$INO<sub>D</sub>ITEC$ 

программное обеспечение для медицины

## Инобитек DICOM-Сервер (PACS) версия 2.9

# РУКОВОДСТВО **ПОЛЬЗОВАТЕЛЯ**

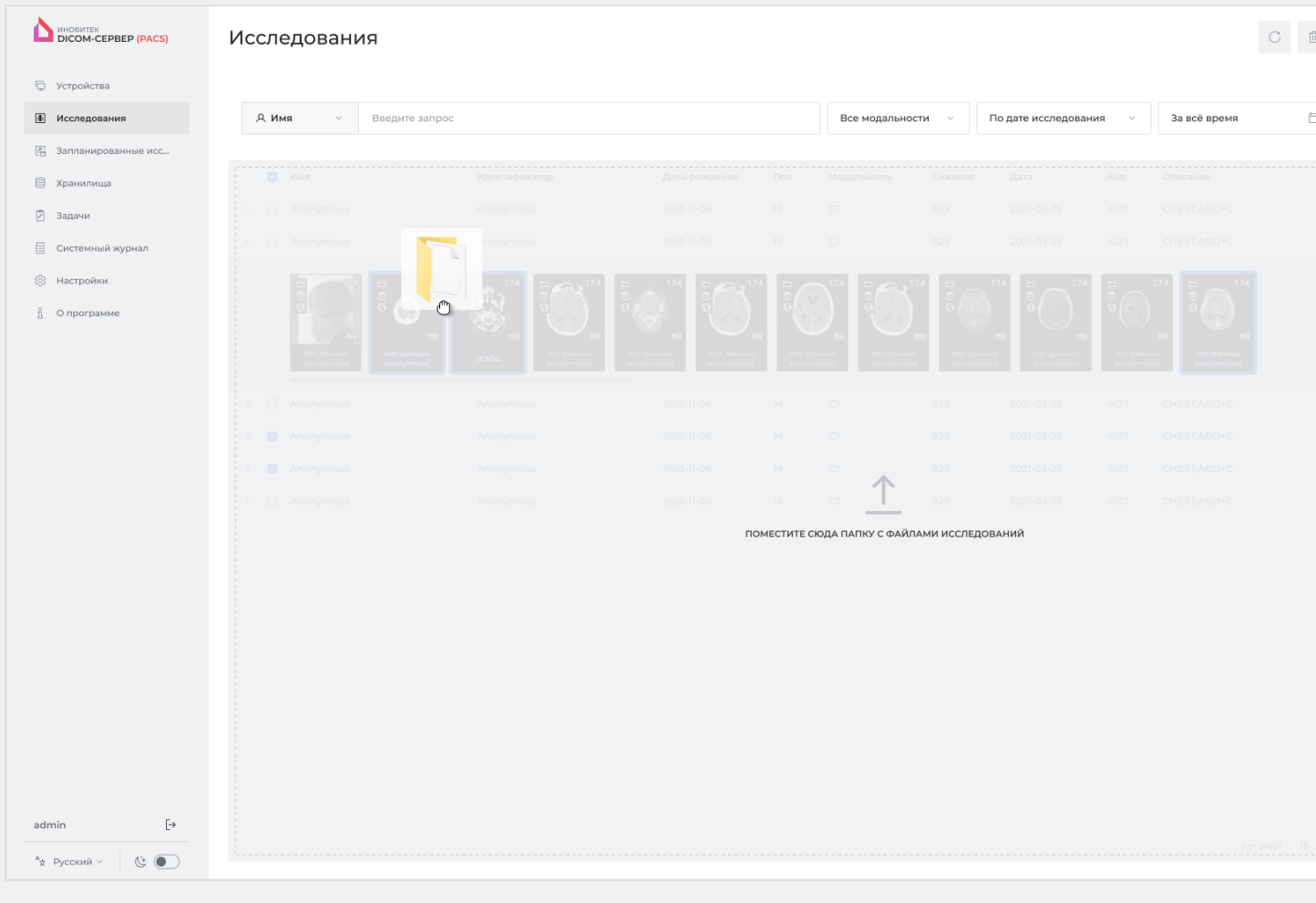

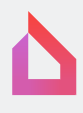

Информация, содержащаяся в данном руководстве, является собственностью ООО «ИНОБИТЕК», г. Воронеж. Руководство передается пользователям программного продукта «Инобитек DICOM-Сервер (PACS)» для использования исключительно при работе с данным продуктом. Изменение, использование для иных целей, а также передача кому бы то ни было любой части информации, содержащейся в данном руководстве, без предварительного письменного согласия ООО «ИНОБИТЕК», г. Воронеж запрещено. Данное руководство может быть изменено без предварительного уведомления.

© ООО «ИНОБИТЕК», г. Воронеж, 2013-2023, Все права защищены

## Оглавление

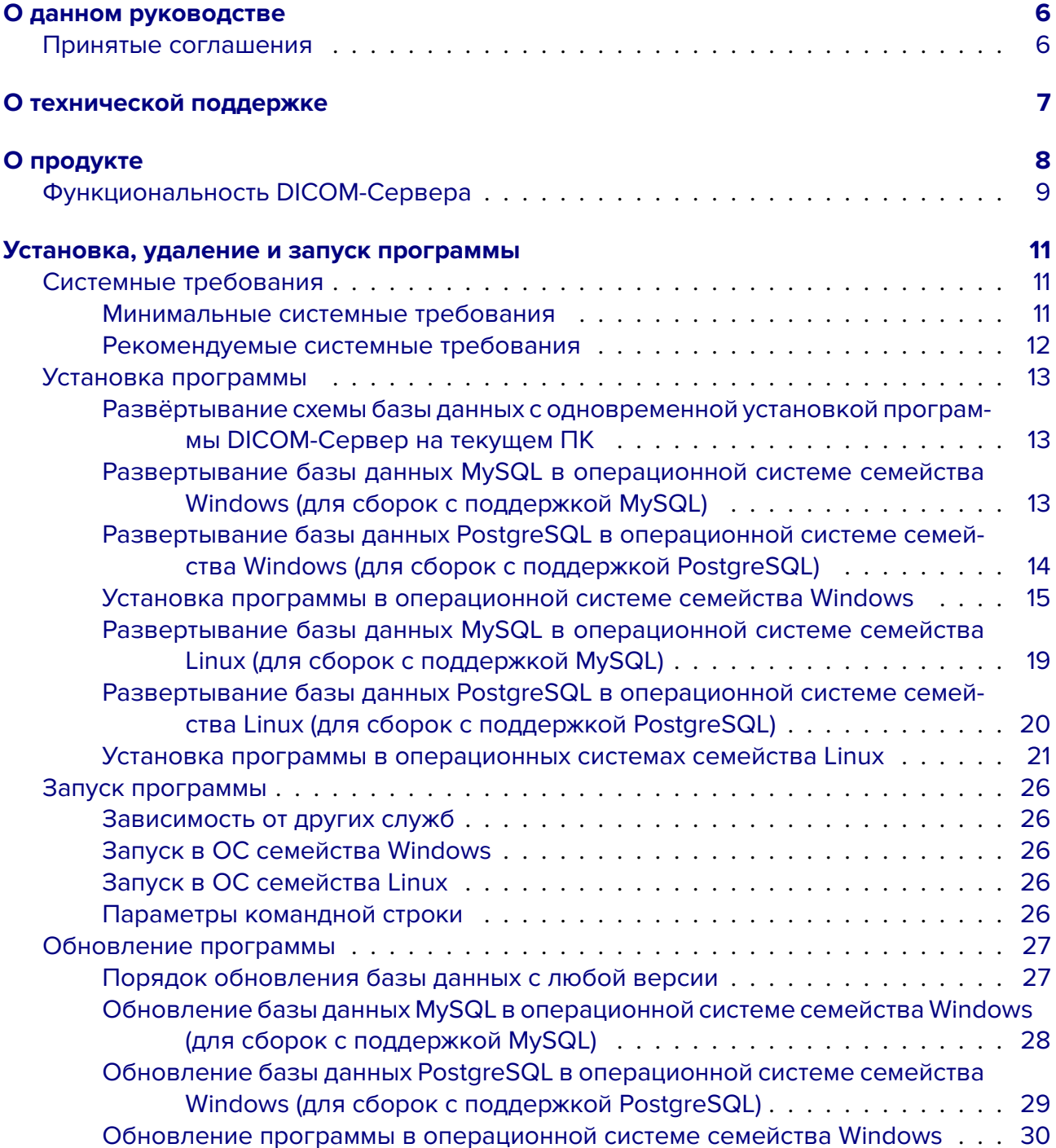

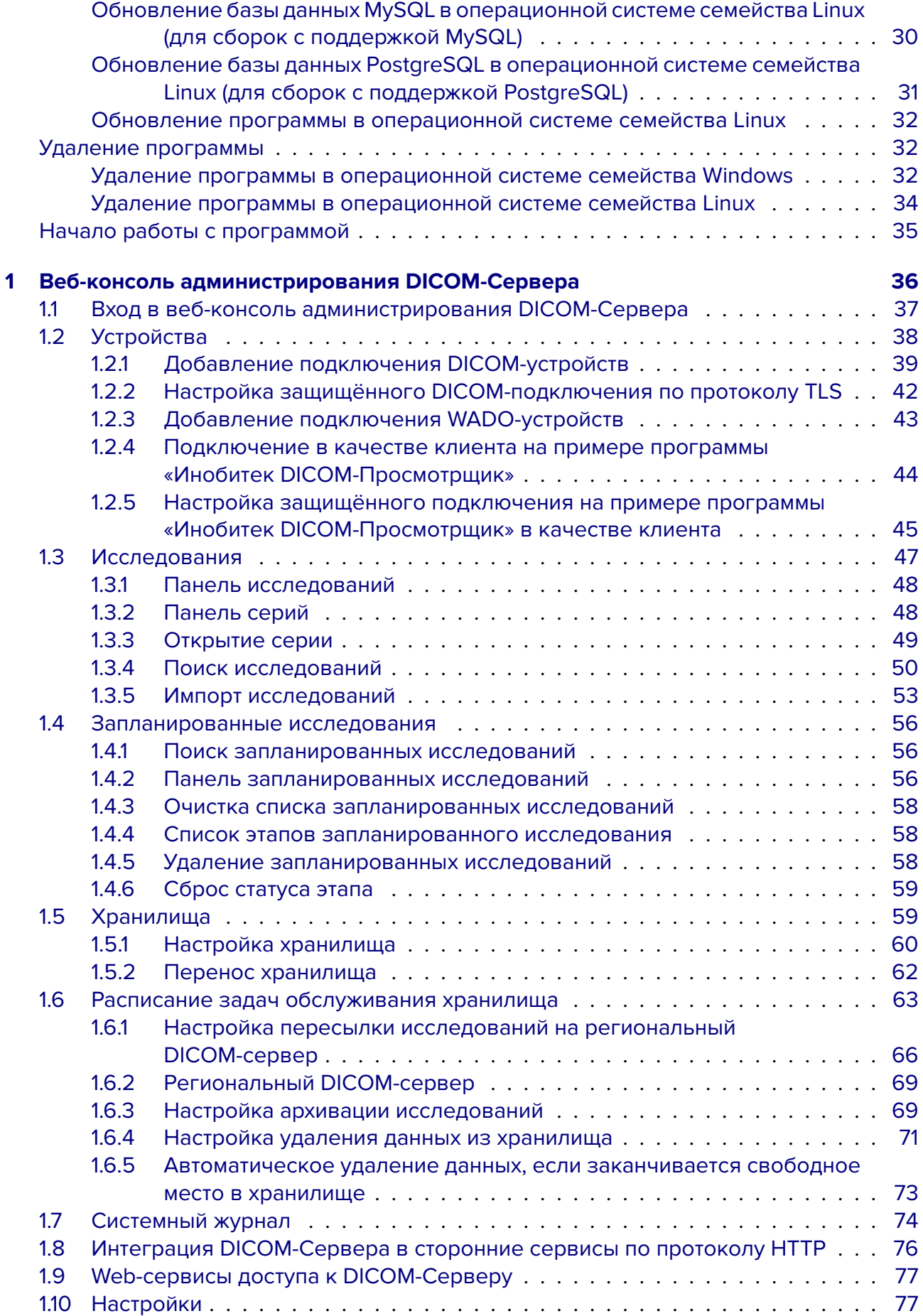

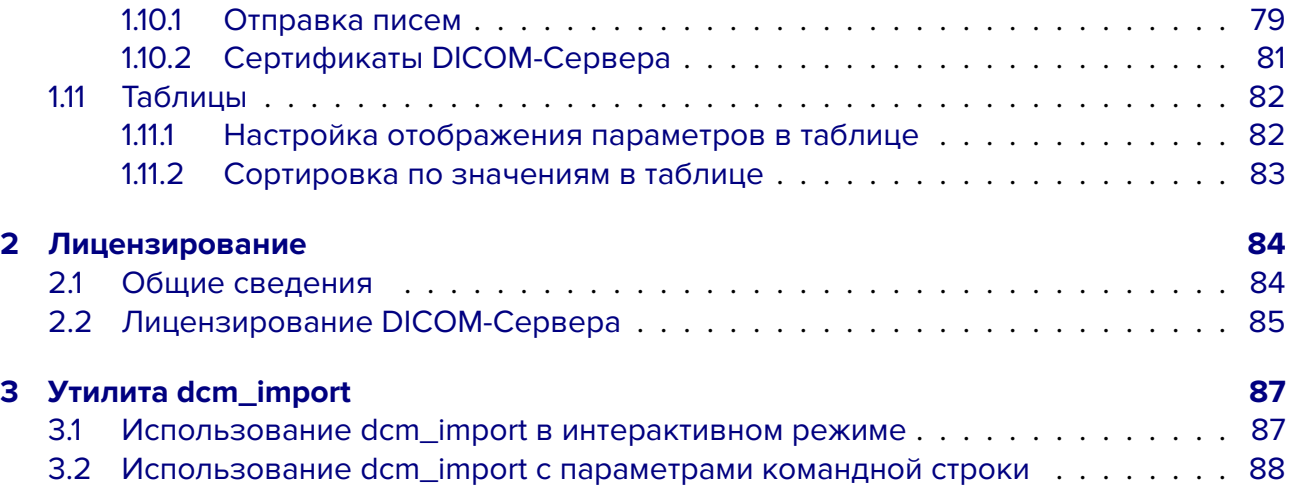

## <span id="page-5-0"></span>**О данном руководстве**

В руководстве пользователя описаны функциональные возможности и порядок работы с программным продуктом «Инобитек DICOM-Сервер (PACS)» версии 2.9.

## <span id="page-5-1"></span>**Принятые соглашения**

**Жирным** шрифтом выделяются названия элементов интерфейса программы, клавиш клавиатуры, а также важные замечания.

*Курсивом* выделяются подписи под рисунками.

## <span id="page-6-0"></span>**О технической поддержке**

Техническая поддержка пользователей программного продукта «Инобитек DICOM-Сервер (PACS)» предоставляется специалистами ООО «ИНОБИТЕК».

Чтобы получить поддержку, необходимо сообщить в обращении следующую информацию:

- название, версию и разрядность операционной системы компьютера (эту информацию можно получить у системного администратора);
- версию продукта (например, 2.3.0.904);
- код продукта. О том, как узнать код продукта, см. в разделе 2.1;
- данные физического или юридического лица, которое приобрело или собирается приобрести лицензию.

За поддержкой обращайтесь по электронному адресу **support@inobitec.com**.

По этому адресу также принимаются пожелания и предложения.

## <span id="page-7-0"></span>**О продукте**

Программное обеспечение «Инобитек DICOM-Сервер (PACS)» и установщик не содержат функций:

- сбора и передачи конфиденциальной информации пользователя;
- перехвата сетевого трафика;
- показа рекламы;
- отправки спама;
- вывода сообщений, не имеющих непосредственного отношения к работе с ним;
- автоматического обновления без уведомления пользователя.

После удаления не требуется изменять (восстанавливать) настройки операционной системы компьютера и браузера. Плата за удаление DICOM-Сервера не взимается. Удаление DICOM-Сервера не оказывает негативного влияния на работу компьютера и установленных программ. Не связанные с DICOM-Сервером файлы после его удаления не удаляются и не изменяются.

Функции DICOM-Сервера, его установка, удаление, порядок лицензирования полностью описаны в данном руководстве и на сайте **inobitec.com**. Лицензионное соглашение доступно по ссылке **inobitec.com/about/serverLic/**.

DICOM-Сервер официально выпускается в двух редакциях: с поддержкой СУБД MySQL и PostgreSQL для операционных систе[м 64-битной р](https://inobitec.com)азрядности.

Под заказ выпус[каются следующие сборки:](https://inobitec.com/about/serverLic/)

- для операционных систем семейства Linux, не указанных в системных требованиях;
- с поддержкой иных СУБД.

Для заказа специальной сборки обратитесь по электронному адресу **market@inobitec.com**.

DICOM-Сервер, не лицензированный с помощью лицензионного файла, работает в демонстрационном режиме и имеет ограничения функциональности.

## <span id="page-8-0"></span>**Функциональность DICOM-Сервера**

- Хранение исследований в формате DICOM;
- подключение клиентов (оборудования и программного обеспечения) по протоколу DICOM;
- разграничение доступа к данным для клиентов;
- подключение сетевых дисков в качестве хранилища;
- автоматическое сжатие данных через определённый промежуток времени после загрузки;
- автоматическое удаление данных через определённый промежуток времени после загрузки;
- хранение рабочего списка исследований (modality worklist);
- подключение к региональному DICOM-серверу со следующими возможностями:
	- **–** сохранение исследований на региональном DICOM-сервере;
	- **–** поиск исследований на региональном DICOM-сервере;
	- **–** передача файлов исследований в предпочитаемом формате (Transfer Syntax);
	- **–** проверка доставки исследований на региональный DICOM-сервер;
- веб-консоль со следующими возможностями:
	- **–** настройка подключения клиентов;
	- **–** настройка предпочитаемого формата передачи файлов;
	- **–** возможность добавить краткое описание устройствам;
	- **–** настройка хранилища;
	- **–** настройка подключения к региональному DICOM-серверу;
	- **–** просмотр настроек программы;
	- **–** просмотр кода продукта и загрузка лицензии;
	- **–** просмотр файла журнала;
	- **–** скачивание архива файлов журнала;
	- **–** поиск исследований в хранилище;
	- **–** просмотр изображений в хранилище;
	- **–** управление сбором задач связанных с пересылкой, сжатием и удалением исследований;
	- **–** удаление отдельных исследований и серий;
	- **–** просмотр и изменение списка запланированных исследований (modality worklist);
	- **–** удаление запланированных исследований и их этапов;
- **–** сброс статуса этапа запланированных исследований;
- **–** скачивание исследований;
- **–** настройка уровня протоколирования;
- защищённое подключение клиентов и к региональному DICOM-серверу.

Ограничения демонстрационного режима:

- 1. Максимальное количество подключаемых клиентов: 2.
- 2. Максимальное количество исследований, сохраняемых в хранилище: 100.
- 3. Отсутствует возможность подключаться к региональному DICOM-серверу.
- 4. Отсутствует возможность автоматического сжатия серий исследований.
- 5. Отсутствует возможность автоматического удаления серий исследований по сроку хранения.
- 6. Отсутствует возможность автоматического удаления серий исследований, если заканчивается свободное место в хранилище.
- 7. Недоступен импорт исследований на DICOM-Сервер через веб-консоль администрирования.

## <span id="page-10-0"></span>**Установка, удаление и запуск**

## **программы**

Не рекомендуется устанавливать DICOM-Сервер и СУБД на один компьютер.

## <span id="page-10-1"></span>**Системные требования**

Количество свободного места для хранилища рассчитывается пользователем самостоятельно, исходя из следующих параметров:

- средний объем данных, получаемых с диагностического оборудования, для конкретных типов исследования;
- количество исследований;
- время хранения исследований на сервере;
- использования архивации.

Если DICOM-Сервер устанавливается на виртуальную машину, рекомендуется:

- установить статический MAC-адрес на сетевых адаптерах и гипервизоре;
- выделить статическую оперативную память, а не динамическую.

#### <span id="page-10-2"></span>**Минимальные системные требования**

- **одна из операционных систем:**
	- **–** Windows 7 x64;
	- **–** CentOS 7 x64;
- **одна из СУБД:**
	- **–** MySQL 5.5-5.6;
	- **–** PostgreSQL 9.4 и выше;
- **оперативная память:** 16 ГБ;
- **количество свободного места на диске:** 105 МБ (место для хранилища данных не учитывается);
- **процессор:** тактовая частота 2,5 ГГц;
- **сетевая карта** (1Гбит/с);
- **Обозреватель интернета (браузер) для работы в веб-консоли:**
	- **–** Microsoft Edge;
	- **–** Google Chrome;
	- **–** Mozilla Firefox.

При использовании других браузеров возможно некорректное отображение вебконсоли.

#### <span id="page-11-0"></span>**Рекомендуемые системные требования**

#### • **одна из операционных систем:**

- **–** Windows 7 x64 и выше;
- **–** CentOS 7 x64;
- **одна из СУБД:**
	- **–** MySQL 5.5-5.6;
	- **–** PostgreSQL 9.4 и выше. В настройках СУБД PostgreSQL должен быть включен метод авторизации MD5;
- **оперативная память:** 32 ГБ;
- **количество свободного места на диске:** 105 МБ (место для хранилища данных не учитывается);
- **процессор:** тактовая частота 3 ГГц (4 ядра);
- **сетевая карта** (1Гбит/с);
- **жесткий диск с возможностью быстрого доступа к данным**;
- **Обозреватель интернета (браузер) для работы в веб-консоли:**
	- **–** Microsoft Edge;
	- **–** Google Chrome;
	- **–** Mozilla Firefox.

При использовании других браузеров возможно некорректное отображение вебконсоли.

## **Установка программы**

## <span id="page-12-0"></span>**Развёртывание схемы базы данных с одновременной установкой программы DICOM-Сервер на текущем ПК**

<span id="page-12-1"></span>Ниже приведены ссылки на подробный алгоритм одновременного развертывания схемы базы данных и установки DICOM-Сервера на одном ПК в различных операционных системах.

**Внимание! Перед развёртыванием базы данных c одновременной установкой программы убедитесь в наличии пароля администратора СУБД и пароля пользователя БД. Ввод пустого пароля не допускается.**

**«Установка программы в операционной системе семейства Windows» «Установка программы в операционной системе семейства Linux»**

## **Ра[звертывание базы данных MySQL в операционной систем](#page-14-0)е семейства Windows (для сборок с поддержкой MySQL)**

#### <span id="page-12-2"></span>**Внимание! Перед развёртыванием базы данных убедитесь в наличии пароля администратора СУБД и пароля пользователя БД. Ввод пустого пароля не допускается.**

Чтобы развернуть базу данных в операционной системе семейства Windows, запустите от имени обычного пользователя утилиту **«sql-manager.exe»**.

#### **Внимание! Не запускайте утилиту «sql-manager.exe» от имени администратора.**

Запустится интерактивный установщик. Следуйте указаниям установщика. Чтобы оставить значение по умолчанию, указанное в квадратных скобках, нажмите клавишу **Enter**, не вводя значение.

Для работы утилиты необходимо, чтобы в системе был установлен клиент СУБД **mysql**. Путь к клиенту СУБД **mysql** должен быть указан в переменной окружения **PATH**.

1. На запрос установщика введите номер действия, которое вы хотите выполнить. Чтобы развернуть схему базы данных, введите 1 и нажмите клавишу **Enter**.

*What do you want to do? 1 – Deploy database 2 – Update database Please enter number of the action*

- 2. Введите IP-адрес компьютера, на котором установлена СУБД (значение по умолчанию: **127.0.0.1**) и нажмите **Enter**: *Enter database host [127.0.0.1]:*
- 3. Введите порт СУБД (значение по умолчанию: 3306): *Enter database port [3306]:*
- 4. Введите имя администратора базы данных (значение по умолчанию: **root**) и нажмите **Enter**:

*Enter database administrator user name (existing user) [root]:*

- 5. Введите пароль администратора базы данных и нажмите Enter: Enter database administrator user password:
- 6. Введите имя пользователя для подключения к базе данных (значение по умолчанию: PACS\_USER) и нажмите Enter:

Enter user name for DICOM Server database schema [PACS\_USER]:

7. Введите пароль пользователя, имя которого было введено в п. 6 и нажмите **Enter**: Enter password for user PACS\_USER:

После успешного развёртывания базы данных выводится сообщение: Deploving database schema complete... Press Enter to continue...

Для завершения установки нажмите Enter.

Внимание! Необходимо убедиться, что размер буфера СУБД обеспечивает выполнение операций связанных с большими объёмами информации. Для выполнении операций, затрагивающих большой объём данных, например, удаление хранилища с данными более 100000 исследований, рекомендуется увеличить объём буфера innodb до 64 МБ, изменив значение параметра innodb\_buffer\_pool\_size=64MB в конфигурационном файле mysql.ini.

### <span id="page-13-0"></span>Развертывание базы данных PostgreSQL в операционной системе семейства Windows (для сборок с поддержкой PostgreSQL)

Внимание! В настройках СУБД PostgreSQL должен быть включен метод авторизации **MD5**.

#### Внимание! Перед развёртыванием базы данных убедитесь в наличии пароля администратора СУБД и пароля пользователя БД. Ввод пустого пароля не допускается.

Чтобы развернуть базу данных в операционной системе семейства Windows, запустите от имени обычного пользователя утилиту «sql-manager.exe».

#### Внимание! Не запускайте утилиту «sql-manager.exe» от имени администратора.

Запустится интерактивный установщик. Следуйте указаниям установщика. Чтобы оставить значение по умолчанию, указанное в квадратных скобках, нажмите клавишу **Enter**, не вводя значение.

Для работы утилиты необходимо, чтобы в системе был установлен клиент СУБД psql. Путь к клиенту СУБД psql должен быть указан в переменной окружения РАТН.

1. На запрос установщика введите номер действия, которое вы хотите выполнить. Чтобы развернуть схему базы данных, введите 1 и нажмите клавишу **Enter**.

What do you want to do? 1 – Deploy database 2 - Update database Please enter number of the action

2. Введите IP-адрес компьютера, на котором установлена СУБД (значение по умолчанию: 127.0.0.1) и нажмите Enter: Enter database host [127.0.0.1]:

3. Введите порт СУБД (значение по умолчанию: 5432): Enter database port [5432]:

Enter database administrator user password:

- 4. Введите имя администратора базы данных (значение по умолчанию: postgres) и нажмите Enter: Enter database administrator user name (existing user) [postgres]:
- 5. Введите пароль администратора базы данных и нажмите Enter:
- 6. Введите имя пользователя для подключения к базе данных (значение по умолча
	- нию: PACS\_USER) и нажмите Enter: Enter user name for DICOM Server database schema [PACS\_USER]:
- 7. Введите пароль пользователя, имя которого было введено в п. 6 и нажмите Enter: Enter password for user PACS USER

После успешного развёртывания базы данных выводится сообщение: Deploying database schema complete...

Press Enter to continue...

Для завершения установки нажмите Enter.

#### <span id="page-14-0"></span>Установка программы в операционной системе семейства Windows

Чтобы установить DICOM-Сервер в ОС семейства Windows, выполните:

- 1. Запустите командную строку от имени администратора.
- 2. В командной строке выполните команду: cd <путь к папке Scripts> и перейдите в каталог Scripts разархивированного дистрибутива DICOM-Сервера.
- З. Запустите файл «deploy\_pacs.bat».

Запустится интерактивный установщик. Следуйте указаниям установщика. Чтобы оставить значение по умолчанию, указанное в квадратных скобках, нажмите клавишу **Enter**, не вводя значение.

1. Укажите папку для установки DICOM-Сервера (значение по умолчанию: C:\PACSServer) и нажмите Enter: Enter the path to the folder to install the Inobitec DICOM Server (PACS) [C:\PACSServer]:

Если указанная папка уже существует, установка завершается ошибкой: The directory <указанная папка> is already exists. Delete the folder or use update\_pacs.bat script to upgrade an existing version of Inobitec DICOM Server (PACS). Installing Inobitec DICOM Server (PACS) failed.

- 2. Введите IP-адрес компьютера, на котором установлена СУБД (значение по умолчанию: 127.0.0.1) и нажмите Enter: Enter database host ip [127.0.0.1]:
- 3. Введите порт СУБД (Значение по умолчанию отсутствует): Enter database port:
	- для СУБД MySQL значение порта по умолчанию указано в разделе «Развертывание базы данных MySQL в операционной системе семейства Windows»
	- для СУБД PostgreSQL значение порта по умолчанию указано в разделе «Pasвертывание базы данных PostgreSQL в операционной системе семейства **Windows**»
- 4. Введите имя пользователя для подключения к базе данных (значение по умолчанию: PACS\_USER) и нажмите Enter: Enter database username [PACS\_USER]:
- 5. Введите пароль пользователя для подключения к базе данных (значение по умолчанию отсутствует) и нажмите Enter: Enter database user password: Внимание! При вводе пароль будет виден!
- 6. Укажите, разворачивать ли схему базы данных на текущем ПК (значение по умолчанию 127.0.0.1). Разворачивать — нажмите Y, не разворачивать — нажмите N: Deploy database on the 127.0.0.1 machine? [Y,N]? Если выбрано N, установка перейдёт к пункту 9.
- 7. Если на предыдущем шаге выбрано развёртывание схемы базы данных на текущем ПК, то введите имя администратора базы данных и нажмите **Enter**: Enter database administrator user name:
	- для СУБД MySQL имя администратора по умолчанию указано в разделе «Развертывание базы данных MySQL в операционной системе семейства Windows»
	- для СУБД PostgreSQL имя администратора по умолчанию указано в разделе «Развертывание базы данных PostgreSQL в операционной системе семейства Windows»
- 8. Введите пароль администратора базы данных и нажмите Enter: Enter database administrator user password:
- 9. Введите AE Title DICOM-Сервера (значение по умолчанию: PACS\_Inobitec) и нажмите Enter: Enter the Inobitec DICOM server AETitle [PACS\_Inobitec]:
- 10. Укажите, принимать ли входящие подключения по протоколу DICOM с любых клиентов (принимать - нажмите **Y**, не принимать - нажмите **N**): Accept associations from any AETitles? [Y,N]?
- 11. Укажите, использовать ли незащищённое подключение к сервису обработки DICOMзапросов для работы с хранилищем исследований (использовать — нажмите **Y**, не использовать — нажмите **N**): *Activate unsecured DICOM store service? [Y,N]?*
- 12. Если на предыдущем шаге выбрано использование незащищённого подключения, то введите порт для незащищённого подключения (значение по умолчанию: 3000) и нажмите **Enter**: *Enter the unsecured DICOM store service port [3000]:* Если на предыдущем шаге использование незащищённого подключения не выбрано, то используется значение по умолчанию.
- 13. Укажите, использовать ли незащищённое подключение к сервису обработки DICOMзапросов для работы с рабочим списком исследований (использовать — нажмите **Y**, не использовать — нажмите **N**): *Activate unsecured DICOM MWL service? [Y,N]?*
- 14. Если на предыдущем шаге выбрано использование незащищённого подключения, то введите порт для незащищённого подключения (значение по умолчанию: 3001) и нажмите **Enter**:

*Enter the unsecured DICOM MWL service port [3001]:* Если на предыдущем шаге использование незащищённого подключения не выбрано, то используется значение по умолчанию.

- 15. Укажите, использовать ли защищённое подключение к сервису обработки DICOMзапросов для работы с хранилищем исследований (использовать — нажмите **Y**, не использовать — нажмите **N**): *Activate secured DICOM store service? [Y,N]?*
- 16. Если на предыдущем шаге выбрано использование защищённого подключения, то введите порт для защищённого подключения (значение по умолчанию: 3100) и нажмите **Enter**:

*Enter the secured DICOM store service port [3100]:* Если на предыдущем шаге использование незащищённого подключения не выбрано, то используется значение по умолчанию.

- 17. Укажите, использовать ли защищённое подключение к сервису обработки DICOMзапросов для работы с рабочим списком исследований (использовать — нажмите **Y**, не использовать — нажмите **N**): *Activate secured DICOM MWL service? [Y,N]?*
- 18. Если на предыдущем шаге выбрано использование защищённого подключения, то введите порт для защищённого подключения (значение по умолчанию: 3101) и нажмите **Enter**:

*Enter the secured DICOM MWL service port [3101]:*

Если на предыдущем шаге использование незащищённого подключения не выбрано, то используется значение по умолчанию.

- 19. Введите лимит свободного дискового пространства в мегабайтах (значение по умолчанию: 2048) и нажмите Enter: Enter free space storage limit [2048]:
- 20. Введите порт HTTP-сервиса (значение по умолчанию: 8000) и нажмите Enter: Enter the HTTP service port [8000]:
- 21. Введите имя пользователя для доступа к веб-консоли (значение по умолчанию: **Admin**) и нажмите Enter: Enter the WebAdmin user name [Admin]:
- 22. Введите пароль пользователя для доступа к веб-консоли (значение по умолчанию отсутствует) и нажмите **Enter**: Enter the WebAdmin user password: Внимание! При вводе пароль будет виден!
- 23. Введите название, под которым сервис будет зарегистрирован в операционной системе (значение по умолчанию: PACSServer) и нажмите Enter: Enter the Inobitec DICOM Server (PACS) service name [PACSServer]:

После этого необходимые файлы копируются в указанную папку. После копирования файлов создаётся сервис с указанным названием. Если сервис с указанным именем уже существует, установка завершается ошибкой.

Если в пункте 6 было выбрано развёртывание базы данных на текущем ПК, то выводится сообщение об успешном или неуспешном завершении развёртывания схемы базы данных.

Если развёртывание базы данных завершилось ошибкой, следует найти и исправить причину ошибки, а затем вручную запустить скрипт «sql-manager.exe» согласно разделам «Развертывание базы данных MySQL в операционной системе семейства Windows» или «Развертывание базы данных PostgreSQL в операционной системе семейства Windows».

- 24. Укажите, добавлять ли зависимость от службы СУБД (добавлять нажмите **Y**, не добавлять - нажмите N): Add dependency from DBMS service? [Y,N]?
- 25. Если на предыдущем шаге выбрано добавление зависимости, введите название сервиса СУБД (значение по умолчанию отсутствует) и нажмите **Enter**: Enter DBMS service name:

После успешной установки выводится сообщение: «Installing Inobitec DICOM Server (PACS) completed».

Для завершения установки нажмите любую клавишу.

Если на этапе установки зависимость запуска служб не установлена, то используйте команду

sc config PACSServer depend=MySQL

где «**PACSServer**» — имя службы DICOM-Сервера, а «MvSQL» — имя службы СУБД «MySQL».

### <span id="page-18-0"></span>Развертывание базы данных MySQL в операционной системе семейства Linux (для сборок с поддержкой MySQL)

Внимание! Перед развёртыванием базы данных убедитесь в наличии пароля администратора СУБД и пароля пользователя БД. Ввод пустого пароля не допускается.

Чтобы развернуть базу данных в операционной системе семейства Linux, запустите от имени обычного пользователя утилиту «sql-manager».

Внимание! Не запускайте утилиту «sql-manager» от имени суперпользователя.

Запустится интерактивный установщик. Следуйте указаниям установщика. Чтобы оставить значение по умолчанию, указанное в квадратных скобках, нажмите клавишу Enter, не вводя значение.

Для работы утилиты необходимо, чтобы в системе был установлен клиент СУБД mysql. Путь к исполняемому файлу клиента СУБД mysql должен быть указан в переменной окружения РАТН.

1. На запрос установщика введите номер действия, которое вы хотите выполнить. Чтобы развернуть схему базы данных, введите 1 и нажмите клавишу Enter.

What do you want to do? 1 – Deploy database 2 - Update database Please enter number of the action

- 2. Введите IP-адрес компьютера, на котором установлена СУБД (значение по умолчанию: 127.0.0.1) и нажмите Enter: Enter database host [127.0.0.1]:
- 3. Введите порт СУБД (значение по умолчанию: 3306): Enter database port [3306]:
- 4. Введите имя администратора базы данных (значение по умолчанию: root) и нажми-Te Enter: Enter database administrator user name (existing user) [root]:
- 5. Введите пароль администратора базы данных и нажмите Enter: Enter database administrator user password:

6. Введите имя пользователя для подключения к базе данных (значение по умолчанию: PACS\_USER) и нажмите Enter:

Enter user name for DICOM Server database schema [PACS USER]:

7. Введите пароль пользователя, имя которого было введено в п. 6 и нажмите Enter: Enter password for user PACS USER:

После успешного развёртывания базы данных выводится сообщение: Deploying database schema complete... Press Enter to continue...

Для завершения установки нажмите Enter.

Внимание! Необходимо убедиться, что размер буфера СУБД обеспечивает выполнение операций связанных с большими объёмами информации. Для выполнении операций, затрагивающих большой объём данных, например, удаление хранилища с данными более 100000 исследований, рекомендуется увеличить объём буфера innodb до 64 МБ, изменив значение параметра innodb\_buffer\_pool\_size=64MB в конфигурационном файле mysql.ini.

## <span id="page-19-0"></span>Развертывание базы данных PostgreSQL в операционной системе семейства Linux (для сборок с поддержкой PostgreSQL)

Внимание! В настройках СУБД PostgreSQL должен быть включен метод авториза**ции MD5.** 

#### Внимание! Перед развёртыванием базы данных убедитесь в наличии пароля администратора СУБД и пароля пользователя БД. Ввод пустого пароля не допускается.

Чтобы развернуть базу данных в операционной системе семейства Linux, запустите от имени обычного пользователя утилиту «sql-manager».

#### Внимание! Не запускайте утилиту «sql-manager» от имени суперпользователя.

Запустится интерактивный установщик. Следуйте указаниям установщика. Чтобы оставить значение по умолчанию, указанное в квадратных скобках, нажмите клавишу **Enter**, не вводя значение.

Для работы утилиты необходимо, чтобы в системе был установлен клиент СУБД psql. Путь к исполняемому файлу клиента СУБД psql должен быть указан в переменной окружения **РАТН**.

1. На запрос установщика введите номер действия, которое вы хотите выполнить. Чтобы развернуть схему базы данных, введите 1 и нажмите клавишу Enter.

What do you want to do? 1 – Deploy database 2 – Update database Please enter number of the action

2. Введите IP-адрес компьютера, на котором установлена СУБД (значение по умолчанию: 127.0.0.1) и нажмите Enter: Enter database host [127.0.0.1]:

- 3. Введите порт СУБД (значение по умолчанию: 5432): *Enter database port [5432]:*
- 4. Введите имя администратора базы данных (значение по умолчанию: **postgres**) и нажмите **Enter**: *Enter database administrator user name (existing user) [postgres]:*
- 5. Введите пароль администратора базы данных и нажмите **Enter**: *Enter database administrator user password:*
- 6. Введите имя пользователя для подключения к базе данных (значение по умолчанию: **PACS\_USER**) и нажмите **Enter**: *Enter user name for DICOM Server database schema [PACS\_USER]:*
- 7. Введите пароль пользователя, имя которого было введено в п. 6 и нажмите **Enter**: *Enter password for user PACS\_USER:*

После успешного развёртывания базы данных выводится сообщение: *Deploying database schema complete...*

*Press Enter to continue...*

Для завершения установки нажмите **Enter**.

#### <span id="page-20-0"></span>**Установка программы в операционных системах семейства Linux**

Для работы DICOM-Сервера в операционной системе Linux должны быть установлены приведённые в таблице пакеты:

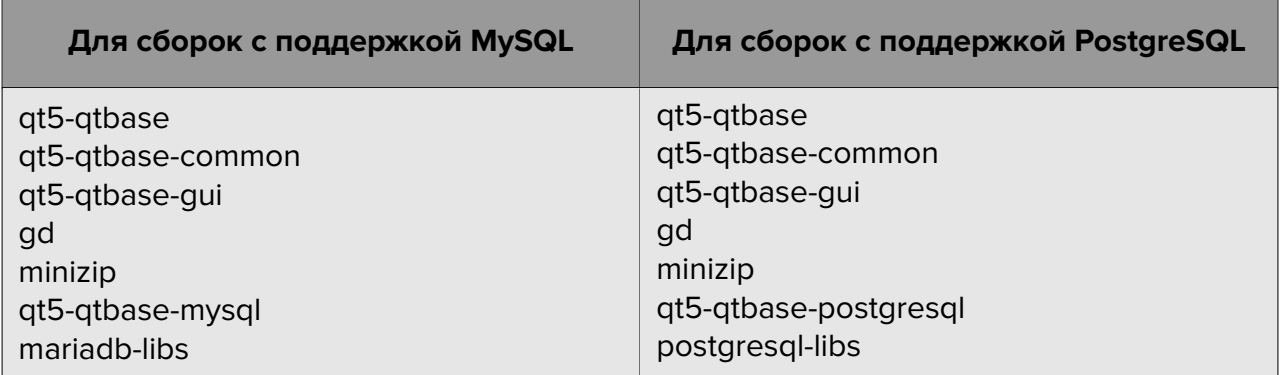

Если в системе не хватает каких-либо библиотек, при выполнении скрипта **«deploy\_pacs.sh»** будет выведен их список. Для продолжения установки DICOM-Сервера установите пакеты, содержащие эти библиотеки.

Чтобы установить DICOM-Сервер в ОС семейства Linux, выполните:

1. Запустите терминал.

- 2. В терминале выполните команду: cd <путь к папке Scripts> и перейдите в каталог Scripts разархивированного дистрибутива DICOM-Сервера.
- 3. Запустите файл «deploy pacs.sh» от имени суперпользователя.

Запустится интерактивный установщик. Следуйте указаниям установщика. Чтобы оставить значение по умолчанию, указанное в квадратных скобках, нажмите клавишу **Enter**, не вводя значение.

После запуска установщик проверяет наличие установленных зависимостей. Если зависимости не установлены, установка заканчивается ошибкой:

Dependency check... Follow components are requered for Inobitec DICOM Server (PACS) and absent: libgd.so. $2 \Rightarrow$  not found libminizip.so.1 => not found Install the dependencies and try to install Inobitec DICOM Server (PACS) again.

Установите необходимые зависимости и запустите скрипт снова. Если все зависимости установлены, выводится сообщение:

All dependencies are satisfied.

- 1. Введите IP-адрес компьютера, на котором установлена СУБД (значение по умолчанию: 127.0.0.1) и нажмите Enter: Enter database host ip [127.0.0.1]:
- 2. Введите порт СУБД (Значение по умолчанию отсутствует): Enter database port:
	- для СУБД MySQL значение порта по умолчанию указано в разделе «Развертывание базы данных MySQL в операционной системе семейства Linux»
	- для СУБД PostgreSQL значение порта по умолчанию указано в разделе «**Pas**вертывание базы данных PostgreSQL в операционной системе семейства Linux»
- 3. Введите имя пользователя для подключения к базе данных (значение по умолчанию: PACS\_USER) и нажмите Enter: Enter database username [PACS\_USER]:
- 4. Введите пароль пользователя для подключения к базе данных (значение по умолчанию отсутствует) и нажмите **Enter:** Enter database user password:
- 5. Укажите, разворачивать ли схему базы данных на текущем ПК (значение по умолчанию 127.0.0.1). Разворачивать - нажмите у, не разворачивать - нажмите n: Deploy database on the 127.0.0.1 machine? [y,n]? Если выбрано **n**, установка перейдёт к пункту 8.
- 6. Если на предыдущем шаге выбрано развёртывание схемы базы данных на текущем ПК, то введите имя администратора базы данных и нажмите **Enter**: Enter database administrator user name:
	- для СУБД MySQL имя администратора по умолчанию указано в разделе «**Pas**вертывание базы данных MySQL в операционной системе семейства Linux»
	- для СУБД PostgreSQL имя администратора по умолчанию указано в разделе «Развертывание базы данных PostgreSQL в операционной системе семей**ства Linux»**
- 7. Введите пароль администратора базы данных и нажмите Enter: Enter database administrator user password:
- 8. Введите AE Title DICOM-Сервера (значение по умолчанию: PACS\_Inobitec) и нажмите **Enter:** Enter the Inobitec DICOM server AETitle [PACS\_Inobitec]:
- 9. Укажите, принимать ли входящие подключения по протоколу DICOM с любых клиентов (принимать — нажмите **у**, не принимать — нажмите **n**): Accept associations from any AETitles? [y/n]?
- 10. Укажите, использовать ли незащищённое подключение к сервису обработки DICOMзапросов для работы с хранилищем исследований (использовать — нажмите **у**, не использовать - нажмите **n**): Activate unsecured DICOM store service? [y/n]?
- 11. Если на предыдущем шаге выбрано использование незащищённого подключения, то введите порт для незащищённого подключения (значение по умолчанию: 3000) и нажмите Enter:

Enter the unsecured DICOM store service port [3000]: Если на предыдущем шаге использование незащищённого подключения не выбрано, то используется значение по умолчанию.

- 12. Укажите, использовать ли незащищённое подключение к сервису обработки DICOMзапросов для работы с рабочим списком исследований (использовать — нажмите **y**, не использовать - нажмите **n**): Activate unsecured DICOM MWL service? [y/n]?
- 13. Если на предыдущем шаге выбрано использование незащищённого подключения, то введите порт для незащищённого подключения (значение по умолчанию: 3001) и нажмите **Enter:**

Enter the unsecured DICOM MWL service port [3001]:

Если на предыдущем шаге использование незащищённого подключения не выбрано, то используется значение по умолчанию.

- 14. Укажите, использовать ли защищённое подключение к сервису обработки DICOMзапросов для работы с хранилищем исследований (использовать — нажмите **y**, не использовать — нажмите **n**): *Activate secured DICOM store service? [y/n]?*
- 15. Если на предыдущем шаге выбрано использование защищённого подключения, то введите порт для защищённого подключения (значение по умолчанию: 3100) и нажмите **Enter**:

*Enter the secured DICOM store service port [3100]:* Если на предыдущем шаге использование незащищённого подключения не выбрано, то используется значение по умолчанию.

- 16. Укажите, использовать ли защищённое подключение к сервису обработки DICOMзапросов для работы с рабочим списком исследований (использовать — нажмите **y**, не использовать — нажмите **n**): *Activate secured DICOM MWL service? [y/n]?*
- 17. Если на предыдущем шаге выбрано использование защищённого подключения, то введите порт для защищённого подключения (значение по умолчанию: 3101) и нажмите **Enter**:

*Enter the secured DICOM MWL service port [3101]:* Если на предыдущем шаге использование незащищённого подключения не выбрано, то используется значение по умолчанию.

- 18. Введите лимит свободного дискового пространства в мегабайтах (значение по умолчанию: **2048**) и нажмите **Enter**: *Enter free space storage limit [2048]:*
- 19. Введите порт HTTP-сервиса (значение по умолчанию: **8000**) и нажмите **Enter**: *Enter the HTTP service port [8000]:*
- 20. Введите имя пользователя для доступа к веб-консоли (значение по умолчанию: **Admin**) и нажмите **Enter**: *Enter the WebAdmin user name [Admin]:*
- 21. Введите пароль пользователя для доступа к веб-консоли (значение по умолчанию отсутствует) и нажмите **Enter**: *Enter the WebAdmin user password:*
- 22. Введите название, под которым сервис будет зарегистрирован в операционной системе (значение по умолчанию: **pacserver**) и нажмите **Enter**: *Enter the Inobitec DICOM Server (PACS) service name [pacsserver]:*
- 23. Введите пользователя, от имени которого должен запускаться DICOM-Сервер (значение по умолчанию: **pacs**) и нажмите **Enter**: *Enter the user name for starting Inobitec DICOM Server (PACS) service [pacs]:*
- 24. Если СУБД, с которой должен работать DICOM-Сервер, установлена на том же компьютере, введите имя службы СУБД и нажмите **Enter**: *Enter the DBMS service name (leave blank if the database is not deployed on this computer):*

Если в пункте 5 было выбрано развёртывание базы данных на текущем ПК, то выводится сообщение об успешном или неуспешном завершении развёртывания схемы базы данных.

Если развёртывание базы данных завершилось ошибкой, следует найти и исправить причину ошибки, а затем вручную запустить скрипт **«sql-manager»** согласно разделам **«Развертывание базы данных MySQL в операционной системе семейства Linux»** или **«Развертывание базы данных PostgreSQL в операционной системе семейства Linux»**.

После это[го необходимые файлы копируются в указанную папку. Если в дистри](#page-18-0)[бутиве по ка](#page-18-0)кой-[то причине отсутствуют необходимые файлы, установка заверша](#page-19-0)[ется ошибкой.](#page-19-0)

После копирования файлов создаётся сервис с указанным названием. Если сервис с указанным именем уже существует, установка завершается ошибкой.

После успешной установки выводится сообщение: *«Installing Inobitec DICOM Server (PACS) completed»*.

Если на этапе установки зависимость сервиса от службы СУБД не установлена, то для установки зависимости необходимо отредактировать служебный файл. Имя файла соответствует названию, под которым сервис был зарегистрирован в операционной системе (значение по умолчанию **pacsserver.service**).

Файл создаётся при установке программы и по умолчанию расположен в директории: */etc/systemd/system/pacsserver.service*

Чтобы установить зависимость от службы СУБД, в конце области *[Unit]* добавьте строку:

*After=<имя службы>.service*

Точное название службы можно узнать воспользовавшись командой *systemctl*. Ниже приведён пример файла **pacsserver.service**.

[Unit] Description=Inobitec DICOM Server (PACS) After=network.target

[Install] WantedBy=multi-user.target

[Service] Type=simple User=pacs

```
Group=pacs
PermissionsStartOnly=true
ExecStart=/srv/PACSServer/bin/pacs_server -cfg /srv/PACSServer/conf/
srv_settings.ini
TimeoutSec=300
WorkingDirectory=/srv/PACSServer/bin
```
## <span id="page-25-0"></span>**Запуск программы**

#### <span id="page-25-1"></span>**Зависимость от других служб**

Если при запуске DICOM-Сервера СУБД недоступна, то DICOM-Сервер завершает свою работу с ошибкой. Если связь с СУБД пропадает во время работы, то в файл журнала записывается ошибка уровня **«ERROR»**, но работа DICOM-Сервера не прекращается. Если DICOM-Сервер и СУБД установлены на одном компьютере, исключите ситуацию, когда DICOM-Сервер запускается быстрее, чем СУБД. Для этого при установке DICOM-Сервера добавьте зависимость от службы СУБД при запуске. В этом случае DICOM-Сервер запустится после СУБД.

### <span id="page-25-2"></span>**Запуск в ОС семейства Windows**

Запустить DICOM-Сервер как сервис можно двумя способами:

- 1. С помощью оснастки **«Сервисы»**. За подробностями обратитесь к руководству по операционной системе.
- 2. С помощью команды

*> sc start <название сервиса>*.

Для названия сервиса по умолчанию («PACSServer») команда имеет вид

*> sc start PACSServer*.

Выполните её в командной строке, запущенной от имени администратора.

#### <span id="page-25-3"></span>**Запуск в ОС семейства Linux**

Команда запуска зависит от операционной системы. Например, в CentOS 7 она имеет вид

*# systemctl start <название сервиса>*. Для названия сервиса по умолчанию («pacsserver») команда имеет вид *# systemctl start pacsserver*

#### <span id="page-25-4"></span>**Параметры командной строки**

Синтаксис запуска из командной строки: *[<путь\_к\_программе> ]\pacs\_server < --cfg <serverconfig\_path> | --reset-uploaded-flag] | --help | --version | --product-key >*

**-h, --help:** отображается справочная информация о параметрах командной строки; программа завершает работу;

**--reset-uploaded-flag:** для всех серий сбрасывается флаг отправки на региональный DICOM-сервер; программа завершает работу;

**--reset-compressed-flag:** для всех серий сбрасывается флаг архивации; программа завершает работу;

**-v, --version:** выводится версия DICOM-Сервера; программа завершает работу;

**-p, --product-key:** выводится код продукта; программа завершает работу;

**-c, --cfg <serverconfig\_path>:** указывается путь к основному конфигурационному файлу (serverconfig\_path);

Пример: *C:\PACSServer\PACSServer.exe --cfg C:\PACSServer\srv\_settings.ini*

## <span id="page-26-0"></span>**Обновление программы**

**Внимание! Обновление базы данных может занять длительное время! Внимание! Если после обновления DICOM-Сервер не запускается из-за отсутствия в конфигурационном файле обязательных параметров, добавьте недостающие параметры вручную.**

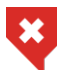

**Перед обновлением базы данных создавайте резервные копии**

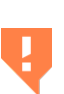

**При обновлении физический размер базы данных может сильно увеличиться. Перед обновлением убедитесь, что на накопителе, на котором хранятся файлы базы данных, достаточно свободного места. Дополнительный объём, занятый во время обновления, впоследствии будет использован для хранения новых данных, поэтому некоторое время после обновления размер базы данных не будет увеличиваться**

#### <span id="page-26-1"></span>**Порядок обновления базы данных с любой версии**

Чтобы обновить базу данных до актуальной версии, необходимо применить все перечисленные обновления схемы базы данных в указанном порядке: 1.4.0, 1.4.1, 1.4.2, 1.4.3, 1.5.2, 2.0.0, 2.1.0, 2.4.0, 2.5.0. Скрипты обновления для предыдущих версий находятся в папке **«Scripts\previous\_versions»**.

Например, если у вас установлена версия 1.4.3, то для обновления до версии 2.9.0 необходимо запустить скрипты обновления базы данных для версий 1.5.2, 2.0.0, 2.1.0, 2.4.0, 2.5.0 из папки **«previous\_versions»**, а затем выполнить обновление до версии 2.9.0 согласно разделу об обновлении базы данных для нужной СУБД и операционной системы.

## Обновление базы данных MySQL в операционной системе семейства Windows (для сборок с поддержкой MySQL)

<span id="page-27-0"></span>Внимание! Если у вас установлена версия DICOM-Сервера 2.4.0 или ниже, ознакомьтесь с порядком обновления базы данных (раздел «Порядок обновления базы данных с любой версии»)

Чтобы обновить базу данных в операционной системе семейства Windows, запустите от имени обычного пользователя утилиту «sql-manager.exe».

Внимание! Не запускайте утилиту «sql-manager.exe» от имени администратора.

Запустится интерактивный установщик. Следуйте указаниям установщика. Чтобы оставить значение по умолчанию, указанное в квадратных скобках, нажмите клавишу Enter, не вводя значение.

Для работы утилиты необходимо, чтобы в системе был установлен клиент СУБД mysql. Путь к клиенту СУБД mysql должен быть указан в переменной окружения РАТН.

1. На запрос установщика введите номер действия, которое вы хотите выполнить. Чтобы обновить базу данных, введите 2 и нажмите клавишу Enter.

What do you want to do? 1 – Deploy database 2 – Update database Please enter number of the action

- 2. Введите IP-адрес компьютера, на котором установлена СУБД (значение по умолчанию: 127.0.0.1) и нажмите Enter: Enter database host [127.0.0.1]:
- 3. Введите порт СУБД (Значение по умолчанию: 3306): Enter database port [3306]:
- 4. Введите имя пользователя для подключения к базе данных (значение по умолчанию: PACS USER) и нажмите Enter: Enter user name for DICOM Server database schema [PACS\_USER]:
- 5. Введите пароль пользователя, имя которого было введено в п. 4 и нажмите Enter: Enter password for user PACS\_USER:
- 6. Убедитесь что ваша база данных обновлена до версии 2.5.0 Чтобы продолжить процесс обновления базы данных, нажмите клавишу Y на клавиатуре, или клавишу N для отмены процесса и нажмите Enter: Make sure the database is updated to version 2.5.0 Proceed? [y/n]:

После успешного обновления базы данных до версии 2.9.0 выводится сообщение: New version is 2.9.0 Updating database schema... Updating database schema complete Press Enter to continue... Для завершения нажмите Enter.

## Обновление базы данных PostgreSQL в операционной системе семейства Windows (для сборок с поддержкой PostgreSQL)

<span id="page-28-0"></span>Внимание! Если у вас установлена версия DICOM-Сервера 2.4.0 или ниже, ознакомьтесь с порядком обновления базы данных (раздел «Порядок обновления базы данных с любой версии»)

Чтобы обновить базу данных в операционной системе семейства Windows, запустите от имени обычного пользователя утилиту «sql-manager.exe».

Внимание! Не запускайте утилиту «sql-manager.exe» от имени администратора.

Запустится интерактивный установщик. Следуйте указаниям установщика. Чтобы оставить значение по умолчанию, указанное в квадратных скобках, нажмите клавишу Enter, не вводя значение.

Для работы утилиты необходимо, чтобы в системе был установлен клиент СУБД psql. Путь к клиенту СУБД psql должен быть указан в переменной окружения РАТН.

1. На запрос установщика введите номер действия, которое вы хотите выполнить. Чтобы обновить базу данных, введите 2 и нажмите клавишу Enter.

What do you want to do? 1 – Deploy database 2 – Update database Please enter number of the action

- 2. Введите IP-адрес компьютера, на котором установлена СУБД (значение по умолчанию: 127.0.0.1) и нажмите Enter: Enter database host [127.0.0.1]:
- 3. Введите порт СУБД (Значение по умолчанию: 5432): Enter database port [5432]:
- 4. Введите имя пользователя для подключения к базе данных (значение по умолчанию: PACS USER) и нажмите Enter: Enter user name for DICOM Server database schema [PACS\_USER]:
- 5. Введите пароль пользователя, имя которого было введено в п. 4 и нажмите Enter: Enter password for user PACS\_USER:
- 6. Убедитесь что ваша база данных обновлена до версии 2.5.0 Чтобы продолжить процесс обновления базы данных, нажмите клавишу Y на клавиатуре, или клавишу N для отмены процесса и нажмите Enter: Make sure the database is updated to version 2.5.0 Proceed? [y/n]:

После успешного обновления базы данных до версии 2.9.0 выводится сообщение: New version is 2.9.0 Updating database schema...

Updating database schema complete

Press Enter to continue...

Для завершения нажмите Enter.

#### Обновление программы в операционной системе семейства Windows

Для обновления программы выполните следующие действия:

Запустите командную строку от имени администратора, запустите файл «**update\_pacs.bat**». Запустится интерактивный установщик. Следуйте указаниям установщика. Чтобы оставить значение по умолчанию, указанное в квадратных скобках, нажмите клавишу Enter, не вводя значение.

Укажите папку, где установлен DICOM-Сервер (значение по умолчанию:

#### C:\PACSServer) и нажмите Enter:

Enter the path to Inobitec DICOM Server [C:\PACSServer]:

После успешного обновления программы выводится сообщение: «Update Inobitec DICOM Server (PACS) completed».

Для завершения нажмите любую клавишу.

### Обновление базы данных MySQL в операционной системе семейства Linux (для сборок с поддержкой MySQL)

<span id="page-29-0"></span>Внимание! Если у вас установлена версия DICOM-Сервера 2.4.0 или ниже, ознакомьтесь с порядком обновления базы данных (раздел «Порядок обновления базы данных с любой версии»)

Чтобы обновить базу данных в операционной системе семейства Linux, запустите от имени обычного пользователя утилиту «sql-manager».

#### Внимание! Не запускайте утилиту «sql-manager» от имени суперпользователя.

Запустится интерактивный установщик. Следуйте указаниям установщика. Чтобы оставить значение по умолчанию, указанное в квадратных скобках, нажмите клавишу Enter, не вводя значение.

Для работы утилиты необходимо, чтобы в системе был установлен клиент СУБД mysql. Если клиент СУБД mysql не установлен, установка завершается ошибкой. Путь к исполняемому файлу клиента СУБД mysql должен быть указан в переменной окружения **РАТН.** 

1. На запрос установщика введите номер действия, которое вы хотите выполнить. Чтобы обновить базу данных, введите 2 и нажмите клавишу Enter.

What do you want to do? 1 – Deploy database 2 – Update database Please enter number of the action

- 2. Введите IP-адрес компьютера, на котором установлена СУБД (значение по умолчанию: 127.0.0.1) и нажмите Enter: Enter database host [127.0.0.1]:
- 3. Введите порт СУБД (Значение по умолчанию: 3306): Enter database port [3306]:
- 4. Введите имя пользователя для подключения к базе данных (значение по умолчанию: PACS\_USER) и нажмите Enter:
- 5. Введите пароль пользователя, имя которого было введено в п. 4 и нажмите **Enter**: Enter password for user PACS\_USER:
- 6. Убедитесь что ваша база данных обновлена до версии 2.5.0 Чтобы продолжить процесс обновления базы данных, нажмите клавишу **Y** на клавиатуре, или клавишу N для отмены процесса и нажмите Enter: Make sure the database is updated to version 2.5.0 Proceed? [y/n]:

После успешного обновления базы данных до версии 2.9.0 выводится сообщение: New version is 2.9.0 Updating database schema... Updating database schema complete Press Enter to continue... Для завершения нажмите Enter.

### Обновление базы данных PostgreSQL в операционной системе семейства Linux (для сборок с поддержкой PostgreSQL)

<span id="page-30-0"></span>Внимание! Если у вас установлена версия DICOM-Сервера 2.4.0 или ниже, ознакомьтесь с порядком обновления базы данных (раздел «Порядок обновления базы данных с любой версии»)

Чтобы обновить базу данных в операционной системе семейства Linux, запустите от имени обычного пользователя скрипт «sql-manager».

#### Внимание! Не запускайте утилиту «sql-manager» от имени суперпользователя.

Запустится интерактивный установщик. Следуйте указаниям установщика. Чтобы оставить значение по умолчанию, указанное в квадратных скобках, нажмите клавишу Enter, не вводя значение.

Для работы утилиты необходимо, чтобы в системе был установлен клиент СУБД psql. Если клиент СУБД psql не установлен, установка завершается ошибкой. Путь к исполняемому файлу клиента СУБД **psql** должен быть указан в переменной окружения **РАТН**.

1. На запрос установщика введите номер действия, которое вы хотите выполнить. Чтобы обновить базу данных, введите 2 и нажмите клавишу Enter.

What do you want to do? 1 – Deploy database 2 – Update database Please enter number of the action

- 2. Введите IP-адрес компьютера, на котором установлена СУБД (значение по умолчанию: 127.0.0.1) и нажмите Enter: Enter database host [127.0.0.1]:
- 3. Введите порт СУБД (Значение по умолчанию: 5432): Enter database port [5432]:
- 4. Введите имя пользователя для подключения к базе данных (значение по умолчанию: PACS\_USER) и нажмите Enter: Enter user name for DICOM Server database schema [PACS USER]:
- 5. Введите пароль пользователя, имя которого было введено в п. 4 и нажмите **Enter**: Enter password for user PACS\_USER:
- 6. Убедитесь что ваша база данных обновлена до версии 2.5.0 Чтобы продолжить процесс обновления базы данных, нажмите клавишу **Y** на клавиатуре, или клавишу N для отмены процесса и нажмите Enter: Make sure the database is updated to version 2.5.0 Proceed? [y/n]:

После успешного обновления базы данных до версии 2.9.0 выводится сообщение: New version is 2.9.0 Updating database schema... Updating database schema complete Press Enter to continue... Для завершения нажмите Enter.

#### Обновление программы в операционной системе семейства Linux

<span id="page-31-0"></span>Внимание! Перед обновлением программы версии 2.5.0 или ниже проверьте наличие в операционной системе и при необходимости установите пакеты qt5-qtbase-mysql или qt5-qtbase-postgresql в зависимости от используемой СУБД. Полный список пакетов, необходимых для работы DICOM-Сервера в операционной системе Linux, приведён в разделе «Установка программы в операционных системах семейства Linux».

Для обновления программы выполните следующие действия:

Запустите командную строку от имени суперпользователя, запустите файл «**update\_pacs.sh**». Запустится интерактивный установщик. Следуйте указаниям установщика.

После успешного обновления программы выводится сообщение: «Update Inobitec DICOM Server (PACS) completed».

## Удаление программы

#### <span id="page-31-1"></span>Удаление программы в операционной системе семейства Windows

<span id="page-31-2"></span>Чтобы удалить DICOM-Сервер в ОС семейства Windows, запустите файл «uninstall\_pacs.bat» от имени администратора. Запустится интерактивный скрипт. Следуйте указаниям скрипта. Чтобы оставить значение по умолчанию, указанное в квадратных скобках, нажмите клавишу **Enter**, не вводя значение. Если в переменной окружения РАТН нет пути к клиенту СУБД, скрипт предложит ввести его. Введите путь без кавычек, даже если в пути есть пробелы.

1. Подтвердите или отмените удаление (подтвердить — нажмите **Y**, отменить — нажмите **N**):

*Do you really want to uninstall Inobitec DICOM Server (PACS)? This action can not be aborted.*

- 2. Введите название, под которым сервис зарегистрирован в операционной системе (значение по умолчанию: **PACSServer**) и нажмите **Enter**: *Enter the Inobitec DICOM Server (PACS) service name [PACSServer]:*
- 3. Укажите папку, где установлен DICOM-Сервера (значение по умолчанию: **C:\PACSServer)** и нажмите **Enter**: *Enter the path to the folder where Inobitec DICOM Server (PACS) is installed [C:\PACSServer]:*
- 4. Подтвердите или отмените удаление базы данных (подтвердить нажмите **Y**, отменить — нажмите **N**): *Do you want to delete database schema?*
- 5. Если на предыдущем шаге выбрано удаление базы данных, введите IP-адрес компьютера, на котором установлена СУБД (значение по умолчанию: **127.0.0.1**) и нажмите **Enter**: *Enter database host ip [127.0.0.1]:*
- 6. Введите порт СУБД (Значение по умолчанию для PostgreSQL: 5432, для MySQL: 3306): *Enter database port [5432]: Enter database port [3306]:*
- 7. Введите имя администратора базы данных *Enter postgres administrator user name (existing user) [postgres]: Enter mysql administrator user name (existing user) [root]:*
- 8. Введите пароль администратора базы данных (значение по умолчанию отсутствует) и нажмите **Enter**: *Enter postgres administrator user password: Enter mysql administrator user password:* **Внимание! При вводе пароль будет виден!**
- 9. Подтвердите или отмените удаление пользователя базы данных (подтвердить нажмите **Y**, отменить — нажмите **N**): *Do you want to delete database schema user?*
- 10. Если на предыдущем шаге выбрано удаление пользователя базы данных, введите имя (значение по умолчанию: **PACS\_USER**) и нажмите **Enter**: *Enter postgres user name for Inobitec DICOM Server (PACS) db scheme [PACS\_USER]:*

Для завершения нажмите любую клавишу.

#### <span id="page-33-0"></span>Удаление программы в операционной системе семейства Linux

Чтобы удалить DICOM-Сервер в ОС семейства Linux, запустите файл «uninstall pacs.sh» от имени суперпользователя. Запустится интерактивный скрипт. Следуйте указаниям скрипта. Чтобы оставить значение по умолчанию, указанное в квадратных скобках, нажмите клавишу Enter, не вводя значение. Если в переменной окружения РАТН нет пути к клиенту СУБД, скрипт предложит ввести его. Введите путь без кавычек, даже если в пути есть пробелы.

- 1. Подтвердите или отмените удаление (подтвердить нажмите **Y**, отменить нажмите  $N$ ): Do you really want to uninstall Inobitec DICOM Server (PACS)? This action can not be aborted. [y/n]
- 2. Введите название, под которым сервис зарегистрирован в операционной системе (значение по умолчанию: pacsserver) и нажмите Enter: Enter the Inobitec DICOM Server (PACS) service name [pacsserver]:
- 3. Подтвердите или отмените удаление базы данных (подтвердить нажмите Y, отменить — нажмите **N**): Do you want to delete database schema? [y/n]
- 4. Если на предыдущем шаге выбрано удаление базы данных, введите IP-адрес компьютера, на котором установлена СУБД (значение по умолчанию: 127.0.0.1) и нажмите Enter: Enter database host ip [127.0.0.1]:
- 5. Введите порт СУБД (Значение по умолчанию для PostgreSQL: 5432, для MySQL: 3306):

Enter database port [5432]: Enter database port [3306]:

- 6. Введите имя администратора базы данных Enter postgres administrator user name [postgres]: Enter mysql administrator user name [root]:
- 7. Введите пароль администратора базы данных (значение по умолчанию отсутствует) и нажмите Enter: Enter postgres administrator user password:

Enter mysql administrator user password:

8. Подтвердите или отмените удаление пользователя базы данных (подтвердить нажмите Y, отменить - нажмите N): Do you want to delete database user?

9. Если на предыдущем шаге выбрано удаление пользователя базы данных, введите имя (значение по умолчанию: **PACS\_USER**) и нажмите **Enter**: *Enter mysql user name for PACS db scheme [PACS\_USER]:*

## <span id="page-34-0"></span>**Начало работы с программой**

Для предотвращения проблем при работе с DICOM-Сервером необходимо перед началом использования выполнить следующие действия:

- 1. Ограничить доступ к компьютерам с установленной программой для предотвращения утечки персональных данных пациентов.
- 2. При необходимости получать данные с оборудования проверить настройки подключения к оборудованию, загрузив с него тестовые данные.

Перед процедурами, требующими бесперебойной работы DICOM-Сервера, необходимо выполнить следующие действия:

- 1. При наличии источника бесперебойного питания компьютера проверить его исправность.
- 2. Проверить доступность подключенных DICOM-серверов, в зависимости от выполняемых задач проверить возможность поиска, загрузки и скачивания данных.

## <span id="page-35-0"></span>**Глава 1**

# **Веб-консоль администрирования DICOM-Сервера**

Веб-консоль администрирования DICOM-Сервера даёт возможность:

- подключения клиентских устройств и управления правами доступа;
- поиска и удаления исследований и отдельных серий;
- просмотра исследований;
- управления запланированными исследованиями и их этапами;
- настройки и управления хранилищами;
- управления сбором задач связанных с пересылкой, сжатием и удалением исследований;
- настройки подключения к веб-просмотрщику;
- просмотра и скачивания файлов журнала;
- просмотра и редактирования настроек;
- просмотра кода продукта и загрузки лицензии.
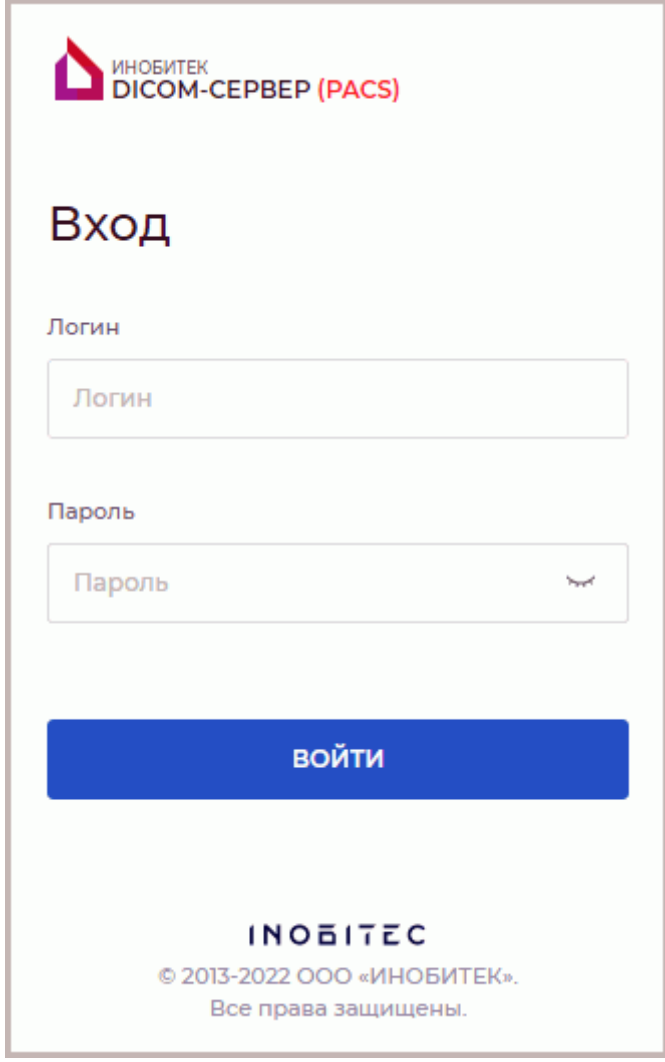

*Рис. 1.1: Вход в веб-консоль*

Для работы с веб-консолью необходимо, чтобы DICOM-Сервер был запущен, а доступ к веб-консоли настроен в системе. Для доступа с других устройств необходимо, чтобы в межсетевом экране был открыт HTTP-порт DICOM-Сервера.

Чтобы открыть веб-консоль, введите в адресную строку браузера *http://<адрес или имя компьютера>:<HTTP-порт DICOM-Сервера>*, например: *http://192.168.1.2:8000*. В открывшемся окне входа (рис. 1.1) введите имя пользователя (логин) и пароль и нажмите **«ВОЙТИ»**.

Главное меню веб-консоли администрирования DICOM-Сервера изображено на рис. 1.2.

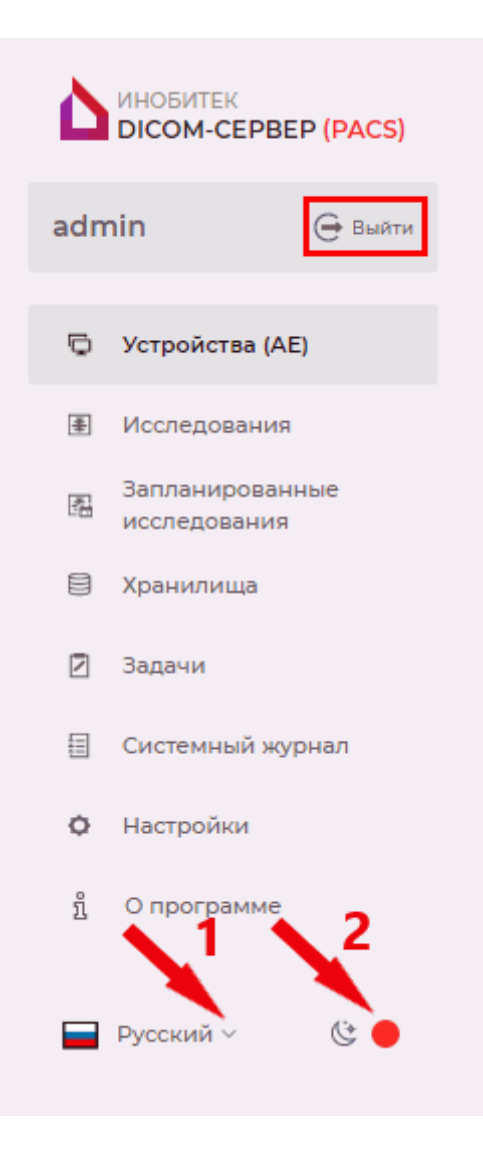

*Рис. 1.2: Интерфейс веб-консоли*

Чтобы изменить язык интерфейса, нажмите на кнопку выбора языка в левом нижнем углу (отмечен цифрой «1» на рис. 1.2). Чтобы изменить фон страницы, нажмите на переключатель, обозначенный цифрой «2» на рис. 1.2.

Для выхода из веб-консоли нажмите на кнопку **«Выйти»** в главном меню (выделено красной рамкой на рис. 1.2).

## **1.2 Устройства**

<span id="page-37-0"></span>После входа в веб-консоль в браузере отображается вкладка **«Устройства (АЕ)»** (рис. 1.3).

К DICOM-Серверу может быть подключено различное DICOM-оборудование для загрузки, передачи и оперативного доступа к хранящимся исследованиям.

На странице **«Устройства (AE)»** осуществляется разграничение доступа к данным для клиентских устройств.

|                                       | ИНОБИТЕК<br>Устройства (АЕ)<br>$\mathbf C$<br>面<br>O<br>$\cdot$ ))<br>⊕ создать<br>DICOM-CEPBEP (PACS) |                                                   |              |      |              |              |                 |               |              |                     |                                             |          |
|---------------------------------------|----------------------------------------------------------------------------------------------------|---------------------------------------------------|--------------|------|--------------|--------------|-----------------|---------------|--------------|---------------------|---------------------------------------------|----------|
| admin                                 | ⊖ Выйти                                                                                                | Количество свободных подключений: 3<br>DICOM WADO |              |      |              |              |                 |               |              |                     |                                             |          |
|                                       | <b>Ф</b> Устройства (AE)                                                                               | Название (AE Title) IP или FQDN                   |              | Порт | Защищён      | <b>FIND</b>  | <b>DOWNLOAD</b> | <b>UPLOAD</b> | <b>MWL</b>   | Описание            | Предпочитаемый TS Файл сертификата          |          |
| 围                                     | Исследования                                                                                           | <b>TEST</b>                                       | 192.168.0.53 | 3101 |              | $\checkmark$ | $\checkmark$    | $\checkmark$  | $\checkmark$ |                     | room #1739 JPEG 2000 (Lossless  Не загружен |          |
| 圈                                     | Запланированные<br>исследования                                                                        | <b>EXAMPLE</b>                                    | 192.168.0.1  | 104  | $\checkmark$ | $\checkmark$ | ✓               | $\checkmark$  | $\checkmark$ | room #1315 As it is |                                             | Загружен |
| $\qquad \qquad \boxdot \qquad \qquad$ | Хранилища                                                                                              |                                                   |              |      |              |              |                 |               |              |                     |                                             |          |
| $\boxtimes$                           | Задачи                                                                                                 |                                                   |              |      |              |              |                 |               |              |                     |                                             |          |
| 目                                     | Системный журнал                                                                                       |                                                   |              |      |              |              |                 |               |              |                     |                                             |          |
| ¢                                     | Настройки                                                                                              |                                                   |              |      |              |              |                 |               |              |                     |                                             |          |
| i                                     | О программе                                                                                            |                                                   |              |      |              |              |                 |               |              |                     |                                             |          |
|                                       |                                                                                                    |                                                   |              |      |              |              |                 |               |              |                     |                                             |          |
|                                       |                                                                                                    |                                                   |              |      |              |              |                 |               |              |                     |                                             |          |
|                                       |                                                                                                    |                                                   |              |      |              |              |                 |               |              |                     |                                             |          |
|                                       |                                                                                                    |                                                   |              |      |              |              |                 |               |              |                     |                                             |          |
|                                       |                                                                                                    |                                                   |              |      |              |              |                 |               |              |                     |                                             |          |
|                                       | C<br><b>• Русский</b> ~                                                                                |                                                   |              |      |              |              |                 |               |              |                     |                                             |          |

*Рис. 1.3: Окно «Устройства (АЕ)»*

В таблице подключенных клиентских устройств отображаются параметры подключения. Подробнее о настройке отображения параметров в разделе 1.11.1. Клиентские устройства могут быть отсортированы в таблице по значениям одной из отображаемых колонок (см. раздел 1.11.2).

#### **1.2.1 Добавление подключения DICOM-устройств**

Чтобы добавить к[лиен](#page-82-0)та в список, выполните следующие действия:

- <span id="page-38-0"></span>1. Откройте страницу **«Устройства (AE)»** и перейдите во вкладку **«DICOM»**.
- 2. Нажмите на кнопку **«СОЗДАТЬ»**.
- 3. В открывшемся диалоге (рис. 1.4) введите следующую информацию о клиенте (устройстве или программе):
	- (a) в поле **«Название (AE Title)»** введите AE Title клиента;
	- (b) в поле **«IP или FQDN»** [вве](#page-40-0)дите IP-адрес или доменное имя клиента. Максимальный размер FQDN — 255 символов, с ограничением в 63 символа на каждое имя домена. Допустимые символы: прописные и строчные буквы латинского алфавита, точка «.» и дефис «-»;
	- (c) в поле **«Порт»** введите DICOM-порт клиента;
	- (d) установите флаг **«UPLOAD»**, чтобы разрешить клиенту загрузку данных на DICOM-Сервер;
- (e) установите флаг **«MWL»** (Modality Worklist), чтобы разрешить клиенту доступ к запланированным исследованиям на DICOM-Сервере. **Внимание! Чтобы разрешить клиенту поиск MWL, необходимо установить также флаг «FIND».**
- (f) установите флаг **«DOWNLOAD»**, чтобы разрешить клиенту скачивание данных с DICOM-Сервера;
- (g) установите флаг **«FIND»**, чтобы разрешить клиенту поиск данных на DICOM-Сервере;
- (h) установите флаг **«Защищённое подключение TLS»**, чтобы использовать защищенное подключение. В поле **«Файл сертификата»** отображается статус сертификата. Если сертификат отсутствует, то в поле **«Файл сертификата»** отображается статус «Не выбран». Если необходимо загрузите файл сертификата (подробнее см. в разделе 1.2.2).

Старый сертификат устройства удаляется при загрузке нового сертификата. Если удаляется устройство из списка устройств, то удаляется файл сертификата устройства. После загрузки [ново](#page-41-0)го сертификата устройства перезапустите сервер, чтобы изменения вступили в силу.

- (i) добавьте краткое описание устройства или программы в поле **«Описание»**. Длина строки описания не должна превышать 128 символов. Это поле может остаться пустым;
- (j) из выпадающего списка **«Предпочитаемый TS»** (Transfer Syntax) выберите формат сжатия исследований, в котором они будут переданы клиенту при скачивании методами C-GET и C-MOVE. При выборе предпочитаемого TS следует руководствоваться возможностями устройства, приемлемым уровнем сжатия снимков и текущими настройками архивации на сервере.

Доступны для выбора варианты синтаксиса передачи:

- **As it is** (передача «как есть», без преобразования);
- **Little Endian Implicit** (UID 1.2.840.10008.1.2);
- **Little Endian Explicit** (UID 1.2.840.10008.1.2.1);
- **Big Endian Explicit** (UID 1.2.840.10008.1.2.2);
- **Deflated Explicit VR Little Endian** (UID 1.2.840.10008.1.2.1.99);
- **JPEG Baseline** (UID 1.2.840.10008.1.2.4.50);
- **JPEG Lossless, Non-hierarchical, 1st Order Prediction** (UID 1.2.840.10008.1.2.4.70);
- **JPEG-LS Lossless** (UID 1.2.840.10008.1.2.4.80);
- **JPEG-LS Lossy (Near-lossless)** (UID 1.2.840.10008.1.2.4.81);
- **JPEG 2000 (Lossless only)** (UID 1.2.840.10008.1.2.4.90);
- **JPEG 2000 (Lossless or Lossy)** (UID 1.2.840.10008.1.2.4.91);
- **RLE Lossless** (UID 1.2.840.10008.1.2.5).
- 4. Чтобы сохранить изменения, нажмите на кнопку **«СОХРАНИТЬ»**. Если введены недопустимые значения, под соответствующим полем появляется предупреждение.

Если установлен флаг **«Защищённое соединение (TLS)»**, а сертификат не загружен, кнопка **«СОХРАНИТЬ»** становится неактивной.

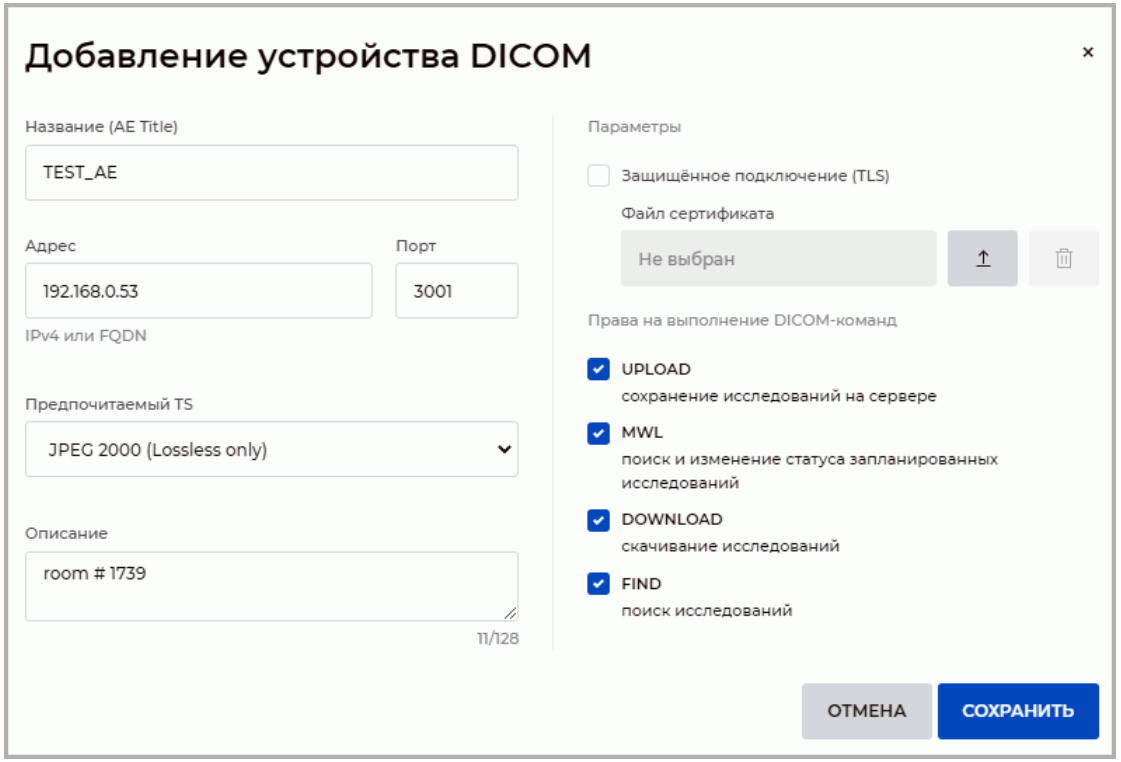

<span id="page-40-0"></span>*Рис. 1.4: Добавление нового клиента*

При необходимости добавьте еще клиентов.

Если достигнуто максимальное количество подключений клиентов и WADO-устройств, предусмотренное лицензией, кнопка **«СОЗДАТЬ»** становится неактивна. Общее количество доступных подключений клиентов и WADO-устройств отображается в правом верхнем углу окна и определяется типом лицензии (см. раздел 2).

Чтобы проверить доступность клиента командой **«C-ECHO»**, нажмите на кнопку **«Echo»** . В правом нижнем углу всплывает результат операции.

Если отправка команды **«C-ECHO»** с оборудования на DICO[M](#page-83-0)-Сервер завершилась ошибкой, проверьте настройки подключения на DICOM-Сервере и на клиенте. Проанализируйте файлы журнала на DICOM-Сервере и на клиенте. Если все параметры указаны правильно, проверьте настройки межсетевого экрана на компьютере с DICOM-Сервером.

Чтобы изменить параметры ранее созданного клиента, нажмите на кнопку **«Редактировать»**.

Чтобы удалить клиента, выделите его в таблице, нажмите на кнопку **III** «Удалить» и в диалоге подтверждения нажмите **«УДАЛИТЬ»** для подтверждения или **«ОТМЕНА»** для отмены действия.

Чтобы обновить информацию в таблице, нажмите на кнопку **«Обновить»**.

## **1.2.2 Настройка защищённого DICOM-подключения по протоколу TLS**

Защищённое DICOM-подключение обеспечивает безопасную передачу данных по сети с использованием протокола TLS. В интерфейсе DICOM-Сервера реализована возможность управления сертификатами сервера и клиентов.

<span id="page-41-0"></span>Для шифрования передаваемой по сети информации DICOM-Сервер использует протокол TLS. Для этого на компьютер с DICOM-Сервером копируется корневой сертификат клиента, а на компьютер с клиентом — корневой сертификат DICOM-Сервера. Подробнее см. а разделе 1.10.2.

Для настройки защищённого DICOM-соединения в диалоге создания и редактирования подключений клиентских устройств выполните:

- 1. Чтобы включить [серви](#page-80-0)с защищённого DICOM-соединения, установите флаг **«Защищённое соединение (TLS)»** (рис. 1.5). В поле **«Файл сертификата»** отображается статус сертификата. Если сертификат отсутствует, то в поле **«Файл сертификата»** отображается статус «Не выбран».
- 2. Чтобы загрузить файл сертификата[, на](#page-41-1)жмите на кнопку **«Загрузить»**. В диалоговом окне выберите файл и нажмите на кнопку **«Открыть»**. После загрузки сертификата в поле **«Файл сертификата»** отображается статус «Загружен».
- 3. Нажмите на кнопку **«СОХРАНИТЬ»** под блоком настроек. Изменения вступят в силу после перезапуска сервера. Если установлен флаг **«Защищённое соединение (TLS)»**, а сертификат не загружен, кнопка **«СОХРАНИТЬ»** становится неактивной.

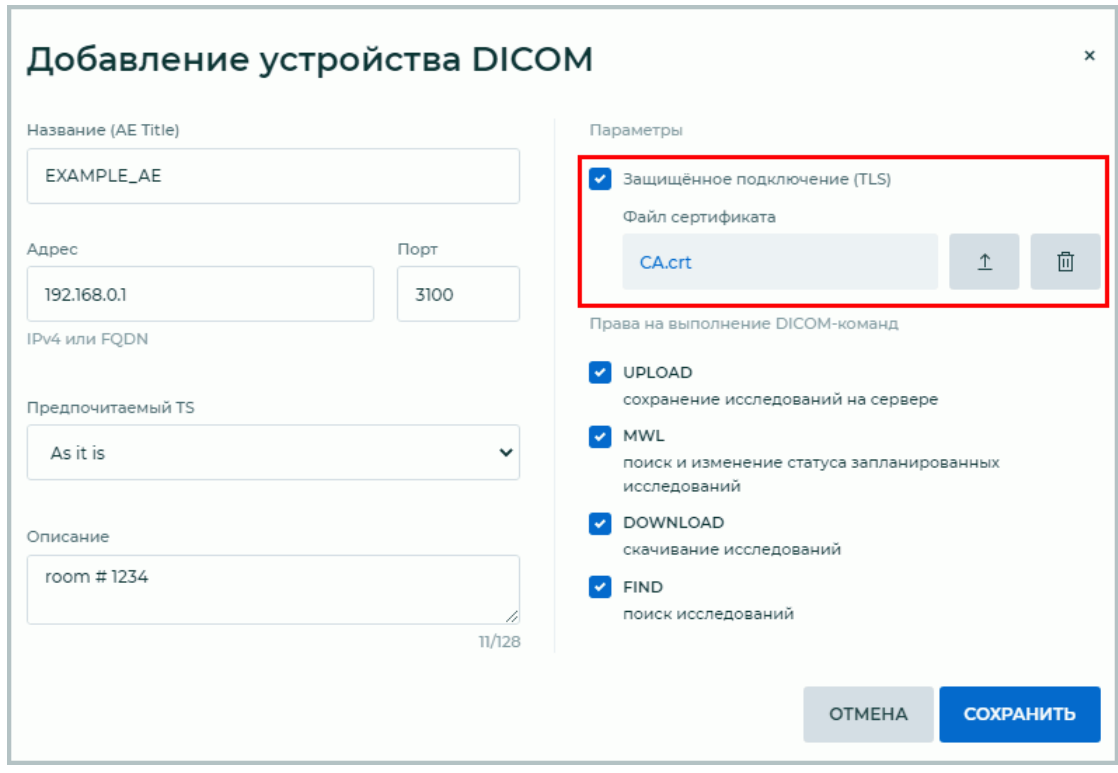

4. Чтобы удалить сертификат, нажмите на кнопку **«Удалить»**.

<span id="page-41-1"></span>*Рис. 1.5: Настройка защищённого DICOM-соединения*

После изменения значения флага **«Защищённое подключение (TLS)»** и/или сертификата перезапустите DICOM-Сервер для применения новых значений.

#### **1.2.3 Добавление подключения WADO-устройств**

Чтобы добавить в список устройство, которому доступны HTTP-запросы по протоколу WADO, выполните следующие действия:

- 1. Откройте страницу **«Устройства (AE)»** и перейдите во вкладку **«WADO»**.
- 2. Нажмите на кнопку **«СОЗДАТЬ»**.
- 3. В открывшемся диалоге (рис. 1.6) введите следующую информацию о WADO-устройстве:
	- (a) в поле **«Адрес»** введите IP-адрес или доменное имя клиента (FQDN). Максимальный размер FQDN — 255 символов, с ограничением в 63 символа на каждое имя домена. Допуст[имы](#page-42-0)е символы: прописные и строчные буквы латинского алфавита, точка «.» и дефис «-»;
	- (b) установите флаг **«UPLOAD»**, чтобы разрешить WADO-устройству загрузку данных на DICOM-Сервер. Флаг по умолчанию установлен;
	- (c) установите флаг **«DOWNLOAD»**, чтобы разрешить WADO-устройству скачивание данных с DICOM-Сервера. Флаг по умолчанию установлен;
	- (d) установите флаг **«FIND»**, чтобы разрешить WADO-устройству поиск данных на DICOM-Сервере. Флаг по умолчанию установлен.
- 4. Чтобы сохранить изменения, нажмите на кнопку **«СОХРАНИТЬ»**. В случае, если введено недопустимое значение, под полем для ввода отображается предупреждение, рамка поля для ввода становится красной.

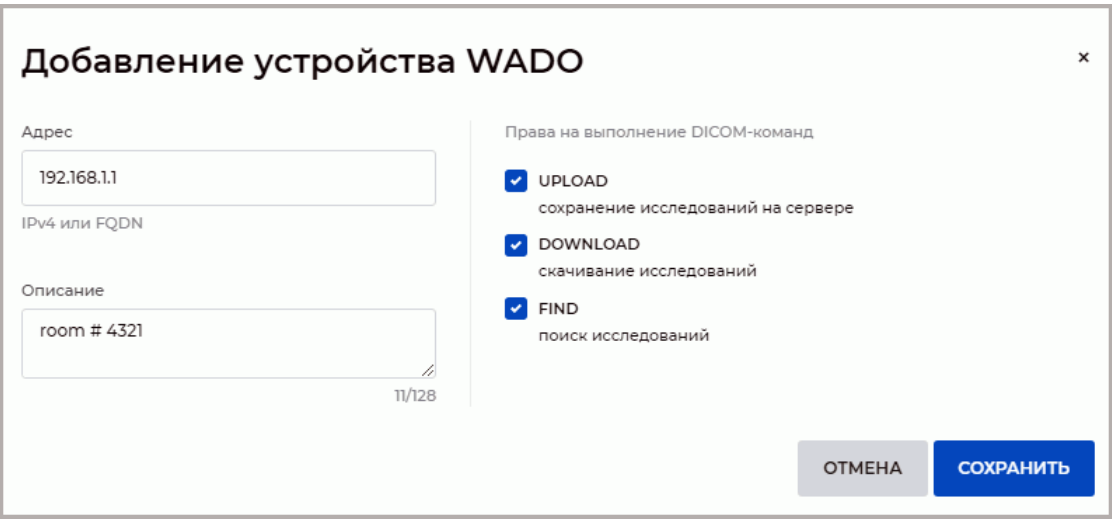

<span id="page-42-0"></span>*Рис. 1.6: Добавление нового устройства WADO*

При необходимости добавьте еще WADO-устройства.

Если достигнуто максимальное количество подключений клиентов и WADO-устройств, предусмотренное лицензией, кнопка **«СОЗДАТЬ»** становится неактивна. Общее количество доступных подключений клиентов и WADO-устройств отображается в правом верхнем углу окна и определяется типом лицензии (см. раздел 2).

Чтобы проверить доступность WADO-устройства командой **«C-ECHO»**, нажмите на кнопку

**«Echo»** . В правом нижнем углу всплывает результат опе[рац](#page-83-0)ии.

Если отправка команды **«C-ECHO»** с оборудования на DICOM-Сервер завершилась ошибкой, проверьте настройки подключения на DICOM-Сервере и на клиенте. Проанализируйте файлы журнала на DICOM-Сервере и на клиенте. Если все параметры указаны правильно, проверьте настройки межсетевого экрана на компьютере с DICOM-Сервером.

Чтобы изменить параметры ранее созданного WADO-устройства, нажмите на кнопку **«Редактировать»**.

ШI Чтобы удалить WADO-устройство, выделите его в таблице, нажмите на кнопку **«Удалить»** и в диалоге подтверждения нажмите **«УДАЛИТЬ»** для подтверждения или **«ОТМЕНА»** для отмены действия.

Чтобы обновить информацию в таблице, нажмите на кнопку ( ; **«Обновить»**.

#### **1.2.4 Подключение в качестве клиента на примере программы «Инобитек DICOM-Просмотрщик»**

Предположим, что на устройстве с DICOM-Сервером следующие настройки подключения:

- **IP-адрес**: 192.168.1.10;
- **DICOM-порт**: 3000;
- **AE Title**: PACS\_Inobitec.

Предположим, что на устройстве с «Инобитек DICOM-Просмотрщиком» следующие настройки подключения:

- **IP-адрес**: 192.168.1.20;
- **DICOM-порт**: 11112;
- **AE Title**: Viewer Inobitec.

Чтобы настроить подключение, выполните следующие действия:

- 1. Добавьте в веб-консоли DICOM-Сервера в таблицу **«Устройства (АЕ)»** клиента со следующими параметрами (настройка описана в разделе 1.2.1):
	- (a) **Название AE Title**: Viewer\_Inobitec;
	- (b) **IP or FQDN**: 192.168.1.20;
	- (c) **Порт**: 11112;
	- (d) установите флаг **«UPLOAD»**.
- 2. Добавьте в «Инобитек DICOM-Просмотрщик» подключение к PACS со следующими параметрами:
	- (a) **Тип сервера**: DICOM;
	- (b) **Режим сервера**: C-MOVE или C-GET;
	- (c) **Кодировка**: UTF-8;
	- (d) **Название клиента (SCU)**: Viewer\_Inobitec;
	- (e) **Название сервиса (SCP)**: PACS\_Inobitec;
	- (f) **Название хоста сервера или IP**: 192.168.1.10;
	- (g) **Порт сервера**: 3000.
- 3. Добавьте в межсетевой экран на обоих компьютерах необходимые разрешения.
- 4. Для проверки правильности настройки отправьте команду **«C-ECHO»** из веб-консоли управления DICOM-Сервером на «Инобитек DICOM-Просмотрщик» и обратно.

Загрузите исследования на DICOM-Сервер в соответствии с инструкцией к клиенту. Если загрузка завершилась ошибкой, проанализируйте файл журнала DICOM-Сервера (раздел 1.7). Расшифровка некоторых записей файла журнала:

- 1. *[ INFO ] All devices have no free space* хранилище либо неактивно, либо в нём закончилось место. Данная информация та[кже](#page-73-0) выводится, если не добавлено ни одного хранилища. Проверьте настройки хранилища.
- 2. *[ INFO ] Disk <путь к хранилищу> is enabled but unavailable* указанное хранилище не существует.

## **1.2.5 Настройка защищённого подключения на примере программы «Инобитек DICOM-Просмотрщик» в качестве клиента**

Предположим, что на устройстве с DICOM-Сервером следующие настройки подключения:

- **IP-адрес**: 192.168.1.10;
- **DICOM-порт защищённого хранилища**: 3100;
- **AE Title**: PACS\_Inobitec.

Предположим, что на устройстве с «Инобитек DICOM-Просмотрщиком» следующие настройки подключения:

- **IP-адрес**: 192.168.1.20;
- **DICOM-порт**: 11212;
- **AE Title**: Viewer\_Inobitec.

Чтобы настроить защищённое подключение, выполните следующие действия:

- 1. Добавьте в веб-консоли DICOM-Сервера в таблицу **«Устройства (АЕ)»** клиента со следующими параметрами (настройка описана в разделе 1.2.1):
	- (a) **Название AE Title**: Viewer\_Inobitec;
	- (b) **IP or FQDN**: 192.168.1.20;
	- (c) **Порт**: 11212;
	- (d) установите флаг **«Защищённое подключение (TLS)»**, загрузите файл корневого сертификата «Инобитек DICOM-Просмотрщика» (загрузка описана в разделе 1.2.2).
- 2. Активируйте в «Инобитек DICOM-Просмотрщике» защищённый DICOM-сервис приёма файл[ов со](#page-41-0) следующими параметрами:
	- (a) в диалоговом окне **Сеть->Сервисы->Защищённый сервис приёма DICOMфайлов** установите флаг **«Включить»**, чтобы активировать защищённый сервис приёма DICOM-файлов;
	- (b) **AE Title**: Viewer\_Inobitec;
	- (c) **Порт**: 11212;
	- (d) в области **«Доверенные сертификаты партнёров»** добавьте в список корневой сертификат DICOM-Сервера;
	- (e) в области **«Сертификат»** задайте пути к файлам сертификата открытого ключа и закрытого ключа «Инобитек DICOM-Просмотрщика»;
	- (f) чтобы текущие настройки были установлены для всех пользователей данного компьютера, установите флаг **«Общие настройки (для всех пользователей)»**. Для этого необходимо, чтобы DICOM-Просмотрщик был запущен от имени пользователя с правами администратора, иначе невозможно изменить значение флага.
- 3. Добавьте в списке серверов «Инобитек DICOM-Просмотрщика» подключение к DICOM-Серверу со следующими параметрами:
	- (a) **Название сервера**: имя сервера, например, DICOM Server;
	- (b) **Тип сервера**: DICOM;
	- (c) **Режим сервера**: C-MOVE или C-GET;
	- (d) **Кодировка**: UTF-8;
	- (e) **Название клиента (SCU)**: Viewer\_Inobitec;
	- (f) **Название сервиса (SCP)**: PACS\_Inobitec;
	- (g) **Название хоста сервера или IP**: 192.168.1.10;
	- (h) **Порт сервера**: 3100;
	- (i) установите флаг **«Использовать защищённый режим (TLS)»**. Установка флага активирует кнопку настройки защищённого режима **«Параметры TLS»**;
	- (j) В диалоговом окне **«Параметры TLS»**:
		- добавьте корневой сертификат DICOM-Сервера в качестве доверенного сертификата партнёра;
- для активации проверки доверенного (корневого) сертификата при подключении к DICOM-Серверу, установите флаг **«Проверять сертификат партнёра»**;
- для аутентификации клиента при подключении установите флаг **«Аутентификация клиента»** и нажмите на кнопку **«Выбрать»**;
- в диалоговом окне **«Сертификат и закрытый ключ»** задайте пути к файлу сертификата открытого ключа и файлу закрытого ключа «Инобитек DICOM-Просмотрщика»;
- 4. Добавьте в межсетевой экран на обоих компьютерах необходимые разрешения.
- 5. Для проверки правильности настройки отправьте команду **«C-ECHO»** из веб-консоли управления DICOM-Сервером на «Инобитек DICOM-Просмотрщик» и обратно.

# **1.3 Исследования**

#### **Функциональность не может быть использована для постановки диагноза**

Веб-консоль администрирования DICOM-Сервера позволяет искать, просматривать изображения исследований, импортировать и удалять исследования или отдельные серии. Чтобы открыть вкладку просмотра исследований, нажмите на кнопку **«Исследования»**.

| <b>MHOBITEK</b><br>DICOM-CEPBEP (PACS) | Исследования<br>$\mathcal{C}$<br>回<br>↑ ИМПОРТ<br>L CKAYATb                                                                                                 |
|----------------------------------------|----------------------------------------------------------------------------------------------------|
| $\ominus$ Выйти<br>admin               | 自<br>$A$ Имя<br>Q ИСКАТЬ<br>ОЧИСТИТЬ<br>За всё время<br>Поиск<br>По дате исследования<br>$\sim$<br>Все модальности<br>$\sim$<br>- 4                         |
| □ Устройства (AE)                      |                                                                                                    |
| 图 Исследования                         | <b>PID</b><br>$M = 1$<br>Пол<br>ACC#<br>$\overline{\phantom{a}}$<br>Дата рожде<br>Дата исслед<br>Описание<br>Модальность                                    |
| Запланированные<br>图<br>исследования   | <b>MR</b><br>$\Box$ Anonimus3<br>12345<br>1958-12-11<br>F.<br>2017-03-27<br>Rek                                                                             |
| 目<br>Хранилища                         | CT\PT\SR<br>1b1e88b63983bceaf5e9<br><b>WHOLE BO</b><br>Anonymous<br>1964-09-07<br>F<br>2020-04-08                                                           |
| ☑<br>Задачи                            | 031254f56c27a93fe9451<br>2017-08-21<br>1959-03-26<br>M<br>LAS<br><b>CT</b><br>Anonymous                                                                     |
| Системный журнал<br>目                  | d14a028c2a3a2bc94761<br><b>MG</b><br>MAMMOGR<br>Anonymous                                                                                                   |
| Настройки<br>Ö.                        | d14a028c2a3a2bc94761 1995-10-25<br>M<br>XA<br>Anonymous                                                                                                    |
| О программе                            | 8 images of<br>d14a028c2a3a2bc94761 1958-07-19<br>XA<br>Anonymous<br>F.                                                                                     |
|                                        | На странице 15 / 1-11 из 11 / К < > > Х<br>Показать результат<br>$\checkmark$                                                                               |
| C<br>■ Русский ∨                       | 1200<br>MR<br><b>MR</b><br>,<br>20<br>МR<br>面<br>. 42<br>$\frac{1}{\sqrt{2}}$<br>RELCBV_GLOBAL_ep2d_p<br>ep2d_perf_p2 anonymized<br>Results MR Neurology Re |

<span id="page-46-0"></span>*Рис. 1.7: Страница поиска и просмотра исследований*

В таблице исследований отображаются сведения о сохранённых на DICOM-Сервере исследованиях. Подробнее о настройке отображения сведений в разделе 1.11.1. Исследования могут быть отсортированы в таблице по значениям одной из отображаемых колонок (см. раздел 1.11.2).

#### **1.3.1 Панель исследований**

Панель исследований выделена на рис. 1.7 красным цветом. На панели отображаются найденные в хранилище исследования. В нижней части панели расположены кнопки навигации, отображается количество страниц и текущих исследований. Количество исследований, отображаемых на странице, м[оже](#page-46-0)т быть выбрано из выпадающего списка **«На странице»**. По умолчанию на странице отображается 15 исследований.

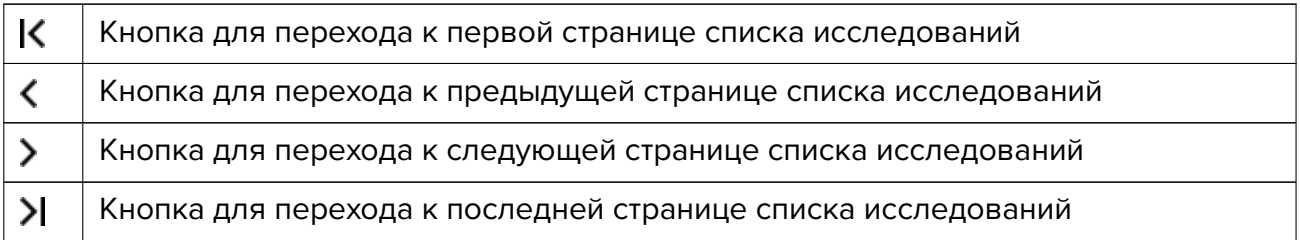

Чтобы обновить список исследований, нажмите на кнопку **«Обновить»**. Чтобы скачать исследование, отметьте его флагом в списке исследований и нажмите на кнопку **«СКАЧАТЬ»**. Исследование запаковывается в ZIP-архив. Кнопка **«СКА-ЧАТЬ»** активируется, если отмечено флагом только одно исследование.

Чтобы удалить исследование, выполните следующие действия:

- 1. Отметьте флагом исследование на панели исследований. Чтобы отметить все исследования на странице, установите флаг в заголовке таблицы.
- 2. Нажмите на кнопку **«Удалить»** над списком исследований. Если ни одно исследование не отмечено флагом, то кнопка **«Удалить»** неактивна.
- 3. В открывшемся диалоге подтверждения нажмите **«УДАЛИТЬ»** для удаления или **«ОТМЕНА»** для отмены действия.

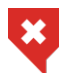

**Удаление исследований необратимо!**

#### **1.3.2 Панель серий**

Панель серий выделена на рис. 1.7 зелёным цветом. Чтобы увидеть серии исследования, выделите исследование на панели исследований. Для каждой серии отображается следующая информация:

- **описание;**
- **модальность;**
- **количество снимков.**

Если описание серии слишком длинное, то полное описание серии отображается на всплывающей подсказке при наведении курсора на миниатюру.

Чтобы скачать серию исследования, выполните:

- 1. Выделите исследование на панели исследований.
- 2. Выделите серию на панели серий.
- 3. Нажмите на кнопку **«Скачать»** на панели серий слева от миниатюр. Серия запаковывается в ZIP-архив. Если нет выделенных серий, то кнопка **«Скачать»** неактивна.

Чтобы удалить серию исследования, выполните:

- 1. Выделите исследование на панели исследований.
- 2. Выделите серию на панели серий.
- 3. Нажмите на кнопку **«Удалить»** на панели серий слева от миниатюр. Если нет выделенных серий, то кнопка **«Удалить»** неактивна.
- 4. В диалоге подтверждения нажмите **«УДАЛИТЬ»**, чтобы удалить выбранную серию, или **«ОТМЕНА»** для отмены удаления.

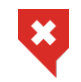

**Удаление серий исследований необратимо!**

#### **1.3.3 Открытие серии**

Чтобы просмотреть изображения серии, выполните следующие действия:

Чтобы открыть серию из вкладки просмотра исследований, выделите исследование в списке и дважды кликните левой кнопкой мыши на нужной серии на панели серий. Изображения серии открываются в новой вкладке (рис. 1.8). Если в этой вкладке до этого были открыты какие-либо изображения, они закрываются.

Чтобы открыть серию из вкладки просмотра изображений, кликните левой кнопкой мыши на нужной серии в левой части окна.

Для перехода между изображениями серии вращайте колесо мыши или перемещайте ползунок в правой части окна просмотра изображений.

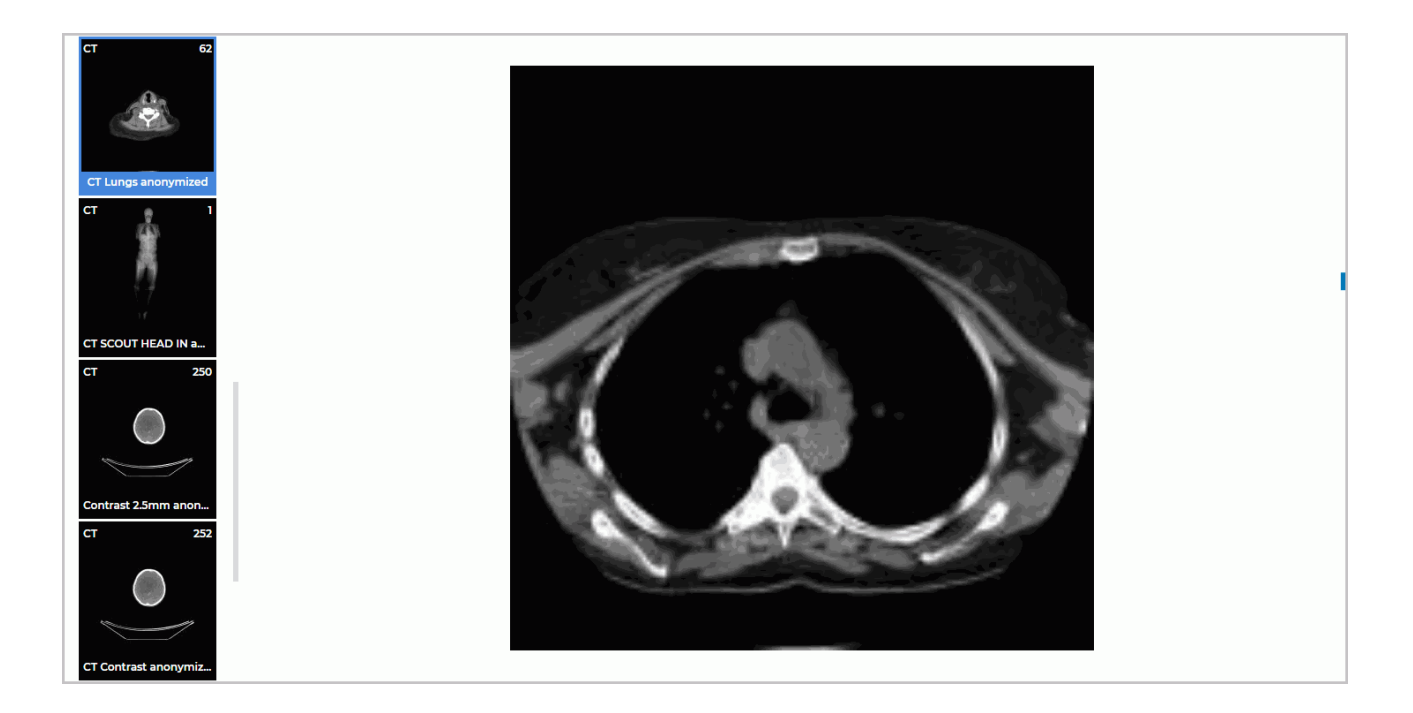

*Рис. 1.8: Вкладка просмотра изображений серии*

Значения уровня и ширины окна (W/L) серии считываются DICOM-Сервером из тегов *0x0028, 0x1050 WindowCenter* и *0x0028, 0x1051 WindowWidth*. Если значения данных тегов отсутствуют, то значения уровня и ширины окна (W/L) вычисляются DICOM-Сервером на основе данных изображения серии. В некоторых случаях это может приводить к некорректному отображению миниатюр серий и изображений открытых из панели администратора.

#### **1.3.4 Поиск исследований**

Панель поиска исследований изображена на рис. 1.9.

<span id="page-49-1"></span>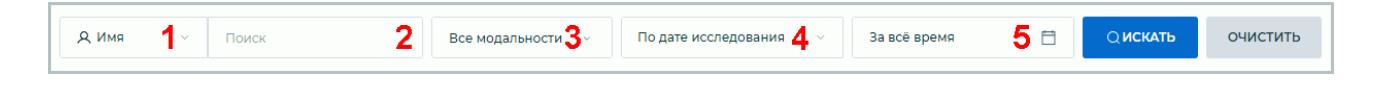

*Рис. 1.9: Панель поиска исследований*

В выпадающем списке (отмечен на рис. 1.9 цифрой «1») выбирается один из критериев поиска:

- <span id="page-49-0"></span>• **Имя** пациента. Для поиска по имени, которое не начинается с введённых символов, поставьте в начале звёздочку: «[\\*Ив](#page-49-0)анов»;
- **Идентификатор** пациента (ID). Поиск выполняется аналогично поиску по имени;
- **Код** (accession number). Поиск выполняется аналогично поиску по имени.

Поисковый запрос выполняется в поле **«Поиск»** (отмечено цифрой «2» на рис. 1.9. Максимальная длина текста в поле **«Поиск»** составляет 128 символов. Допускается использование специальных символов и национальных кодировок. Поле может быть пустым. Если текст поискового запроса полностью не помещается в поле ввода, то [он](#page-49-0) обрезается и в конце строки отображается многоточие. Полный текст запроса отображается во всплывающей подсказке.

Для поиска исследований по модальности выберите в выпадающем списке **«Все модальности»** (отмечен цифрой «3» на рис. 1.9) необходимые модальности. По умолчанию выбраны все модальности (активна кнопка **«Выбрать все»**) рис. 1.10 «а». Одновременно может быть выбран любой набор модальностей (рис. 1.10 «б»). Чтобы отменить выбранную модальность, нажмите на кнопку е[ще р](#page-49-0)аз. Нажмите **«OK»** для подтверждения или **«ОТМЕНА»** для отмены действия.

|           | Все модальности | $\Delta$      |
|-----------|-----------------|---------------|
| CR.       | <b>CT</b>       | <b>DX</b>     |
| ECG       | <b>ES</b>       | <b>EPS</b>    |
| <b>MG</b> | MR              | <b>NM</b>     |
| OT        | PT              | <b>SC</b>     |
| <b>SR</b> | <b>US</b>       | <b>XA</b>     |
| <b>XC</b> |                 | Выбрать все   |
|           | OK              | <b>OTMEHA</b> |
|           | a)              |               |

*Рис. 1.10: Поиск по модальности*

Доступен поиск исследований по дате исследования или дате рождения пациента. Данный критерий выбирается в выпадающем списке (отмечен цифрой «4» на рис. 1.9) и от него зависит период поиска.

Если выбрано значение **«По дате исследования»**, то в выпадающем списке выбора периода (отмечен цифрой «5» на рис. 1.9) доступен поиск:

- **за всё время**. Выбран по умолчанию;
- **сегодня**;
- **вчера**;
- **за неделю**;
- **за месяц**;
- **за год**;
- **Точная дата**. Заполните поле для ввода в формате ГГГГ-ММ-ДД;

• **Интервал**. Заполните поле для ввода диапазона дат в формате ГГГГ-ММ-ДД — ГГГГ-ММ-ДД.

Также дата может быть выбрана с помощью календаря.

|              | За всё время        |                                    | m                    |    |          |                |
|--------------|---------------------|------------------------------------|----------------------|----|----------|----------------|
| За всё время | Октябрь 2022 $\vee$ | $\left\langle \quad \right\rangle$ |                      |    |          |                |
| Сегодня      |                     |                                    | Пн Вт Ср Чт Пт Сб Вс |    |          |                |
| Вчера        |                     |                                    |                      |    | ı        | $\overline{2}$ |
| За неделю    | 3.                  |                                    | 4 5 6 7              |    | 8        | 9              |
| За месяц     | $10-10$             | $\mathbf{u}$                       | $12 -$               |    | 13 14 15 | 16             |
| За год       | 17                  |                                    | 18 19 20 21 22 23    |    |          |                |
| Точная дата  | 24                  |                                    | 25 26 27 28 29 30    |    |          |                |
| Интервал     | 31                  |                                    |                      |    |          |                |
|              |                     |                                    |                      | ОК |          | <b>OTMEHA</b>  |

*Рис. 1.11: Доступные варианты поиска «По дате исследования»*

Нажмите **«OK»** для ввода даты или **«ОТМЕНА»** для отмены действия.

При неполном заполнении даты или выборе другого пункта списка значение в поле ввода сбрасывается.

Если выбрано значение **«По дате рождения пациента»**, то в выпадающем списке выбора периода (отмечен цифрой «5» на рис. 1.9) доступен поиск только по точной дате или за всё время (рис. 1.12). Заполните поле для ввода в формате ГГГГ-ММ-ДД. Также дата может быть выбрана с помощью календаря.

|                     | 2022-05-09                   |                  |                      |  |          |                |    |  |  |
|---------------------|------------------------------|------------------|----------------------|--|----------|----------------|----|--|--|
| За всё время        | $\leftarrow$ ><br>Май 2022 ∨ |                  |                      |  |          |                |    |  |  |
| Сегодня             |                              |                  | Пн Вт Ср Чт Пт Сб Вс |  |          |                |    |  |  |
| Вчера               |                              |                  |                      |  |          |                | ٦  |  |  |
| За неделю           |                              |                  | 2 3 4 5 6 7          |  |          |                | 8  |  |  |
| За месяц            | 9                            | 10 <sub>10</sub> |                      |  |          | 11 12 13 14 15 |    |  |  |
| За год              | 16                           | 17               | 18                   |  | 19 20 21 |                | 22 |  |  |
| Точная дата         |                              |                  | 23 24 25 26 27 28    |  |          |                | 29 |  |  |
| Интервал            | 30 31                        |                  |                      |  |          |                |    |  |  |
| <b>OTMEHA</b><br>ОК |                              |                  |                      |  |          |                |    |  |  |

*Рис. 1.12: Доступные варианты поиска «По дате рождения пациента»*

Нажмите **«OK»** для ввода даты или **«ОТМЕНА»** для отмены действия.

При неполном заполнении даты или выборе другого пункта списка значение в поле ввода сбрасывается.

После заполнения необходимых полей нажмите на кнопку **«ИСКАТЬ»**. Чтобы очистить критерии поиска, нажмите на кнопку **«ОЧИСТИТЬ»**.

#### **1.3.5 Импорт исследований**

#### Функциональность недоступна в демонстрационном режиме

Импорт исследований на DICOM-Сервер через веб-консоль администрирования осуществляется двумя способами:

1. Нажмите на кнопку **«ИМПОРТ»** на вкладке **«Исследования»**. В открывшемся системном диалоге выберите папку с исследованиями и нажмите **«Загрузить»**.

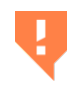

**Внимание! Процесс подсчёта импортируемых файлов может занять некоторое время. Дождитесь отображения диалогового окна подтверждения импорта файлов.**

В открывшемся диалоговом окне подтверждения загрузки файлов нажмите на кнопку **«Загрузить»**. Для отмены действия нажмите на кнопку **«Отмена»**.

2. Удерживая левую кнопку мыши, перетащите из окна проводника папку с исследованиями на панель исследований во вкладке **«Исследования»**. При перетаскивании папки на панель исследований, панель исследований видоизменяется на окно приёма файлов, в котором отображается сообщение **«ПЕРЕМЕСТИТЕ СЮ-ДА ПАПКУ С ИССЛЕДОВАНИЯМИ»**. Отпустите кнопку мыши внутри выделенной области.

Поддерживается перетаскивание только одной папки с вложенными в неё папками. Отдельные файлы и фрагменты текста не принимаются. Если перетаскивание данных файлов невозможно, курсор изменяет вид на  $\Diamond$ 

Во время импорта файлов на странице **«Исследования»** отображается панель состояния импорта файлов (выделена синей рамкой на рис. 1.7) с информацией о статусе отправки. На других страницах DICOM-Сервера панель состояния импорта файлов отображается в главном меню веб-консоли администрирования. Панель состояния импорта файлов отображается до тех пор, пока не будет обно[вле](#page-46-0)на страница или перезагружен DICOM-Сервер.

Статусы панели состояния импорта файлов:

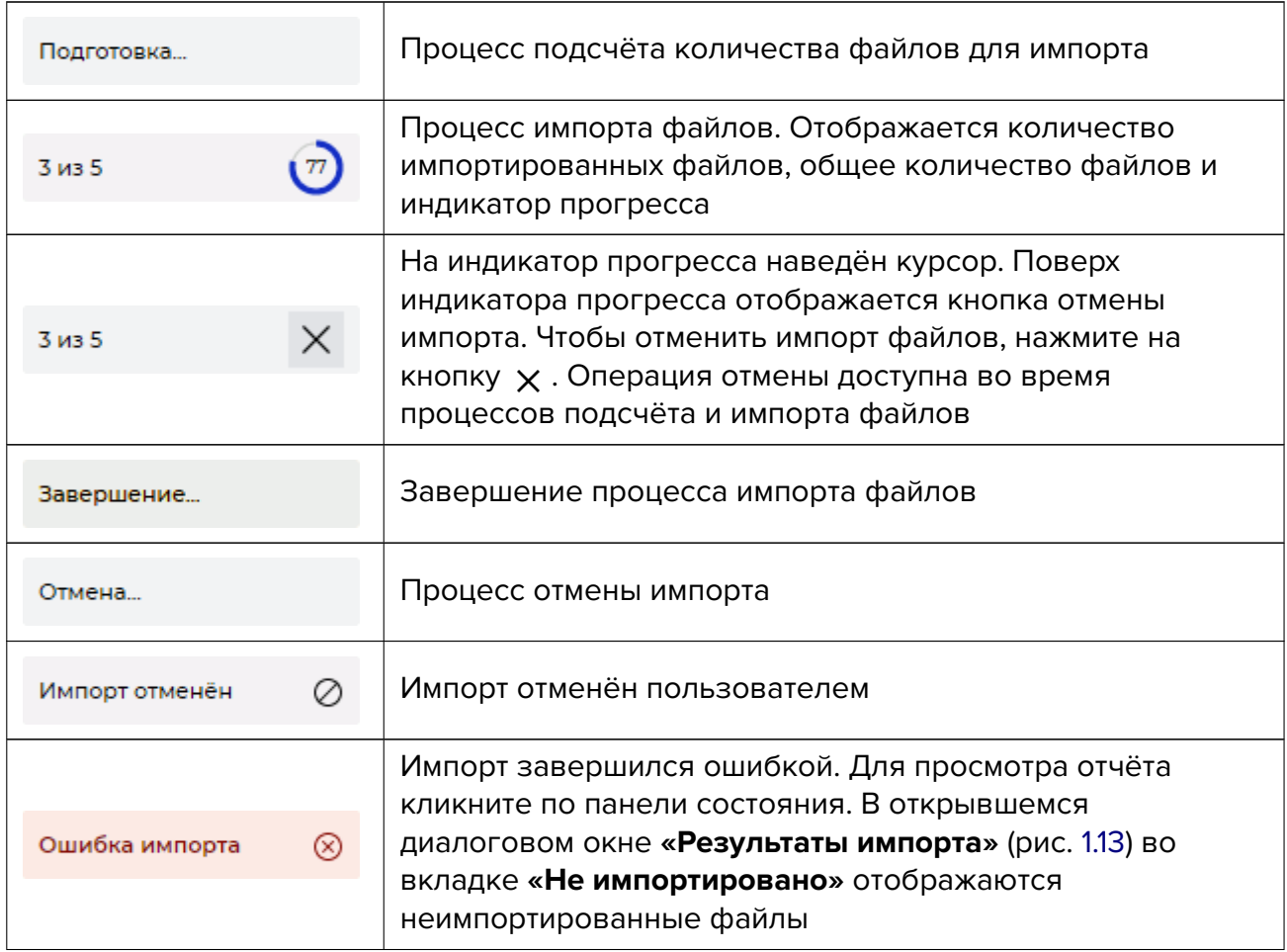

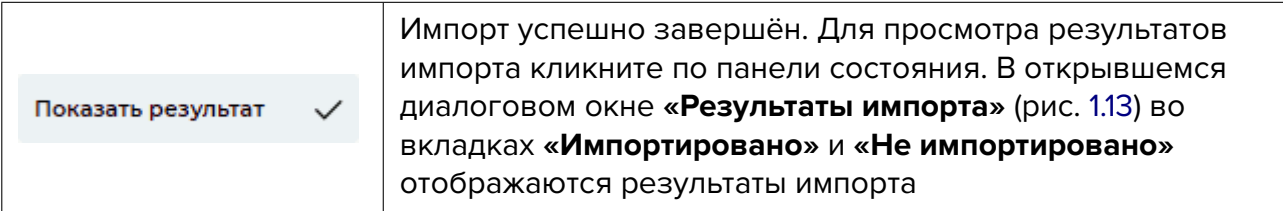

Добавление файлов в текущую сессию импорта невозможно. Чтобы загрузить другие файлы, дождитесь окончания импорта или отмените импорт файлов.

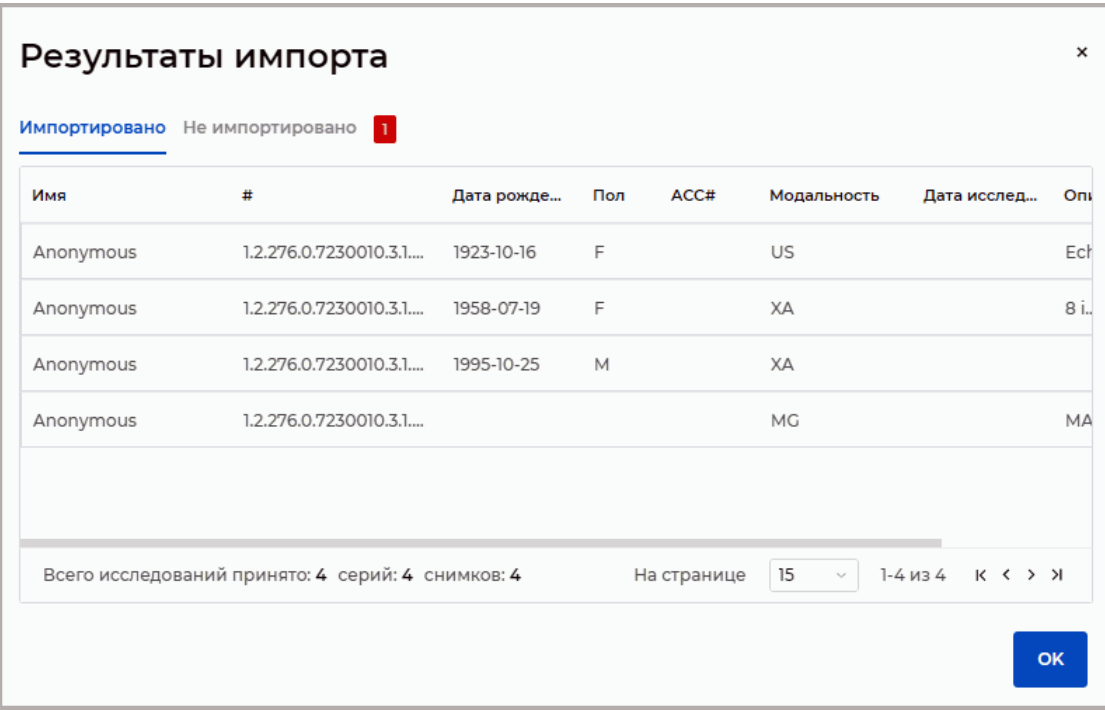

<span id="page-54-0"></span>*Рис. 1.13: Диалоговое окно «Результаты импорта»*

В диалоговом окне **«Результаты импорта»** (рис. 1.13) во вкладках **«Импортировано»** и **«Не импортировано»** отображаются результаты импорта в виде таблицы. Количество строк, отображаемых на странице, может быть выбрано из выпадающего списка **«На странице»**. По умолчанию на странице отображает[ся 15](#page-54-0) строк.

Импорт файлов может завершиться неудачей в случаях:

- если в папке выбранной пользователем нет файлов. В правом нижнем углу интерфейса отображается предупреждение **«Выбранная папка не содержит файлов»** и статус панели состояния импорта файлов не изменяется;
- если в папке выбранной пользователем объём файлов превышает 1 ГБ. В правом нижнем углу отображается предупреждение **«Размер передаваемой папки превышает 1 ГБ»**. В этом случае рекомендуется разделить файлы для импорта на несколько групп;

• если невозможно сохранить файлы на сервере. В правом нижнем углу интерфейса отображается сообщение об ошибке **«Не удалось сохранить файлы на сервере»**. Статус панели состояния импорта файлов переходит в состояние **«Отчёт об ошибке»**.

# **1.4 Запланированные исследования**

Веб-консоль администрирования DICOM-Сервера позволяет управлять списком запланированных исследований. Чтобы открыть вкладку просмотра запланированных исследований, нажмите на кнопку **«Запланированные исследования»**.

| ИНОБИТЕК<br><b>DICOM-CEPBEP (PACS)</b> | Запланированные исследования                        |                          |                                    |                                        | $\bar{\boxplus}$<br>C<br>$\dot{\mathbf{c}}$ |
|----------------------------------------|-----------------------------------------------------|--------------------------|------------------------------------|----------------------------------------|---------------------------------------------|
| $G$ Выйти<br>admin                     | <b>Д</b> Имя<br>Поиск<br>$\sim$                     | Все модальности          | По дате исследования               | 自<br><b>О ИСКАТЬ</b><br>За всё время   | ОЧИСТИТЬ                                    |
| © Устройства (AE)                      |                                                     |                          |                                    |                                        |                                             |
| 围<br>Исследования                      | $\Box$ PID<br>Имя<br>▼                              | Пол                      | Статус бер<br>Bec<br>Дата рождения | ACC#<br><b>ID</b> назначен<br>Описание |                                             |
| Запланированные<br>图<br>исследования   | 5Olui8qJUsLcIptZDZBOiTse6eJYXtb<br>Ivanova AA       | F.<br>2019-12-19         | 32<br>ı.                           | ZP7GLE72q<br>541110115<br>sr4Jxqhl     |                                             |
| 目<br>Хранилища                         | Bk8pph0R0nMaAxIhlJtNxOPHystIFv<br>Petrova PP        | F.<br>1999-03-11         | $\circ$<br>84                      | cKpkWDqx<br>857490000<br>sl118YNO      |                                             |
| 团<br>Задачи                            | Bk8pph0R0nMaAxIhlJtNxOPHystIFv Patient#1            | F<br>1999-05-15          | 84<br>$\circ$                      | cKpkWDax<br>857490000<br>sl118YNO      |                                             |
| Системный журнал<br>目                  | OZdFO03ULEM9XO3uJtgMDHHnme<br>Example<br>Ω.         | 1997-01-23<br>M          | 57<br>$\circ$                      | uzZJ5pB6W 251836754<br>h591i57S        |                                             |
| Настройки<br>۰                         | Pushkin AS<br>pkDHTxmMR18N2l9k88EmLqN7cCC           | F<br>1998-08-16          | 67<br>$\circ$                      | IHw3UVRSQ<br>1409959708<br>P61qTUn     |                                             |
| О программе                            | pkDHTxmMR18N2l9k88EmLgN7cCC<br>Example#2            | F<br>1998-10-20          | 67<br>$\circ$                      | IHw3UVRSQ<br>1409959708<br>P61qTUn     |                                             |
|                                        | UI4C8gLt6D8MWv0mEWD33C4xEm Test                     | F<br>2020-08-08          | 85<br>n.                           | xNVcqfDl5ig 1402961682<br>aXFoEzv      |                                             |
|                                        | UI4C8gLt6D8MWv0mEWD33C4xEm hDDKIgrQ6buEAzR          | F.<br>2020-06-04         | 85                                 | xNVcgfDl5ig 1402961682<br>qXFoEzy      |                                             |
|                                        |                                                     |                          |                                    | 15<br>На странице<br>$\sim$            | $1-9$ $\nu$ 39 K K $\rightarrow$ X          |
|                                        | $\Omega$<br>Мода AE title<br>Дата<br>Время          | Описание этапа процедуры |                                    | Имя врача                              | Статус                                      |
|                                        | 面<br>ECG_SCU<br>02:56:54<br><b>US</b><br>2023-04-02 | ECG                      |                                    | <b>Doctor</b>                          | <b>COMPLETED</b>                            |
| C<br>Русский ~                         |                                                     |                          |                                    |                                        |                                             |

*Рис. 1.14: Страница «Запланированные исследования»*

В таблице запланированных исследований отображаются сведения о сохранённых на DICOM-Сервере исследованиях. Подробнее о настройке отображения сведений в разделе 1.11.1. Исследования могут быть отсортированы в таблице по значениям одной из отображаемых колонок (см. раздел 1.11.2).

#### **1.4.1 П[оис](#page-81-0)к запланированных исследований**

Поиск запланированных исследова[ний в](#page-82-0)ыполняется на панели поиска. Выбор критериев поиска аналогичен описанному в разделе 1.3.4.

#### **1.4.2 Панель запланированных исследований**

Панель запланированных исследований выде[лена](#page-49-1) на рис. 1.14 красным цветом. На панели отображаются найденные запланированные исследования. Исследования маркируются цветными маркерами. Цвет маркера зависит от статусов каждого этапа исследования (рис. 1.15).

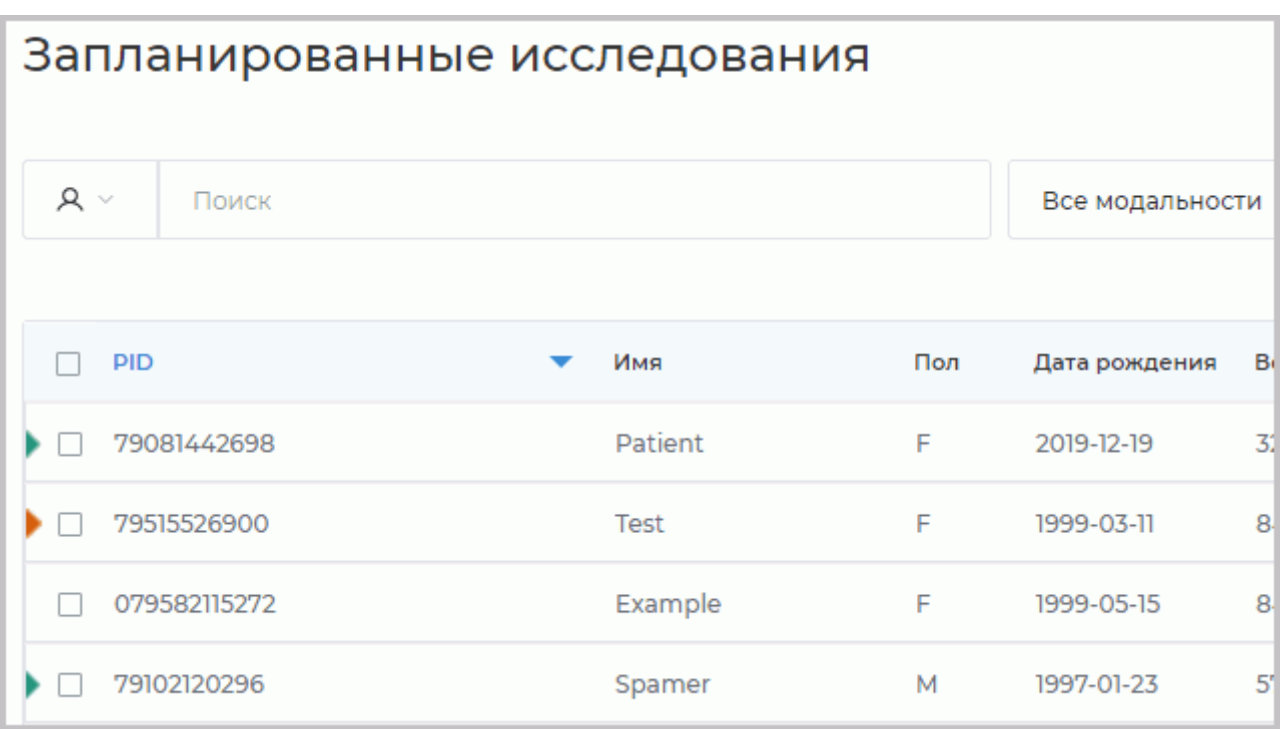

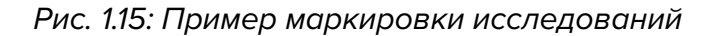

Запланированные исследования, у которых все этапы завершены (имеют статус **«COMPLETED»**), маркируются маркером зелёного цвета .

Если этапы запланированного исследования имеют статус **«MISSED»**, **«DISCONTINUED»** или **«CANCELED»**, но не имеют статусов **«SCHEDULED»** и **«IN\_PROGRESS»**, то исследование маркируется маркером оранжевого цвета .

Исследования, содержащие в себе этапы со статусом **«SCHEDULED»** или **«IN\_PROGRESS»** не маркируются.

В нижней части панели расположены кнопки навигации, отображается количество страниц и исследований на текущей странице. Количество исследований, отображаемых на странице, может быть выбрано из выпадающего списка **«На странице»**. По умолчанию на странице отображается 15 исследований.

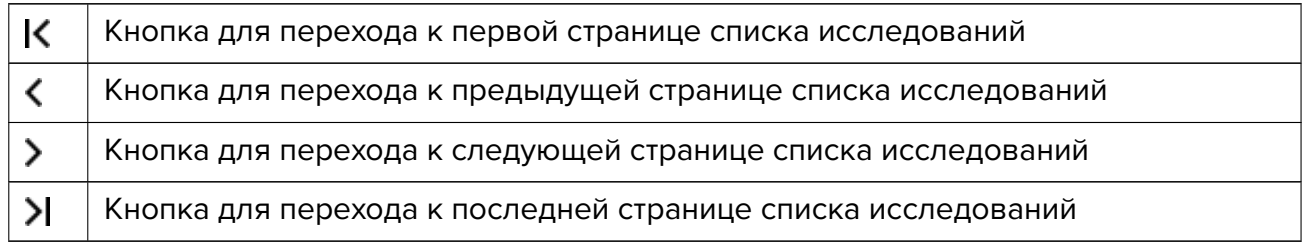

Чтобы обновить список запланированных исследований, нажмите на кнопку **«Обновить»**.

#### **1.4.3 Очистка списка запланированных исследований**

Чтобы удалить все завершённые или удалённые исследования из списка запланированных исследований, нажмите на кнопку **«Удалить завершённые исследования»** ન્જ на странице **«Запланированные исследования»**.

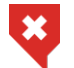

**Удаление исследований и их этапов необратимо**

В открывшемся диалоге **«Удалить завершённые исследования»** (рис. 1.16) нажмите **«УДАЛИТЬ»** для подтверждения удаления или **«ОТМЕНА»** для отмены.

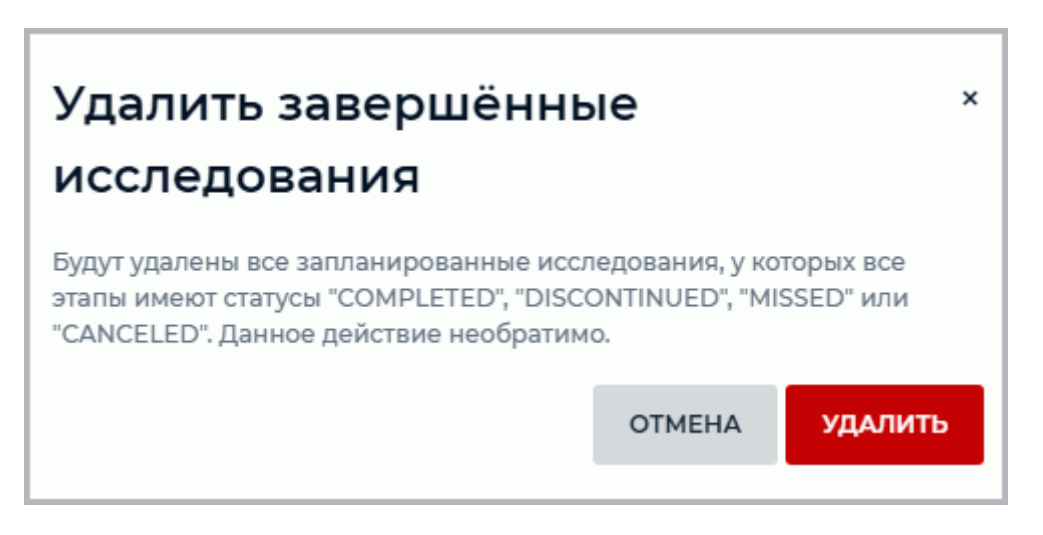

*Рис. 1.16: Диалог удаления завершённых исследований*

После подтверждения удаляются все запланированные исследования, этапы которых имеют статусы **«COMPLETED»**, **«DISCONTINUED»**, **«MISSED»** или **«CANCELED»**. Удаление данных необратимо.

#### **1.4.4 Список этапов запланированного исследования**

Панель со списком этапов исследования выделена на рис. 1.14 зелёным цветом. Чтобы увидеть список этапов запланированного исследования, выделите исследование на панели исследований. В нижней части панели под кнопками навигации отображается список этапов выделенного исследования.

#### **1.4.5 Удаление запланированных исследований**

#### **Удаление запланированных исследований и их этапов необратимо!**

Чтобы удалить запланированное исследование, выполните:

- 1. Отметьте флагом исследование на панели исследований. Чтобы отметить все исследования на странице, установите флаг в заголовке таблицы.
- 2. Нажмите на кнопку «Удалить»  $\|$ II над списком исследований. Если ни одно исследование не отмечено флагом, то кнопка **«Удалить»** неактивна.

3. В диалоге подтверждения нажмите **«УДАЛИТЬ»**, чтобы удалить выбранные исследования, или **«ОТМЕНА»** для отмены удаления.

Чтобы удалить этапы запланированного исследования, выполните:

- 1. Выберите запланированное исследование на панели исследований.
- 2. В списке этапов выделите этап запланированного исследования.
- 3. Нажмите на кнопку «Удалить» **III** на панели с этапами исследования. Если исследование состоит из нескольких этапов, то удаляется выделенный этап. Если удаляется последний этап запланированного исследования, то запланированное исследование удаляется с панели исследований.
- 4. При необходимости повторите пункт 2 и 3.

Если удаляется запланированное исследовании или один из его этапов со статусом «IN PROGRESS», на экран выводится диалог дополнительного подтверждения операции удаления.

#### **1.4.6 Сброс статуса этапа**

Если в каком-то из этапов исследования произошел технический сбой оборудования или программных средств, то статус данного этапа может быть сброшен на **«SCHEDULED»**. Чтобы сбросить статус этапа на **«SCHEDULED»**, выполните:

- 1. Выделите на панели исследований запланированное исследование.
- 2. В списке этапов выделите этап запланированного исследования. Статус этапа исследования должен отличаться от статуса **«SCHEDULED»**.
- 3. Нажмите на кнопку **«Сбросить»**.

## **1.5 Хранилища**

Данные исследований, принимаемые DICOM-Сервером, сохраняются в хранилище. Хранилище располагается в папке (папках) на локальном либо сетевом диске.

**Внимание! Чтобы подключить сетевые диски в операционных систем семейства Windows, запустите DICOM-Сервер в режиме приложения из командной строки от имени администратора.** Подробнее см. в разделе «Параметры командной строки».

В зависимости от настроек данные могут храниться на DICOM-Сервере неограниченное либо ограниченное время, в неизменном виде либо сжиматься для экономии места. Управление хранилищами DICOM-Сервера [осуществляется на вкладке](#page-25-0) **«Хранилища»** (рис. 1.17) веб-консоли.

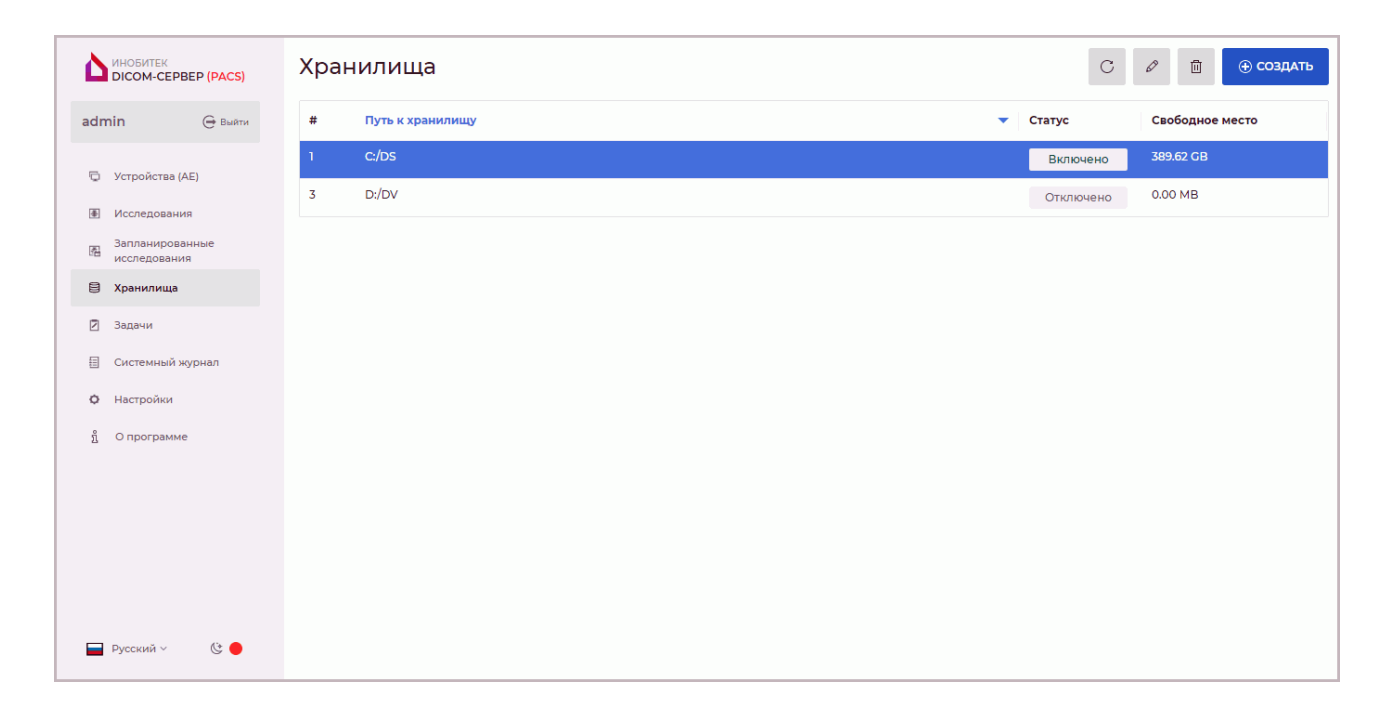

*Рис. 1.17: Страница управления хранилищами*

В таблице отображаются параметры хранилища. Подробнее о настройке отображения параметров в разделе 1.11.1. Хранилища могут быть отсортированы в таблице по значениям одной из отображаемых колонок (см. раздел 1.11.2).

#### **1.5.1 Настройка храни[лищ](#page-81-0)а**

Папку хранилища, предназначенную для хранения данных, необходимо создать самостоятельно, и дать на нее права на чтение и запись пользователю, от имени которого запускается DICOM-Сервер. Для ОС Linux этот пользователь указывается во время установки.

Чтобы создать новое хранилище, выполните следующие действия:

- 1. Нажмите на кнопку **«СОЗДАТЬ»**.
- 2. В открывшемся диалоге **«Создать новое хранилище»** (рис. 1.18) введите следующую информацию:
	- в поле **«Путь к хранилищу»** введите путь к папке храни[лищ](#page-60-0)а, предназначенной для хранения данных, которая была создана ранее. Не рекомендуется указывать путь к папкам, в которых находятся какие-либо файлы.
	- переместите переключатель в положение **«Включено»**, чтобы сделать эту папку активной.
- 3. Чтобы сохранить изменения, нажмите на кнопку **«СОХРАНИТЬ»**, чтобы отменить действие, — **«ОТМЕНА»**.

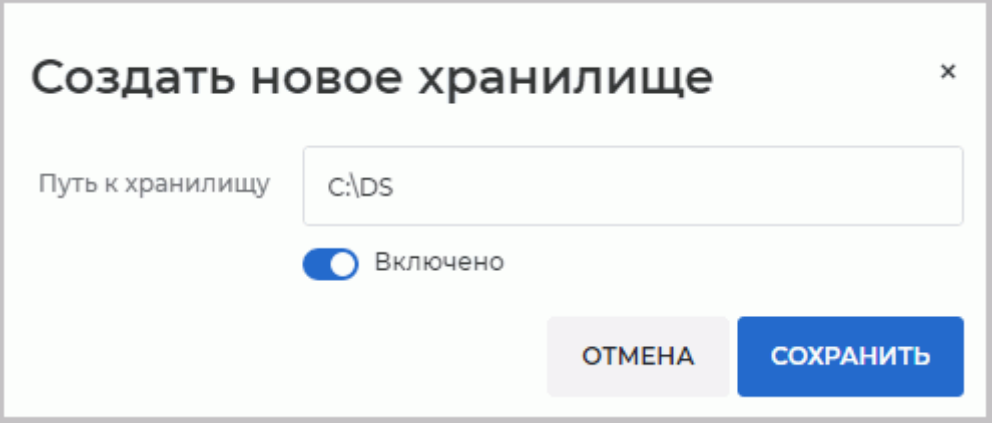

<span id="page-60-0"></span>*Рис. 1.18: Диалог «Создать новое хранилище»*

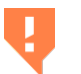

#### **В операционных системах Windows путь к сетевому хранилищу должен быть указан в формате UNC.**

Ниже приведены примеры UNC-путей:

\\192.168.0.8\storage \\nas-storage\pacs \\nas.organization.com\storage

При необходимости создайте ещё хранилище, добавив путь к ещё одной папке.

Папки хранилища могут быть активными или неактивными. В неактивные папки не сохраняются новые файлы исследований, для них не выполняется проверка свободного места. При этом поиск и скачивание исследований проводится даже с неактивных папок хранилища.

Чтобы изменить параметры ранее добавленных путей к папкам хранилища или изменить статус хранилища, выделите соответствующую запись в таблице и нажмите на кнопку **«Редактировать»**.

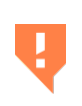

**Данные, находящиеся в хранилище и базе данных, могут быть утеряны из-за повреждения накопителя, неправильных действий пользователей или воздействия сторонних программ. Для предотвращения утери выполняйте резервное копирование данных**

#### **Необходимо контролировать количество свободного места на накопителе, на котором расположено хранилище**

Чтобы удалить путь к папке хранилища, выделите его в таблице, нажмите на кнопку **«Удалить»** Чтобы удалить данные, хранящиеся в этой папке, в открывшемся диалоге установите флаг **«Удалить все файлы хранилища»**. Нажмите **«УДАЛИТЬ»** для подтверждения или **«ОТМЕНА»** для отмены действия.

Удаление хранилища без удаления данных приведёт к тому, что будут удалены ссылки из базы данных на файлы исследований. Файлы исследований останутся в файловой системе, но станут недоступны. Повторное добавление папки хранилища не восстанавливает ссылки из базы данных на файлы исследований.

Чтобы обновить информацию в таблице, нажмите на кнопку **«Обновить»**.

Если в таблице **«Хранилища»** для какой-либо активной папки отображается ноль в колонке **«Свободное место»**, необходимо проверить правильность пути, права доступа и количество свободного места.

Если подключено несколько папок для хранилища, то данные сохраняются в первую активную папку хранилища, на которой достаточно места. Для хранилищ настраивается лимит свободного места (по умолчанию 2048 МБ). В веб-консоли в столбце **«Свободное место»** отображается общее количество свободного места в папке без учёта лимита. Если в папке остаётся меньше места, чем указано, то данные записываются в следующую активную папку. Если во всех активных папках нет места для записи файлов исследования, то сохранение данных завершается ошибкой.

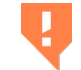

#### **Не создавайте папки хранилищ на одном и том же разделе**

При получении файлов исследований перед сохранением в папку хранилища они помещаются во временную папку. Текущий путь к временной папке отображается во вкладке **«Настройки»** веб-консоли в блоке **«Настройки сервиса хранилища»**. По умолчанию используется системная временная папка.

Если по какой-то причине доступ к временной папке невозможен (например, вручную изменены права доступа), то загрузка исследований на DICOM-Сервер закончится ошибкой.

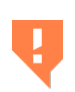

**Убедитесь, что на разделе, на котором размещена временная папка, достаточно свободного места. Иначе DICOM-Сервер не сможет принимать файлы исследований, выполнять автоматическое сжатие данных, позволять скачивать архивы с исследованиями и протоколами работы программы в веб-консоли**

Для изменения расположения временной папки выполните следующие действия:

- 1. В **конфигурационном файле** настроек DICOM-Сервера измените значения параметра временной папки. При отсутствии этого параметра добавьте его.
- 2. Перезапустите DICOM-Сервер.

DICOM-Сервер может отправлять письма по электронной почте при возникновении проблем с доступностью хранилища, достижении лимита свободного места и ошибках при сохранении файлов. Подробнее в разделе 1.10.1.

#### **1.5.2 Перенос хранилища**

В хранилище хранятся только файлы исследований. Информация, необходимая для отображения содержимого этих файлов, хранится в базе данных, поэтому при потере информации хотя бы в одном месте поиск, загрузка и отображение исследования становятся невозможными.

Чтобы перенести хранилище без длительного отключения DICOM-Сервера с минимальными неудобствами для пользователей и без риска потерять доступ к имеющимся данным, выполните следующие действия:

1. Сделайте резервную копию базы данных, снапшот системы и т.п.

- 2. Запретите загрузку данных на DICOM-Сервер (снимите флаг **«UPLOAD»** для всех клиентов, подробнее в разделе 1.2.1) и дождитесь завершения уже начатых загрузок. Скачивание данных остаётся доступным.
- 3. Отключите загрузку данных на [регио](#page-38-0)нальный DICOM-Сервер, функции архивации и удаления старых снимков.
- 4. Снимите флаг **«Включено»** для хранилища.
- 5. Скопируйте всю папку хранилища целиком в новое расположение.
- 6. Для существующего хранилища измените путь к папке. **Внимание! Не удаляйте старое хранилище и не создавайте новое, это приведёт к проблемам с доступом к файлам!** Если в момент изменения пути выполняется скачивание данных, оно не прерывается.
- 7. Включите загрузку данных на региональный DICOM-Сервер, функции архивации и удаления старых снимков.
- 8. Установите флаг **«Включено»** для хранилища.

Если в результате удаления записей из таблицы **«Хранилища»** доступ к папкам хранилища невозможен, то необходимо восстановить базу данных из резервной копии. Обратите внимание, что доступ к исследованиям, загруженным после создания резервной копии, невозможен.

## **1.6 Расписание задач обслуживания хранилища**

<span id="page-62-0"></span>Расписание задач обслуживания хранилища DICOM-Сервера позволяет пользователю управлять сбором задач, связанных с пересылкой, сжатием и удалением файлов исследований. Применение расписания позволяет регулировать нагрузку на оборудование и сеть.

Управление сбором задач осуществляется на странице **«Задачи»** (рис. 1.19) в еженедельном расписании. Расписание управляет временем сбора задач, а не временем их выполнения. Если в расписании закончилось время для выполнения задачи, а в очереди осталась задачи, то выполнение задач будет продолжаться, пока очере[дь н](#page-63-0)е опустеет. Расписание выполняется еженедельно и не отменяется после выполнения задач.

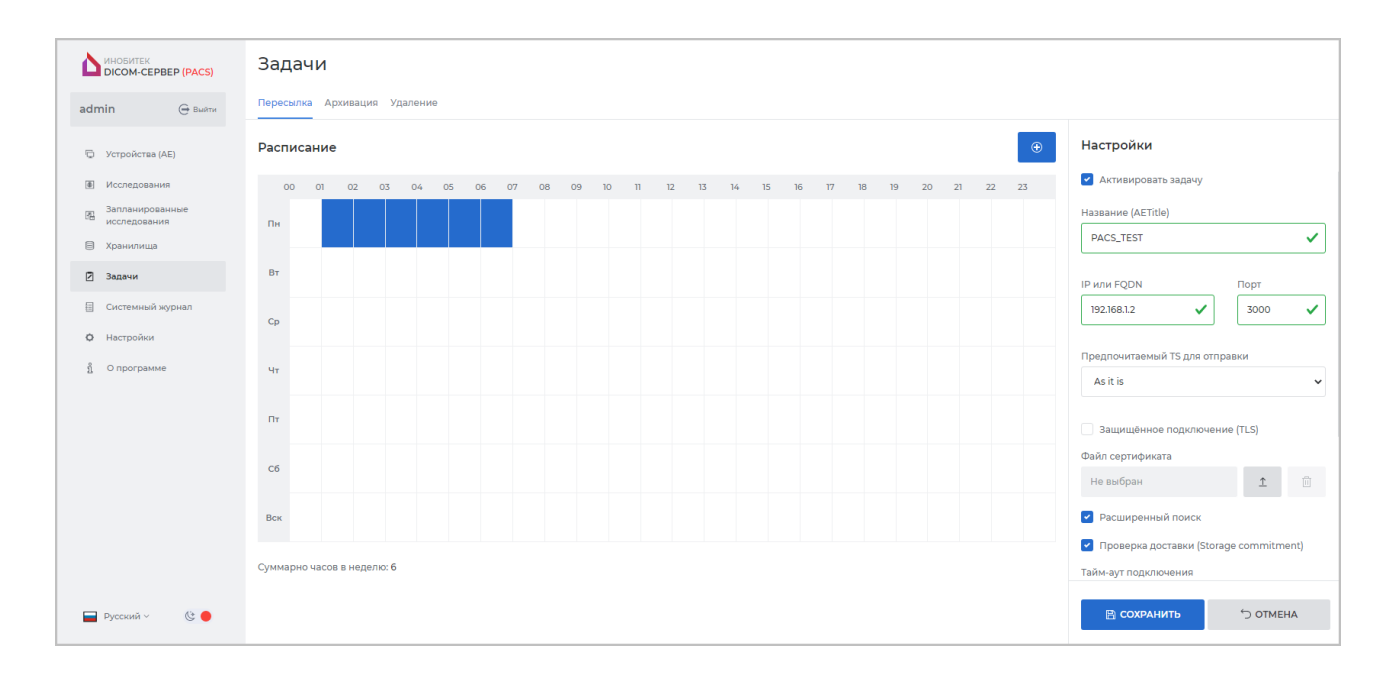

<span id="page-63-0"></span>*Рис. 1.19: Страница расписания задач обслуживания хранилища*

Настройка задач пересылки, архивации и удаления исследований осуществляется во вкладках **«Пересылка»**, **«Архивация»** и **«Удаление»**. Расписание настраивается независимо для каждого вида задач.

Добавить новую задачу в расписание можно тремя способами:

- нажмите на кнопку **«Создать»** на странице расписания;
- щёлкните левой кнопкой мыши по выбранной ячейке в сетке расписания;
- выделите курсором диапазон ячеек, удерживая нажатой левую кнопку мыши.

В диалоговом окне **«Новая задача»** (рис. 1.20) выберите или измените день недели и время начала и окончания выполнения задачи. Длительность задачи устанавливается кратно 1 часу.

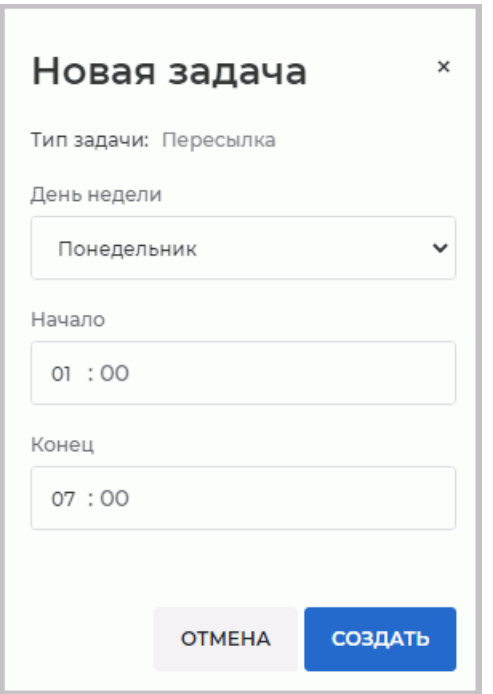

<span id="page-64-0"></span>*Рис. 1.20: Диалог добавления задач*

Чтобы создать новую задачу, нажмите на кнопку **«СОЗДАТЬ»**, чтобы отменить — **«ОТМЕНА»**.

Аналогично создайте задачи для других дней недели и временных интервалов.

На сетке расписания блоки задач не активны и отображаются серым цветом. Активация задач производится на соответствующих вкладках страницы **«Задачи»**:

- для активации задачи пересылки исследований установите флаг **«Активировать задачу»** на вкладке **«Пересылка»** (подробнее в разделе 1.6.1);
- чтобы активировать задачи сжатия исследований, выбер[ите н](#page-65-0)а вкладке **«Архивация»** вариант архивации из выпадающего списка **«Уровень сжатия»** (подробнее в разделе 1.6.3);
- чтобы акт[ивиро](#page-68-0)вать задачи по сбору и удалению серий по истечении заданного срока хранения, перейдите на вкладку **«Удаление»** и введите в поле **«Срок хранения исследований»** значение больше нуля (подробнее в разделе 1.6.4).

Чтобы удалить задачу, нажмите левой кнопкой мыши на ранее созданн[ую за](#page-70-0)дачу. Во всплывающем окне с описанием задачи (рис. 1.21) нажмите на кнопку **«УДАЛИТЬ»**.

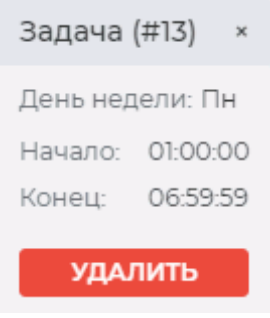

*Рис. 1.21: Всплывающее окно с описанием задачи*

Подтвердите удаление задания, нажав на кнопку **«УДАЛИТЬ»** в диалоге подтверждения. Для отмены удаления нажмите на кнопку **«ОТМЕНА»**.

## **1.6.1 Настройка пересылки исследований на региональный DICOM-сервер**

<span id="page-65-0"></span>Функциональность недоступна в демонстрационном режиме

Чтобы настроить «Инобитек DICOM-Сервер (PACS)» для пересылки исследований на региональный DICOM-сервер, выполните следующие действия:

- 1. Откройте страницу **«Задачи»** и перейдите во вкладку **«Пересылка»**.
- 2. Создайте расписание задач пересылки исследований (см. раздел 1.6).

**Внимание! Добавление или удаление расписания пересылки исследований не активирует / деактивирует задачу пересылки. Чтобы активировать / деактивировать выполнение задачи пересылки, установите / снимите ф[лаг](#page-62-0) «Активировать задачу».**

- 3. Чтобы активировать/деактивировать выполнение задач пересылки исследований на региональный DICOM-сервер, установите/снимите флаг **«Активировать задачу»** (выделен красной рамкой на рис. 1.22). По умолчанию флаг снят. Если флаг **«Активировать задачу»** снят, то все поля для ввода, кнопки и флаги на вкладке **«Пересылка»** неактивны. На сетке расписания блоки задач пересылки отображаются серым цветом.
- 4. В поле **«Название (AE Title)»** введите AE Title регионального DICOM-сервера (максимум 16 латинских символов с учетом регистра).
- 5. В поле **«Порт»** введите DICOM-порт регионального DICOM-сервера (целое число больше нуля).
- 6. В поле **«IP-адрес или FQDN»** блока **«Настройки»** введите IP-адрес или полное определённое имя домена (FQDN) регионального DICOM-сервера. Максимальный

размер FQDN — 255 символов, с ограничением в 63 символа на каждое имя домена. Допустимые символы: прописные и строчные буквы латинского алфавита, точка «.» и дефис «-».

7. Чтобы использовать/деактивировать защищённое подключение, установите/снимите флаг **«Защищённое подключение TLS»**. В поле **«Файл сертификата»** отображается статус сертификата. Если сертификат отсутствует, то в поле **«Файл сертификата»** отображается статус «Не выбран». Если необходимо загрузите файл сертификата (подробнее см. в разделе 1.2.2).

Старый сертификат регионального DICOM-сервера удаляется при загрузке нового сертификата. При удалении или загрузке нового сертификата, в том числе с заменой существующего, перезапусти[те сер](#page-41-0)вер, чтобы изменения вступили в силу.

- 8. Флаг **«Расширенный поиск»** активирует/деактивирует поиск на региональном DICOM-сервере.
	- Чтобы осуществить поиск сначала на филиальном DICOM-сервере, а затем на региональном DICOM-сервере, установите флаг **«Расширенный поиск»**. При этом результаты локального и удалённого поиска будут объединены;
	- Если флаг **«Расширенный поиск»** снят, а на филиальном DICOM-сервере есть исследования удовлетворяющие условиям поиска, то поиск на региональном DICOM-сервере не осуществляется. Если на филиальном DICOM-сервере нет исследований удовлетворяющих критериям поиска, то поиск осуществляется на региональном DICOM-сервере.
- 9. Из выпадающего списка **«Предпочитаемый TS для отправки»** (Transfer Syntax) выберите формат файлов, в котором они будут передаваться на устройство при отправке методами C-GET и C-MOVE. При выборе предпочитаемого TS следует руководствоваться возможностями устройства, приемлемым уровнем сжатия снимков и текущими настройками архивации на сервере.

Доступны для выбора варианты синтаксиса передачи:

- **As it is** (передача «как есть», без преобразования);
- **Little Endian Implicit** (UID 1.2.840.10008.1.2);
- **Little Endian Explicit** (UID 1.2.840.10008.1.2.1);
- **Big Endian Explicit** (UID 1.2.840.10008.1.2.2);
- **Deflated Explicit VR Little Endian** (UID 1.2.840.10008.1.2.1.99);
- **JPEG Baseline** (UID 1.2.840.10008.1.2.4.50);
- **JPEG Lossless, Non-hierarchical, 1st Order Prediction** (UID 1.2.840.10008.1.2.4.70);
- **JPEG-LS Lossless** (UID 1.2.840.10008.1.2.4.80);
- **JPEG-LS Lossy (Near-lossless)** (UID 1.2.840.10008.1.2.4.81);
- **JPEG 2000 (Lossless only)** (UID 1.2.840.10008.1.2.4.90);
- **JPEG 2000 (Lossless or Lossy)** (UID 1.2.840.10008.1.2.4.91);
- **RLE Lossless** (UID 1.2.840.10008.1.2.5).
- 10. Чтобы активировать/деактивировать подтверждение о доставке файлов на региональный DICOM-сервер, установите/снимите флаг **«Проверка доставки (Storage Commitment)»**. В результате проверки приходит список UID успешно сохранённых и/или не сохранённых на региональном DICOM-сервере файлов.
- 11. Чтобы сохранить изменения, нажмите на кнопку **«СОХРАНИТЬ»** под блоком настроек, чтобы отменить — **«ОТМЕНА»**.

Для применения изменений необходимо перезапустить DICOM-Сервер.

Если установлен флаг **«Защищённое соединение (TLS)»**, а сертификат не загружен, кнопка **«СОХРАНИТЬ»** становится неактивной.

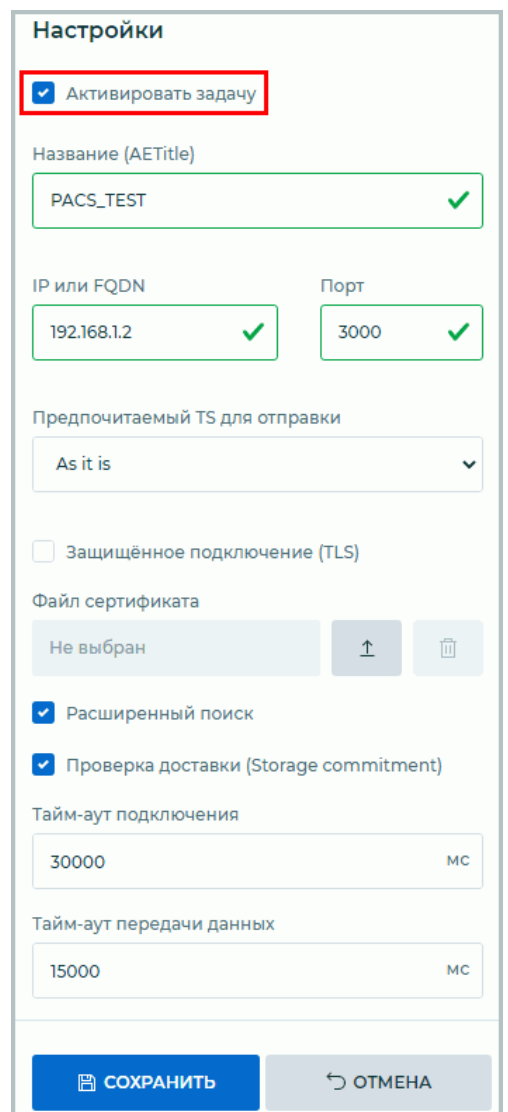

*Рис. 1.22: Панель настроек вкладки «Пересылка»*

Если изменяются параметры подключения к региональному DICOM-серверу, уже отправленные серии не будут обрабатываться повторно. Начать процедуру отправки серий заново можно, запустив «Инобитек DICOM-Сервер (PACS)» с соответствующим параметром (подробнее см. в разделе «Параметры командной строки»), или нажав на кнопку **«НАЧАТЬ ЗАДАЧУ ЗАНОВО»** под блоком настроек в веб-консоли.

## **1.6.2 Региональный DICO[M-сервер](#page-25-0)**

Под региональным DICOM-сервером понимается DICOM-сервер, к которому подключаются другие DICOM-серверы (клиентские), и на который загружаются исследования, загруженные на клиентские серверы, на котором клиентские серверы могут осуществлять поиск. Чтобы использовать «Инобитек DICOM-Сервер (PACS)» в качестве регионального DICOM-сервера, необходимо добавить клиентские DICOM-серверы в таблицу устройств на странице **«Устройства (AE)»** (см. раздел 1.2).

## **1.6.3 Настройка архивации исследований**

<span id="page-68-0"></span>Сжатие — это преобразование данных с возможной пот[ере](#page-37-0)й качества с целью уменьшить их размер. От кодека, используемого для сжатия, зависит качество полученных изображений.

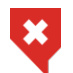

**При применении сжатия на изображениях могут пропадать мелкие детали, что негативно сказывается на качестве диагностики**

**Если DICOM-Сервер работает в качестве клиентского сервера, серии не будут сжиматься до тех пор, пока они не будут отправлены на региональный DICOM-сервер** (подробнее в разделе 1.6.1).

По умолчанию сжатие отключено. Чтобы его настроить, выполните следующие действия:

- 1. Откройте страни[цу](#page-65-0) **«Задачи»** и перейдите во вкладку **«Архивация»**.
- 2. Создайте расписание задач архивации данных (см. раздел 1.6).

**Внимание! Добавление расписания архивации исследований не активирует задачу архивации. Чтобы активировать выполнение задачи архивации, выберите из выпадающего списка «Уровень сжатия» вариант арх[ива](#page-62-0)ции. Чтобы деактивировать выполнение задачи архивации исследований, выберите вариант «Без сжатия».**

- 3. Выберите из выпадающего списка **«Уровень сжатия»** (выделен красной рамкой на рис. 1.23) один из вариантов:
	- **Без сжатия** (установлен по умолчанию);
	- **С[охран](#page-69-0)ять исходный кодек**;
	- **Предпочитать RLE-сжатие**;
	- **Предпочитать Deflated Little Indian Explicit**;
	- **Предпочитать JPEG Lossless**;
	- **Предпочитать JPEG Lossy**;
	- **Предпочитать JPEG-LS Lossless**;
	- **Предпочитать JPEG-LS Lossy**.
- **Предпочитать JPEG2000 (Lossless only)**;
- **Предпочитать JPEG2000 (Lossless or Lossy)**.
- 4. Введите в поле **«Период до сжатия»** значение в днях, через которое необходимо сжимать данные. Если выбран уровень сжатия **«Без сжатия»**, то значение периода до сжатия игнорируется.
- 5. Чтобы сохранить изменения, нажмите на кнопку **«СОХРАНИТЬ»** под блоком настроек, чтобы отменить — **«ОТМЕНА»**.

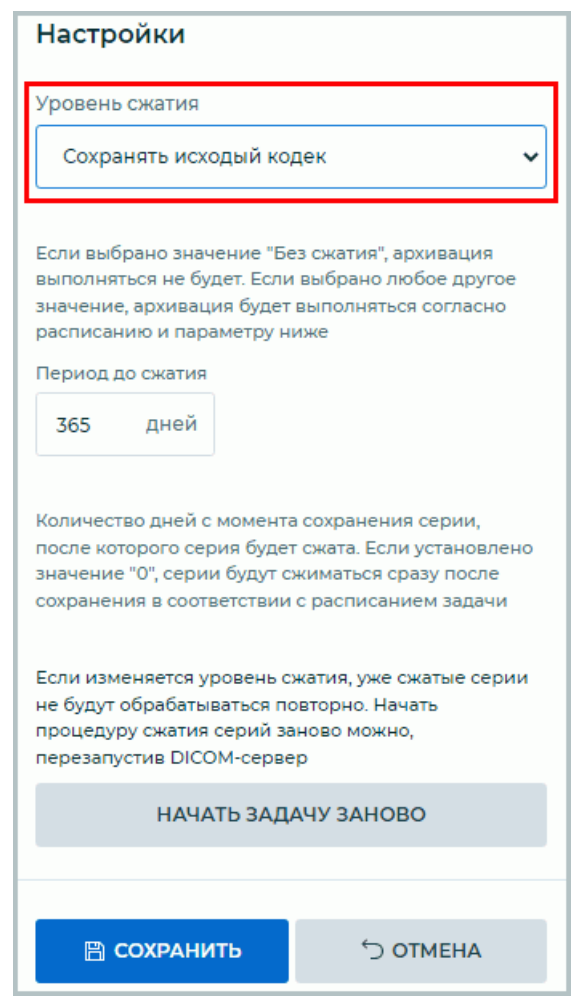

<span id="page-69-0"></span>*Рис. 1.23: Панель настроек вкладки «Архивация»*

Если в выпадающем списке **«Уровень сжатия»** изменён на любой вариант кроме варианта **«Без сжатия»**, то при нажатии на кнопку **«СОХРАНИТЬ»** выводится предупреждение (рис. 1.24).

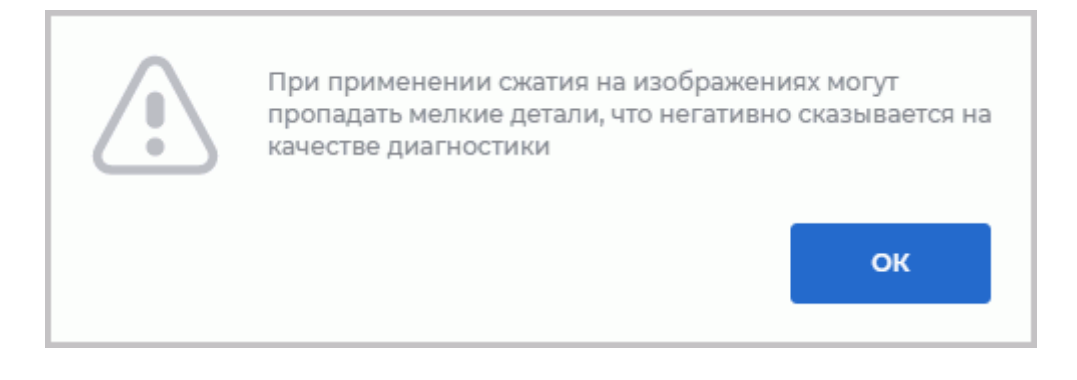

*Рис. 1.24: Предупреждение о возможном ухудшении качества изображения при применении сжатия*

Сжатие не применяется к файлам исследований, которые не являются изображениями. Например, видео, аудио, pdf-документы и т.п. В зависимости от выбранного уровня сжатия, некоторые файлы исследований могут не обрабатываться.

Время хранения серии в исходном состоянии рассчитывается от даты её загрузки на сервер. Если в уже сжатую серию добавляются новые снимки, то серия будет повторно обработана.

Если изменяется уровень сжатия, уже сжатые серии не будут обрабатываться повторно. Чтобы начать процедуру сжатия серий заново, нажмите на кнопку **«НАЧАТЬ ЗАДАЧУ ЗАНОВО»** под блоком настроек в веб-консоли.

Если одна и та же серия подходит и для задачи архивации, и для задачи удаления, то для неё сразу будет выполнено удаление.

#### **1.6.4 Настройка удаления данных из хранилища**

<span id="page-70-0"></span>В веб-консоли DICOM-Сервера доступна настройка удаления данных из хранилища.

#### **Данные исследований, удаляемые при включении этой**  $\mathbf{x}$ **функциональности, восстановлению не подлежат**

Время хранения серии рассчитывается от даты загрузки серии на сервер. Серии для удаления собираются со всех хранилищ.

**Если DICOM-Сервер работает в качестве клиентского сервера, серии не будут удаляться до тех пор, пока они не будут отправлены на региональный DICOM-сервер** (подробнее в разделе 1.6.1).

Чтобы настроить автоматическое удаление серий по истечении заданного периода хранения, выполните следующие действия:

- 1. Откройте страни[цу](#page-65-0) **«Задачи»** и перейдите во вкладку **«Удаление»**.
- 2. Создайте расписание задач удаления данных (см. раздел 1.6).

**Внимание! Добавление расписания удаления данных не активирует задачу удаления. Чтобы активировать выполнение задачи удаления данных, введите в поле «Срок хранения исследований» период хранения в д[нях](#page-62-0). Чтобы деактивировать выполнение задачи удаления данных, установите срок хранения, равный нулю.**

- 3. Введите период хранения в днях (целое число больше нуля) в поле **«Срок хранения исследований»** (выделено красной рамкой на рис. 1.25). Если введён ноль (установлен по умолчанию), то серии не удаляются.
- 4. Чтобы сохранить изменения, нажмите на кнопку **«СОХРА[НИТ](#page-71-0)Ь»** под блоком настроек, чтобы отменить — **«ОТМЕНА»**.

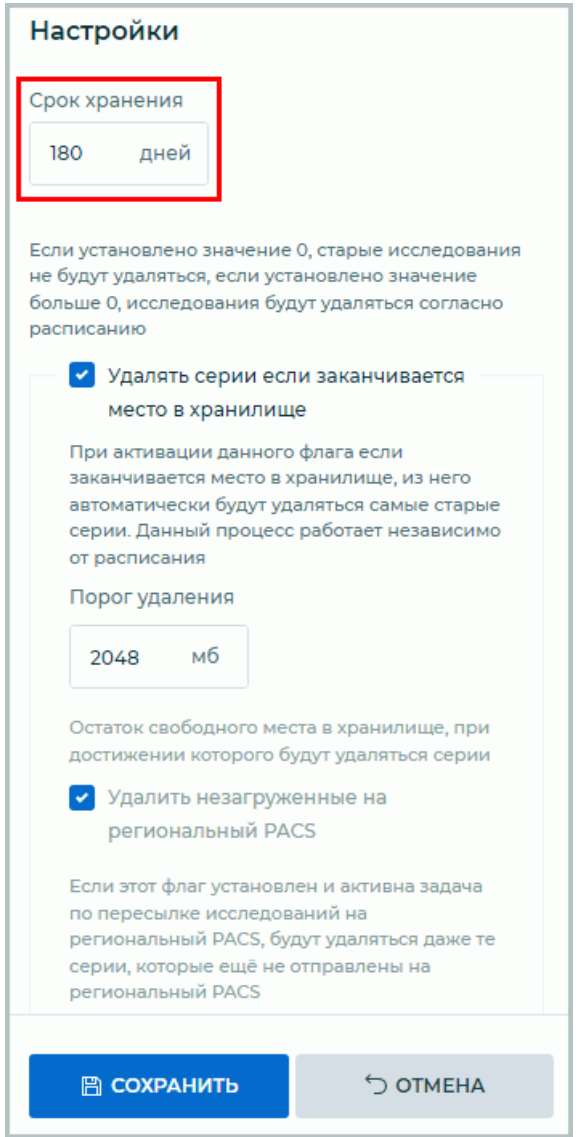

<span id="page-71-0"></span>*Рис. 1.25: Панель настроек вкладки «Удаление»*

Если в поле **«Срок хранения исследований»** изменено значение с 0 на любое другое, то при нажатии кнопки **«СОХРАНИТЬ»** выводится предупреждение (рис. 1.26).
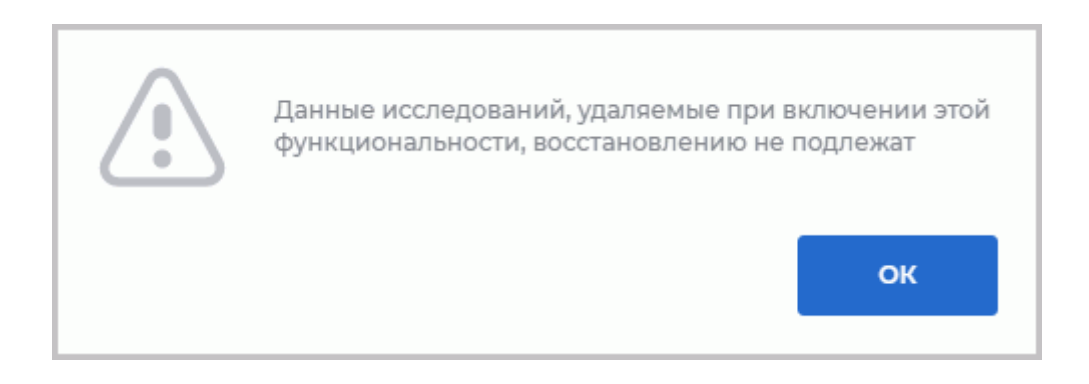

*Рис. 1.26: Предупреждение об удалении данных без возможности восстановления*

Если одна и та же серия подходит и для задачи архивации, и для задачи удаления, то для неё сразу будет выполнено удаление.

### **1.6.5 Автоматическое удаление данных, если заканчивается свободное место в хранилище**

Функциональность недоступна в демонстрационном режиме

Данная функциональность позволяет освободить место путём удаления старых серий в тех папках хранилища, в которых заканчивается свободное место.

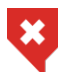

**Данные исследований, удаляемые при включении этой функциональности, восстановлению не подлежат**

**Внимание! Автоматическое удаление данных не зависит от расписания. Чтобы активировать / деактивировать автоматическое удаление данных при заканчивающемся свободном месте в хранилище, установите / снимите флаг «Удалять серии, если заканчивается место в хранилище».**

Чтобы настроить автоматическое удаление серий при заканчивающемся свободном месте в хранилище, выполните следующие действия:

- 1. Откройте страницу **«Задачи»** и перейдите во вкладку **«Удаление»**.
- 2. Чтобы включить автоматическое удаление серий из хранилища, установите флаг **«Удалять серии, если заканчивается место в хранилище»**.
- 3. Введите в поле **«Порог удаления»** количество остаточного свободного места (в мегабайтах) в папке хранилища, при достижении которого начнётся сбор серий для удаления. Значение по умолчанию 2048.
- 4. Если включена автоматическая пересылка серий на региональный DICOM-сервер и установлен флаг **«Удалить незагруженные на региональный PACS»**, то серии будут удаляться, даже если они ещё не отправлены на региональный DICOM-сервер.

Чтобы сохранить изменения, нажмите на кнопку **«СОХРАНИТЬ»** под блоком настроек, чтобы отменить — **«ОТМЕНА»**.

Если установливается флаг **«Удалять серии, если заканчивается место в хранилище»**, то при нажатии на кнопку **«СОХРАНИТЬ»** выводится предупреждение о невозможности восстановления удалённых данных (рис. 1.27).

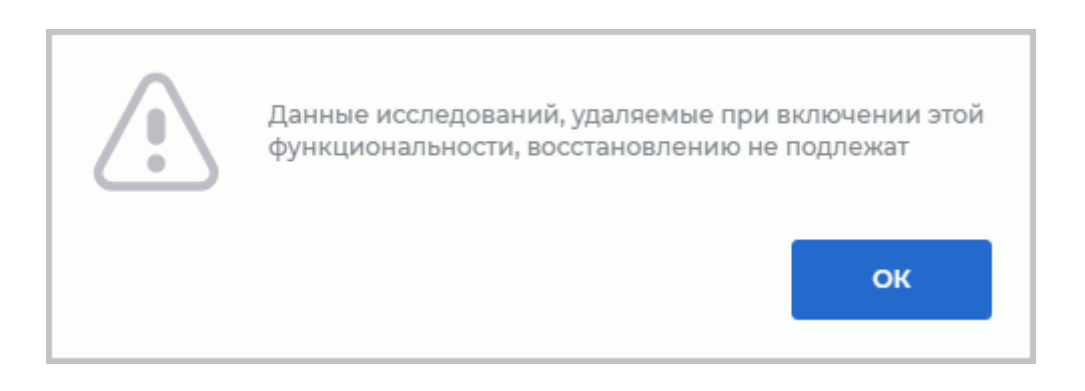

*Рис. 1.27: Предупреждение об удалении данных без возможности восстановления*

DICOM-Сервер может отправлять письма по электронной почте при возникновении проблем с доступностью хранилища, достижении лимита свободного места и ошибках при сохранении файлов. Подробнее в разделе 1.10.1.

### **1.7 Системный журнал**

Для просмотра системного журнала перейдите на вкладку **«Системный журнал»** (рис. 1.28). На странице отображается содержимое последнего файла журнала для аппендера **A1**. **Внимание! Если данный аппендер отсутствует, то данные не выводятся**. Записи упорядочены по времени сверху вниз, отображаются последние записи. Для прок[рутк](#page-74-0)и журнала перемещайте ползунок в правой части окна, вращайте колесо мыши либо используйте клавиши управления курсором.

Чтобы обновить содержимое окна, нажмите на кнопку  $\bigcirc$  «ОБНОВИТЬ» в заголовке окна.

Чтобы скачать архив всех файлов журнала, нажмите на кнопку **«СКАЧАТЬ ZIP»**. Имя архива имеет вид *logs.zip*.

| <b>ИНОБИТЕК</b><br><b>DICOM-CEPBEP (PACS)</b> | Системный журнал                                                      |                                                                                                    | С ОБНОВИТЬ<br>↓ CKAYATb ZIP |
|-----------------------------------------------|-----------------------------------------------------------------------|----------------------------------------------------------------------------------------------------|-----------------------------|
| admin<br>$G$ Выйти                            | INFO Main<br>27.03.2023 14:33:20.756 9644<br>17 <sub>b</sub> 0        | Last hour series processed by Storage Workers:<br>Uploaded: 0. compressed: 0. removed: 0                                          |                             |
|                                               | INFO Main<br>27.03.2023 14:33:20.756 9644<br>17 <sub>b</sub> 0        | Mean store DICOM file execution time: 0 msec, for 0 commands                                                                      |                             |
| G<br>Устройства (АЕ)                          | INFO Main<br>27.03.2023 14:39:40.760 9644<br>2 <sub>b</sub> 88        | "GET /v2/modules/notifications/email"                                                                                             |                             |
|                                               | <b>INFO Main</b><br>27.03.2023 14:39:40.761 9644<br>3098              | "GET /v2/subscriptions"                                                                                                    |                             |
| 围<br>Исследования                             | INFO Main<br>27.03.2023 14:39:40.762 9644<br>2b88                     | "GET /v2/logs/settings"                                                                                                    |                             |
| Запланированные<br>晷                          | <b>INFO Main</b><br>27.03.2023 14:39:40.763 9644<br>494               | "GET /v2/logs/settings/levels"                                                                                                    |                             |
| исследования                                  | <b>INFO</b> Main<br>27.03.2023 14:39:40.763 9644<br>3098              | "GET /v2/modules/database"                                                                                                    |                             |
| ▤<br>Хранилища                                | <b>INFO Main</b><br>27.03.2023 14:39:40.764 9644<br>C84               | "GET /v2/modules/dicom"                                                                                                    |                             |
|                                               | <b>INFO Main</b><br>27.03.2023 14:39:40.765 9644<br>494               | "GET /v2/modules/http"                                                                                                    |                             |
| 团<br>Задачи                                   | <b>INFO Main</b><br>27.03.2023 14:39:40.765 9644<br>3098              | "GET /v2/modules/wado"                                                                                                    |                             |
| 目<br>Системный журнал                         | <b>INFO Main</b><br>2 <b>b88</b><br>27.03.2023 14:39:40.765 9644      | "GET /v2/modules/dicom/tls/root"                                                                                                  |                             |
|                                               | <b>INFO Main</b><br>27.03.2023 14:39:40.767 9644<br>2070              | "GET /v2/modules/dicom/tls/scp-private"                                                                                           |                             |
| ۰<br>Настройки                                | <b>INFO Main</b><br>27.03.2023 14:39:40.767 9644<br>2 <b>b88</b>      | "GET /v2/modules/dicom/tls/scp-public"                                                                                            |                             |
|                                               | INFO Main<br>27.03.2023 14:39:40,767 9644<br>3098                     | "GET /v2/modules/dicom/tls/scu-private"                                                                                           |                             |
| О программе                                   | <b>INFO Main</b><br>27.03.2023 14:39:40.767 9644<br>494               | "GET /v2/modules/dicom/tls/scu-public"                                                                                            |                             |
|                                               | <b>INFO Main</b><br>27.03.2023 14:39:40,768 9644<br>C84               | "GET /v2/http-access/master-cookie"                                                                                               |                             |
|                                               | <b>WARN HTTP Module</b><br>27.03.2023 14:39:40.768 9644<br>494        | ModulesDicomTlsRequestProcessor: loading /certsdicom/tls/scu_public_cert<br>file failed: Системе не удается найти указанный путь. |                             |
|                                               | INFO Main<br>27.03.2023 14:39:40.770 9644<br>2070                     | "GET /v2/http-access/acceptable-address"                                                                                          |                             |
|                                               | <b>INFO Main</b><br>2070<br>27.03.2023 14:39:41.743 9644              | "GET /v2/about"                                                                                                    |                             |
|                                               | <b>INFO Main</b><br>27.03.2023 14:39:41.743 9644<br>2b88              | "GET /v2/license"                                                                                                    |                             |
|                                               | INFO Main<br>2b88<br>27.03.2023 14:39:44.655 9644                     | "GET /v2/logs"                                                                                                    |                             |
|                                               | <b>INFO Main</b><br>27.03.2023 14:40:52.215 9644<br>2 <sub>b</sub> 88 | "GET /v2/logs"                                                                                                    |                             |
| C<br>$\Box$ Русский $\vee$                    | INFO Main<br>2 <b>b88</b><br>27.03.2023 14:40:52.462 9644             | "GET /v2/logs"                                                                                                    |                             |

<span id="page-74-0"></span>Рис. 1.28: Системный журнал

Для изменения уровня протоколирования перейдите на вкладку «**Настройки**» и выберите нужный уровень из выпадающего списка «Протоколирование».

Используются следующие уровни протоколирования:

- TRACE: записываются дампы DICOM-данных, время выполнения методов, входные параметры и промежуточные результаты выполнения функций. Также записываются сообщения уровней DEBUG, INFO, WARN, ERROR, FATAL;
- DEBUG: записываются детальная диагностическая информация. Пример: порядок вызова методов при обработке команды. Также записываются сообщения уровней INFO, WARN, ERROR, FATAL;
- INFO (установлен по умолчанию): записываются основные этапы работы. Примеры: входящее соединение, результат обработки команды. Также записываются сообщения уровней WARN, ERROR, FATAL;
- WARN записывается любое не характерное поведение программы, не приводящие к нарушениям работы. Также записываются сообщения уровней ERROR, FATAL:
- ERROR: записываются ошибки, влияющие на работу программы, но не приводящие к завершению работы. Пример: невозможность подключения к СУБД при запуске, отсутствия доступа к файлам ресурсов или другим службам. Также записываются сообщения уровня FATAL;
- **FATAL:** записываются ошибки, после которых выполнение программы невозмож-HO.

При изменении уровня протоколирования с помощью веб-консоли перезапуск DICOM-Сервера не требуется.

## **1.8 Интеграция DICOM-Сервера в сторонние сервисы по протоколу HTTP**

Для доступа к DICOM-Серверу по протоколу HTTP используются команды REST API, размещённые на сайте по ссылке **https://inobitec.com/downloads/dicomserver/**. Чтобы выполнить интеграцию DICOM-Сервера в сторонние сервисы по протоколу HTTP, перейдите во вкладку **«Настройки»**. В блоке настроек **«Доступ без авторизации по логину и паролю»** (рис. 1.29) отобража[ются поля:](https://inobitec.com/downloads/dicomserver/)

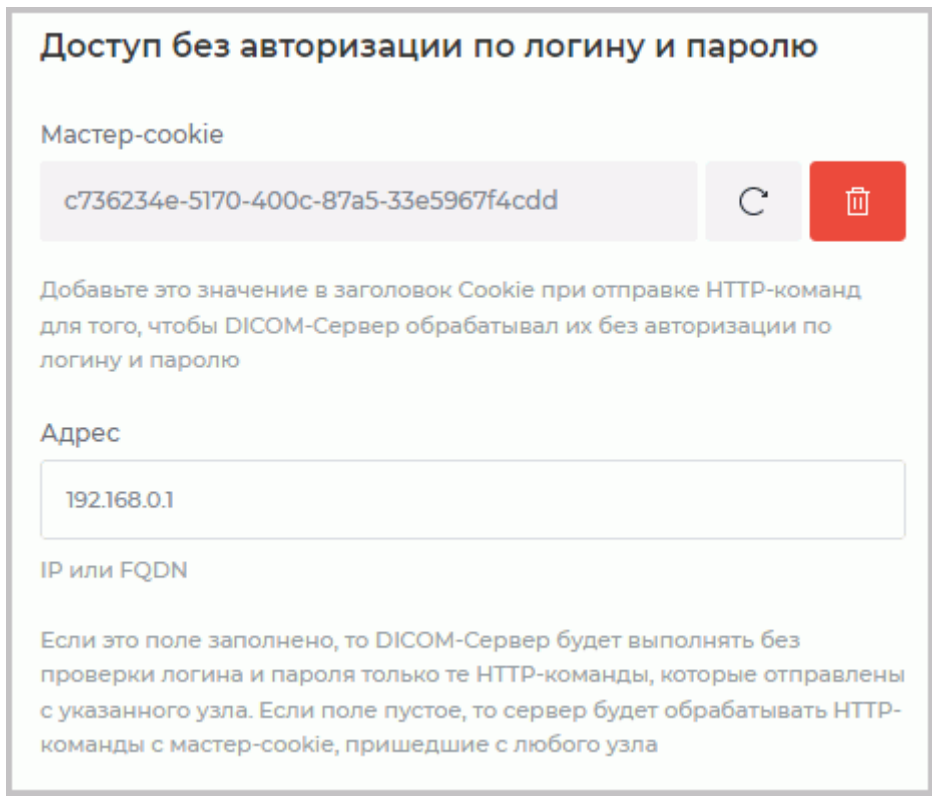

*Рис. 1.29: Настройка доступа к DICOM-Серверу по протоколу HTTP*

• доступное только для чтения поле, содержащее значение **«Мастер-cookie»**. Значение Мастер-cookie генерируется в веб-консоли DICOM-Сервера. Значение Мастерcookie прописывается в настройках сервисов. При отправке запросов на DICOM-Сервер значение Мастер-cookie должно добавляться в заголовок Cookie HTTPзапроса. Чтобы сгенерировать новое значение Мастер-cookie, нажмите на кнопку

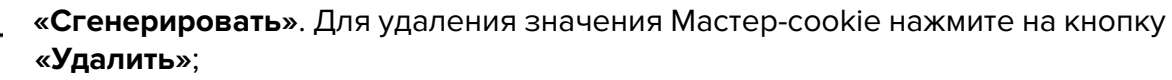

• для ограничения доступа к DICOM-Серверу укажите в поле **«Адрес»** IP-адрес или FQDN узла, с которого принимаются запросы с Мастер-cookie. Если поле **«Адрес»** заполнено, то DICOM-Сервер будет выполнять без проверки логина и пароля только те HTTP-команды с Мастер-cookie, которые отправлены с указанного узла. Если поле **«Адрес»** пустое, то сервер будет обрабатывать HTTP-команды с Мастер-cookie, пришедшие с любого узла.

### **1.9 Web-сервисы доступа к DICOM-Серверу**

Для настройки доступа к DICOM-Серверу по протоколу WADO перейдите во вкладку **«Настройки»**. В блоке настроек **«Web-сервисы»** (рис. 1.30) отображаются поля:

- доступное только для чтения поле сервиса приёма HTTP-запросов **«HTTP-сервис»**. Сервис требуется для корректной работы веб-консоли администрирования. Если сервис деактивирован, то доступ к веб-консоли [нево](#page-76-0)зможен. Значение порта, заданное при установке DICOM-Сервера, отображается в поле **«Порт»**. Значение по умолчанию 8000;
- доступное для изменения поле **«DICOM Study Web-сервис»**.

DICOM Study Web-сервис позволяет пользователю скачивать исследования с сервера (WADO-RS), выполнять поиск исследований на сервере (QIDO-RS) и загружать исследования на сервер (STOW-RS). По умолчанию сервис выключен. Чтобы включить сервис, установите флаг.

Значение порта DICOM Study Web-сервиса отображается в поле **«Порт»**. По умолчанию значение 8010. Чтобы изменить значение порта, введите в поле **«Порт»** значение в диапазоне от 0 до 65535. В случае, если введено недопустимое значение, рамка поля для ввода становится красной.

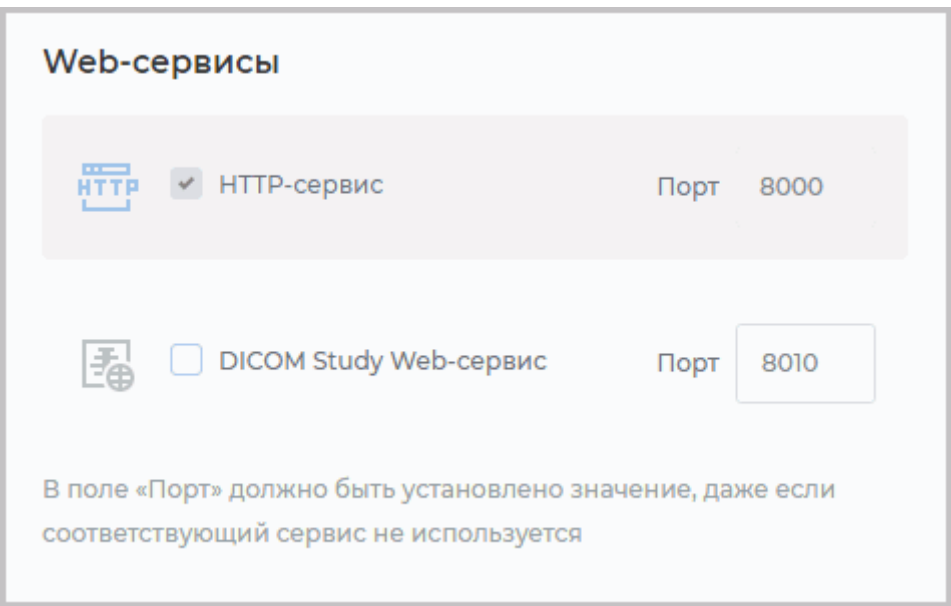

<span id="page-76-0"></span>*Рис. 1.30: Блок настроек* **«Web-сервисы»**

Новые параметры блока **«Web-сервисы»** будут применены только после перезапуска DICOM-Сервера.

### **1.10 Настройки**

Для просмотра доступных для чтения настроек DICOM-Сервера перейдите на вкладку **«Настройки»**.

Часть настроек доступна в веб-консоли только для чтения. Изменение выполняется в конфигурационном файле.

- **Подключение к базе данных**:
	- **– адрес БД**;
	- **– порт**;
	- **– название базы данных**;
	- **– максимальное количество подключений**;
	- **– имя пользователя БД**;
	- **– драйвер базы данных**;
- **Доступ к DICOM-Серверу**:
	- **– AE Title сервера**;
	- **– активация приёма подключений с любых устройств**;
	- **– активация обрезки тега AccessionNumber до 16 символов перед добавлением записи исследования в БД**;
- **настройки сервиса хранилища**:
	- **– активация хранилища**;
	- **– порт хранилища**;
	- **– активация защищенного хранилища**;
	- **– порт защищённого хранилища**;
	- **– путь к временной папке**;
	- **– лимит свободного дискового пространства**;
- **настройки сервиса MWL**:
	- **– активация сервиса MWL**;
	- **– порт сервиса MWL**;
	- **– активация защищенного сервиса MWL**;
	- **– защищенный порт сервиса MWL**;
- **настройки уведомлений emai** (подробнее см. в разделе 1.10.1):
	- **– адрес SMTP-сервера**;
	- **– порт**;
	- **– тип подключения**;
	- **– имя пользователя**;
	- **– пароль пользователя**;
	- **– адрес электронной почты**;
	- **– активация уведомления об ошибке сохранения файла**;
- **– активация уведомления о недоступности хранилища**;
- **– активация уведомления, если заканчивается место в хранилище**;
- **– порог количества свободного места в хранилище**;
- **доступ без авторизации по логину и паролю** (подробнее см. в разделе 1.8):
	- **– Мастер-cookie**;
	- **– IP-адрес или FQDN узла**;
- **настройки Web-сервисов**:
	- **– активация HTTP-сервиса**;
	- **– активация WADO-сервиса**. Опция отключает неавторизованный доступ к снимкам по протоколу HTTP. Если флаг снят, то просмотр серий в веб-консоли администратора DICOM-Сервера будет невозможен;
	- **– HTTP-порт**;
- **настройки протоколирования**:
	- **– изменение уровня логирования**;
- **сертификаты**:
	- **– корневой сертификат**;
	- **– закрытый ключ сервера**;
	- **– сертификат сервера**;
	- **– закрытый ключ клиента**;
	- **– сертификат клиента**;

#### **1.10.1 Отправка писем**

DICOM-Сервер может уведомлять клиентов по электронной почте при возникновении проблем с доступностью хранилища, достижении лимита свободного места и ошибках при сохранении файлов.

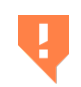

#### **Если в более ранних версиях DICOM-Сервера были включены настройки уведомлений email, то после обновления до версии 2.9 следует заново включить эти уведомления.**

Для настройки уведомлений email перейдите во вкладку **«Настройки»**. В блоке настроек **«Настройки уведомлений email»** (рис. 1.31) отображаются поля:

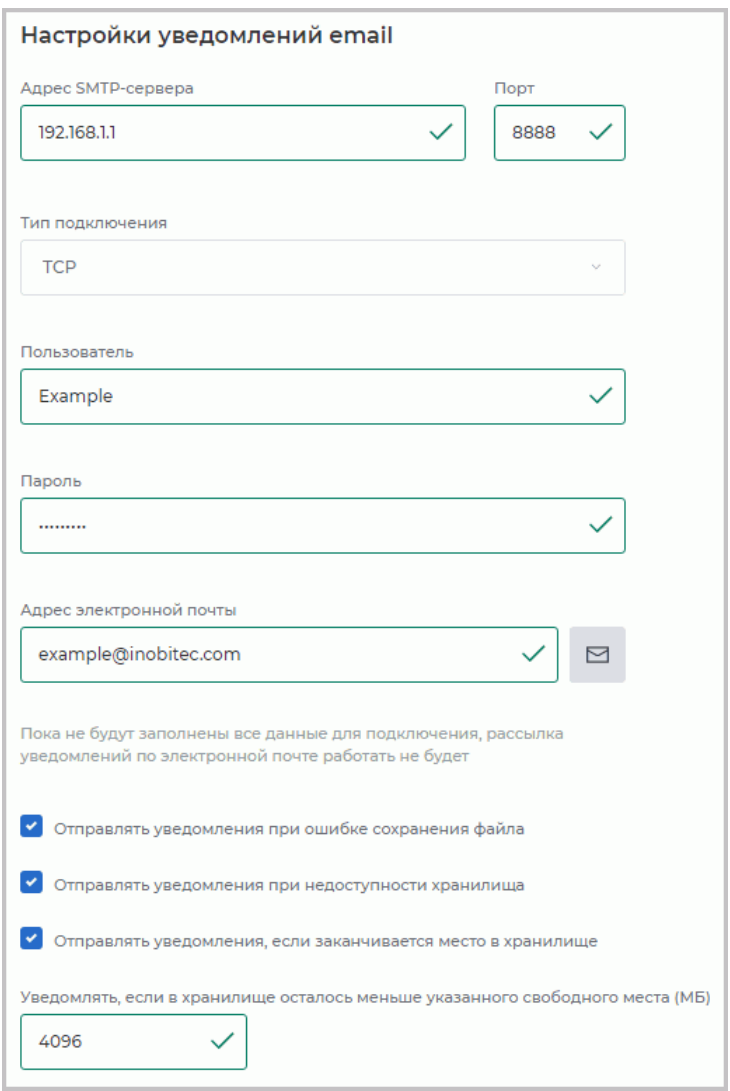

*Рис. 1.31: Блок настройки уведомлений email*

- **«Адрес SMTP-сервера»**. Допускается ввод значений в формате IPv4, IPv6 или URL (без указания протокола);
- **«Порт»** для ввода порта сервиса. По умолчанию значение отсутствует;
- выпадающий список **«Тип подключения»** содержит значения **TCP** и **SSL**. По умолчанию выбрано значение **TCP**;
- в поле **«Пользователь»** могут быть введены любые символы. По умолчанию поле пустое;
- в поле **«Пароль»** могут быть введены любые символы. Вводимый пароль скрыт и отображается в виде звёздочек. По умолчанию поле пустое;
- в поле **«Адрес электронной почты»** вводится адрес электронной почты, на который необходимо отправлять уведомления.

В процессе ввода значений в поля блока настроек проводится проверка на их корректность. В случае, если введено недопустимое значение, рамка поля для ввода становится красной.

Если хотя бы одно из полей не заполнено или введённые данных имеют неверный формат, остальные элементы в блоке (кнопка отправки тестового сообщения, флаги активации уведомлений и поле для ввода значения порога свободного места в хранилище) становятся доступны только для чтения.

Чтобы активировать отправку сообщения при ошибке сохранения файла на сервере, установите флаг **«Отправлять уведомления при ошибке сохранения файла»**.

Чтобы активировать отправку сообщения при недоступности хранилища, установите флаг **«Отправлять уведомления при недоступности хранилища»**.

Для активации отправки уведомления при достижении лимита свободного места в хранилище установите флаг **«Отправлять уведомления, если заканчивается место в хранилище»**. По умолчанию лимит свободного места хранилища 4096 МБ. При необходимости измените лимит свободного места для хранилища (в мегабайтах), при достижении которого отправляется уведомление.

Для проверки работы сервиса отправьте тестовое сообщение, нажав на кнопку отправки тестового сообщения **«Отправить команду»**. Результат тестовой отправки сообщения выводится во всплывающем сообщении в правом нижнем углу окна.

Если значение в поле **«Адрес электронной почты»** было удалено, то отправка уведомлений деактивируется, даже если установлены флаги отправки уведомлений.

#### **1.10.2 Сертификаты DICOM-Сервера**

**После установки DICOM-Сервера в блоке настроек «Сертификаты» отображаются демонстрационные ключи и сертификаты. Использование демонстрационных сертификатов и ключей является небезопасным. Загрузите свои сертификаты и ключи в веб-консоль администрирования DICOM-Сервера.**

Работа с сертификатами осуществляется только через веб-консоль администрирования. Файлам сертификатов автоматически подставляется нужное расширение. Имя файла сертификата записывается в базу данных.

Для просмотра или редактирования сертификатов сервера перейдите во вкладку **«Настройки»**. В блоке настроек **«Сертификаты»** (рис. 1.32) отображаются доступные только для чтения поля с сертификатами:

- корневой сертификат (CA);
- открытый и закрытый ключ для приёма DICOM-подключений с TLS-шифрованием;
- открытый и закрытый ключ для инициализации DICOM-подключений с TLS-шифрованием.

Для входящих соединений DICOM-Сервер использует сертификаты **Закрытый ключ SCP** и **Сертификат SCP**, для исходящих — **Закрытый ключ SCU** и **Сертификат SCU**. Все ключи должны быть подписаны корневым сертификатом DICOM-Сервера.

| Сертификаты              |                          |             |
|--------------------------|--------------------------|-------------|
| Корневой сертификат (СА) | ↓                        | ↑           |
| Закрытый ключ SCP        | $\overline{\uparrow}$    | $^\uparrow$ |
| Сертификат SCP           | $\overline{\phantom{a}}$ | $\hat{I}$   |
| Закрытый ключ SCU        | ↓                        | $\uparrow$  |
| Сертификат SCU           | $\downarrow$             | ↑           |

*Рис. 1.32: Блок настроек сертификатов*

Кнопки **«Скачать»** и **«Загрузить»** возле каждого поля предназначены для скачивания текущего или загрузки нового файла сертификата или ключа. Чтобы скачать файл сертификата или ключа, нажмите на кнопку **«Скачать»**. Если сертификат отсутствует на сервере, кнопка скачивания становится недоступной. Для загрузки сертификата, нажмите на кнопку **«Загрузить»**. В системном диалоговом окне выберите файл и нажмите на кнопку **«Открыть»**.

При любом изменении файлов сертификатов или ключей необходимо произвести перезапуск сервера. Новые настройки применяются после перезапуска DICOM-Сервера.

Имена сертификатов и ключей, которые отображаются в блоке **«Сертификаты»**, не изменяются при замене файлов сертификатов и ключей.

### **1.11 Таблицы**

На страницах **«Устройства (AE)»**, **«Исследования»**, **«Запланированные исследования»**, **«Хранилища»** информация отображается в форме таблиц. Для удобства восприятия информации таблицы могут быть настроены пользователем.

#### **1.11.1 Настройка отображения параметров в таблице**

Чтобы настроить отображение параметров, щёлкните правой кнопкой мыши по заголовку таблицы и в контекстном меню выберите **«Настройка таблицы»**. Открывается диалоговое окно, изображённое на рис. 1.33. В нашем примере настраивается таблица на странице **«Устройства (AE)»**. Таблицы на страницах **«Исследования»**, **«Запланированные исследования»** и **«Хранилища»** настраиваются аналогично.

| Настройки таблицы              | $\boldsymbol{\times}$ |
|--------------------------------|-----------------------|
| ПО УМОЛЧАНИЮ                   | Перенос строк         |
| $\equiv$ #                     | СКРЫТЬ                |
| ≡ Название (AE Title)          | ПОКАЗАТЬ              |
| $\equiv$ IP или FQDN           | СКРЫТЬ                |
| $\equiv$ Порт                  | СКРЫТЬ                |
| ≡ Защищённое подключение (TLS) | ПОКАЗАТЬ              |
| $\equiv$ FIND                  | СКРЫТЬ                |
| $\equiv$ DOWNLOAD              | СКРЫТЬ                |
| $\equiv$ UPLOAD                | СКРЫТЬ                |
| $\equiv$ MWL                   | ПОКАЗАТЬ              |
| ≡ Описание                     | СКРЫТЬ                |
| ≡ Предпочитаемый TS            | СКРЫТЬ                |
| ≡ Файл сертификата             | СКРЫТЬ                |
|                                |                       |
|                                | ЗАКРЫТЬ               |

*Рис. 1.33: Диалог настройки таблицы*

Чтобы изменить порядок отображения параметров в заголовке таблицы, переместите ячейку с выбранным параметром. Чтобы скрыть или отобразить колонку с параметром таблицы, нажмите на кнопку **«СКРЫТЬ»** или **«ПОКАЗАТЬ»** в ячейке с параметром. Установите флаг **«Перенос строк»** для переноса значений параметров внутри строки. Чтобы восстановить настройки по умолчанию, нажмите на кнопку **«ПО УМОЛЧАНИЮ»**.

Для выхода из диалога настройки параметров таблицы нажмите на кнопку **«ЗАКРЫТЬ»**.

#### **1.11.2 Сортировка по значениям в таблице**

Если в таблице отображается более одной строки, их можно отсортировать по значениям одной из отображаемых колонок. Для этого щёлкните по заголовку колонки, соответствующей этому параметру. Рядом с названием колонки появляется стрелка, указывающая порядок сортировки (по убыванию –  $\sqrt{\phantom{0}}$  вниз, по возрастанию –  $\lambda$ **вверх**). Для изменения порядка сортировки повторно щёлкните по заголовку колонки. Одновременно сортировка возможна только по одному параметру.

# Глава 2

# Лицензирование

#### Общие сведения  $2.1$

Для DICOM-Сервер генерируется уникальный код продукта. Для кода продукта создаётся файл лицензии, содержащий информацию о:

- дате окончания поддержки;
- типе ограничения на количество подключений клиентов;
- максимальном количестве подключений клиентов (количестве AETitle).

Код продукта может понадобиться для получения технической поддержки и для покупки лицензии. Код продукта может быть получен несколькими способами:

- во вкладке «**О программе»**. В правой части вкладки «**О программе»** отображается код продукта (Рис. 2.1);
- в командной строке с помощью ключа -р, выполнив: <путь\_к\_программе>\pacs\_server -р. Подробнее в разделе «Параметры командной строки».

Лицензионный ключ является уникальным идентификатором установленного продукта на Лицензионном сервере производителя и, начиная с версии 2.0.0, не является средством лицензирования.

Лицензия имеет срок поддержки. DICOM-Сервер может быть обновлён до новой версии, выпущенной в течение срока поддержки. Чтобы лицензировать обновления, выпущенные по истечении срока поддержки, необходимо приобрести подписку на обновления, стоимость которой ниже, чем стоимость новой лицензии. Минимальный срок поддержки у любой лицензии - 1 год.

Если у лицензии, приобретённой для версии DICOM-Сервера младше 2.0.0, не истёк срок поддержки, то для лицензирования версии 2.0.0 и старше (выпущенной в течение срока поддержки) необходимо бесплатно получить файл лицензии. Для этого обратитесь в службу технической поддержки.

Существует две схемы лицензирования:

- с учётом количества подключений всех клиентов (AETitle). Стоимость лицензии пропорциональна количеству подключений;
- без учёта количества подключений. Условия лицензирования определяются индивидуально.

### **2.2 Лицензирование DICOM-Сервера**

Для лицензирования DICOM-Сервера версии 2.3.0 и старше откройте вкладку **«О программе»** и нажмите на кнопку **«ОБНОВИТЬ ЛИЦЕНЗИЮ»**. В открывшемся диалоге нажмите на белое поле для выбора файла лицензии или переместите файл в белое поле из файлового менеджера. Нажмите на кнопку **«СОХРАНИТЬ»** для сохранения лицензии или **«ОТМЕНА»** для отмены действия. Если лицензия успешно установлена, то в правой части вкладки отображаются её параметры (рис. 2.1), а файл лицензии переименовывается в «pacs.lic» и перемещается в папку «conf» в папке с программой. Путь к файлу для Windows: *C:\PACSServer\conf\pacs.lic*.

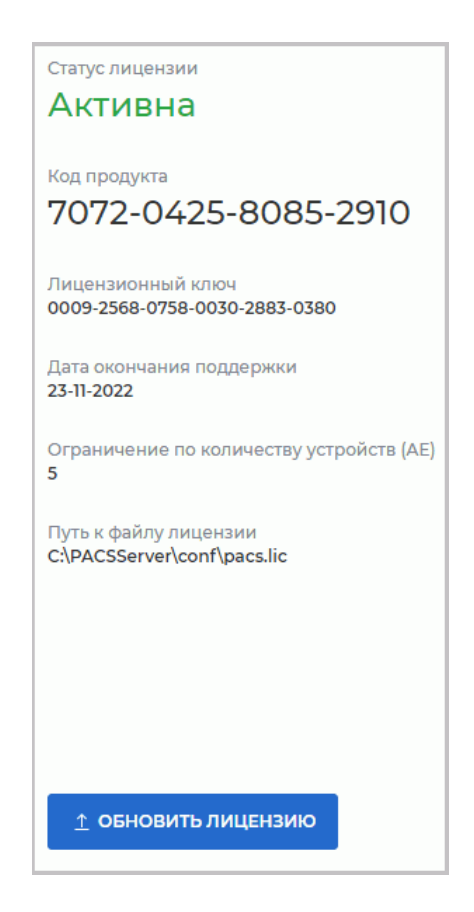

*Рис. 2.1: Параметры лицензии*

<span id="page-84-0"></span>Если лицензии нет, то DICOM-Сервер работает в демонстрационном режиме, имеющем ограничения (подробнее в разделе **«Функциональность DICOM-Сервера»**). Если ранее DICOM-Сервер был лицензирован, а потом по какой-либо причине лицензия была удалена (например, была переустановлена операционная система), то все ранее

добавленные подключения и загруженные исследования доступны, но новые подключения и новые исследования сверх лимита, установленного для демонстрационного режима, добавить невозможно.

# **Глава 3**

# **Утилита dcm\_import**

Для автоматизированной загрузки данных на DICOM-сервер используется утилита командной строки «dcm\_import». Если утилита запускается без параметров, она работает в интерактивном режиме.

Исследования из указанной папки импортируются независимо от глубины вложенности папок, поэтому достаточно указать путь только к папке верхнего уровня. Все найденные файлы интерпретируются как DICOM-файлы.

Утилита «dcm\_import» импортирует на DICOM-Сервер все найденные снимки из указанной папки. По умолчанию DICOM-Сервер не перезаписывает импортируемые снимки, которые совпадают с хранящимися на нём снимками. Чтобы активировать перезапись уже существующих снимков импортируемыми, установите в конфигурационном файле «srv\_settings.ini» для параметра **overwrite\_image** значение **«true»**.

Для применения изменений необходимо перезапустить DICOM-Сервер.

Если данной строки в конфигурационном файле нет или параметру **overwrite\_image** установлено значение **«false»**, то снимки совпадающие с существующими снимками будут проигнорированы.

По окончании работы программы формируются отчёты со списком файлов, при чтении которых произошла ошибка и со списком файлов, при отправке которых произошла ошибка.

Язык определяется системной локалью операционной системы.

### **3.1 Использование dcm\_import в интерактивном режиме**

Для импорта данных на DICOM-сервер в интерактивном режиме выполните следующие действия:

- 1. Запустите утилиту без параметров командной строки.
- 2. Введите IP-адрес DICOM-сервера. Значение по умолчанию: **127.0.0.1**. Чтобы оставить значение по умолчанию, оставьте значение пустым. Нажмите «Enter».
- 3. Введите порт DICOM-сервера. Значение по умолчанию: **3000**. Нажмите «Enter».
- 4. Введите путь к папке с исследованиями, которые необходимо импортировать на DICOM-сервер. Значение по умолчанию: папка на уровень выше исполняемого файла утилиты dcm import. Нажмите «Enter».
- 5. Введите AE Title DICOM-сервера. Значение по умолчанию: **PACS\_Inobitec**. Нажми-Te «Enter».

В командной строке отображается процесс импорта файлов и возникающие ошибки. Параметры импорта могут быть переданы через командную строку при запуске утилиты dcm\_import (раздел 3.2).

#### Использование dcm import с параметрами командной  $3.2<sub>2</sub>$ **СТРОКИ**

<span id="page-87-0"></span>Для импорта данных на DICOM-сервер запустите утилиту dcm\_import со следующими параметрами:

[<путь\_к\_программе>]<имя\_исполняемого\_файла\_программы> [<host> <port> <path> <aetitlescp>1

<host> - IP-адрес DICOM-сервера, на который необходимо импортировать исследования;

<port> — порт DICOM-сервера, на который необходимо импортировать исследования;

<path> — путь к папке, из которой необходимо импортировать исследования;

<aetitlescp> — AE Title DICOM-сервера, на который необходимо импортировать исследования.

Для применения изменений необходимо перезапустить DICOM-Сервер. Пример:

D:\Inobitec\PACSServer\2.0.0\Dcm\_import\dcm\_import.exe 192.168.1.10 3000 D:\dicom data PACS Inobitec.

При запуске без параметров утилита dcm\_import работает в интерактивном режиме (раздел 3.1).

Благодарим Вас за выбор нашего продукта! Специалисты ООО «ИНОБИТЕК» ежедневно работают над тем, чтобы сделать его лучше. Мы будем признательны Вам за любые отзывы, пожелания, предложения, направленные на расширение функциональности, повышение удобства пользования и качества визуализации.

#### **Желаем Вам успешной работы!**